# **HUAWEI Mate20 Pro**

## **Manu ale dell'utente**

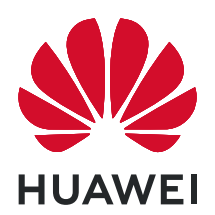

## **Sommario**

#### **[Funzioni emozionanti](#page-4-0)**

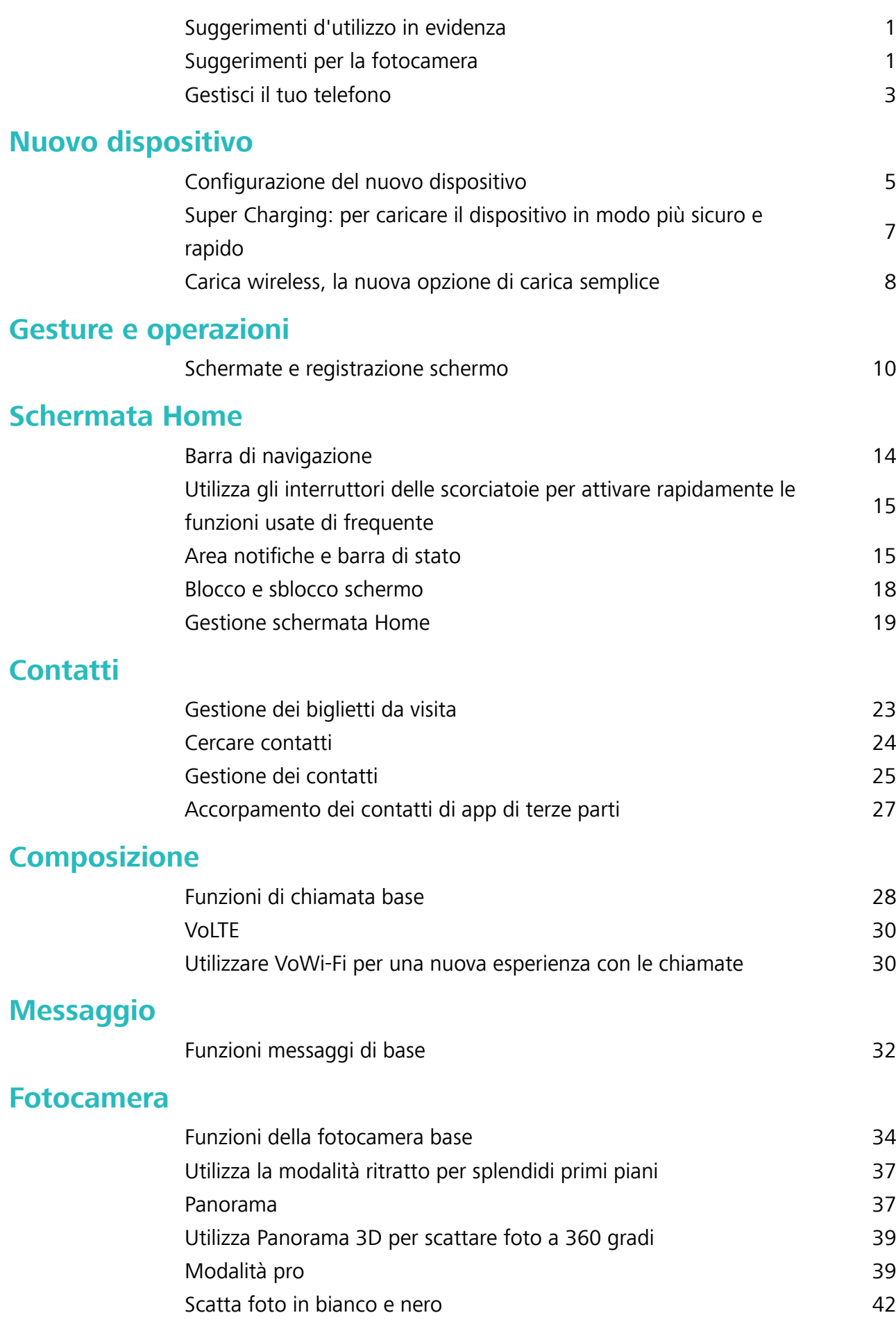

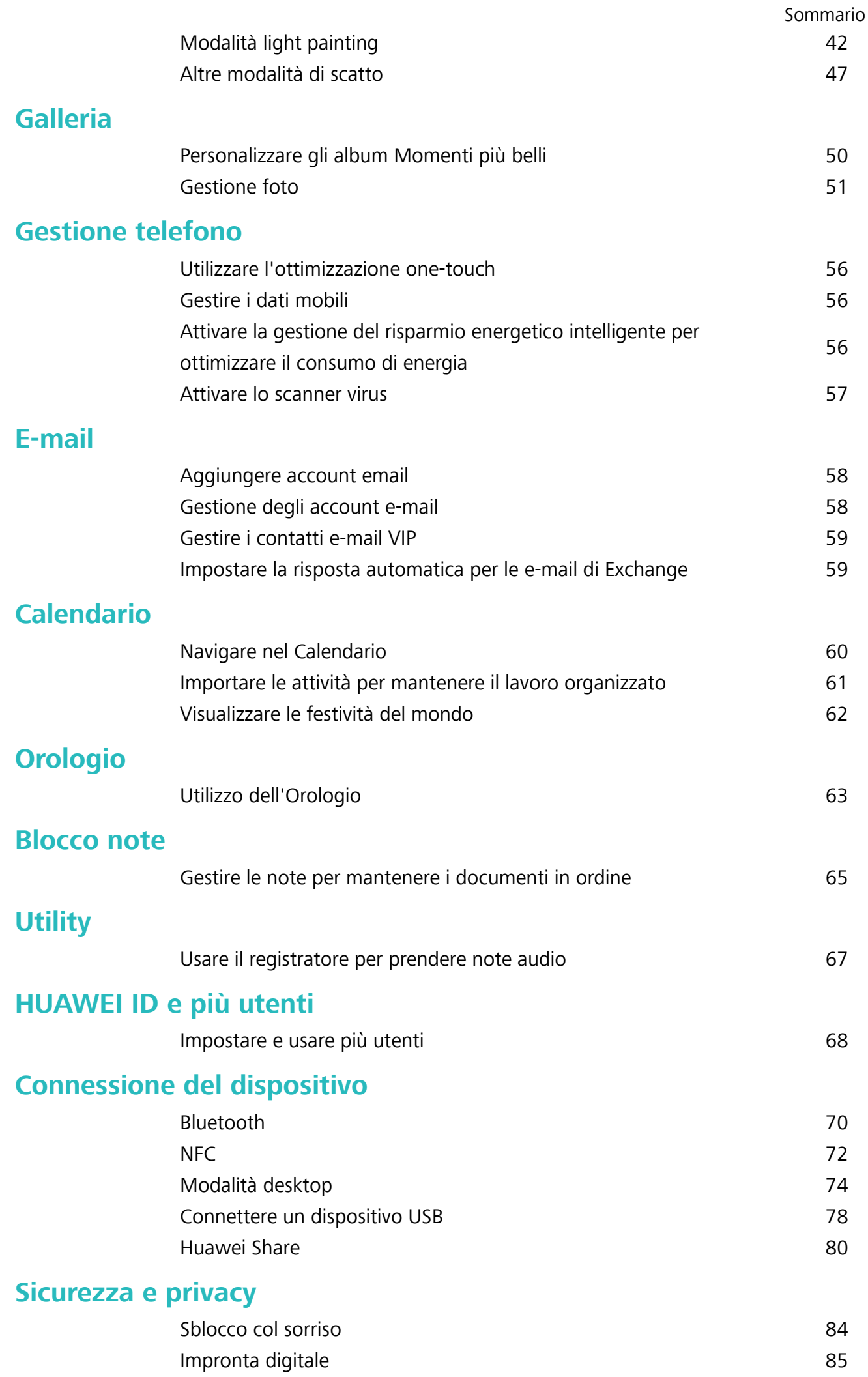

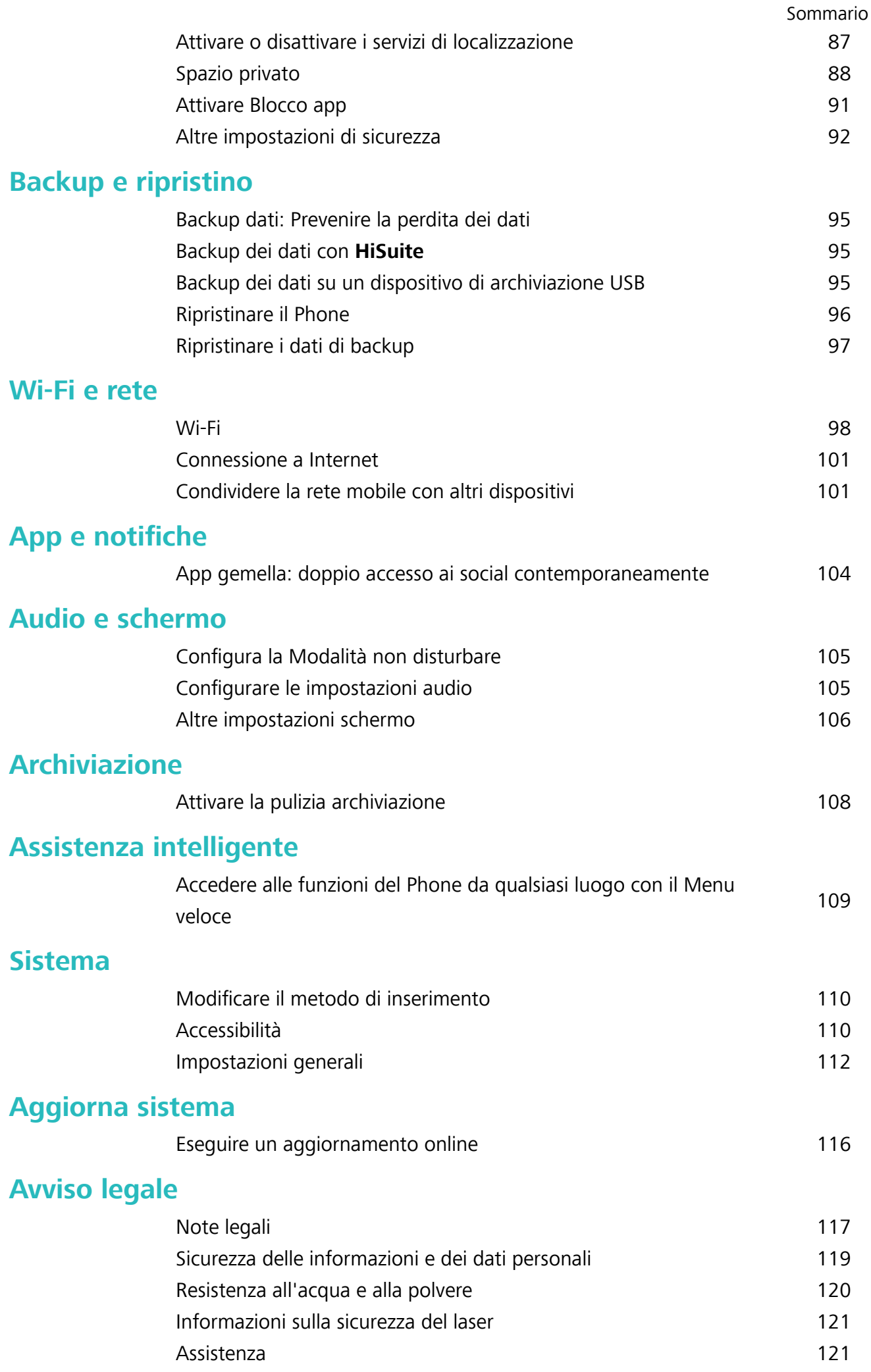

## <span id="page-4-0"></span>**Funzioni emozionanti**

## **Suggerimenti d'utilizzo in evidenza**

#### **Accedere alle funzioni del Phone da qualsiasi luogo con il Menu veloce**

Per chiudere un'app o tornare alla schermata Home, è necessario utilizzare la barra di navigazione nella parte inferiore del Phone. È possibile attivare la funzionalità Menu veloce sul Phone per evitare di utilizzare i pulsanti di navigazione e usare comodamente il dispositivo con una mano.

Aprire **Impostazioni**. Passare a **Sistema** > **Navigazione di sistema** > **Menu veloce** e attivare **Menu veloce**. Il Menu veloce apparirà sullo schermo. È possibile quindi trascinarlo nella posizione preferita. Il Menu veloce può eseguire le seguenti azioni:

- **Indietro**: toccare il Menu veloce una volta per tornare indietro di un passaggio o toccarlo due volte per tornare indietro di due passaggi.
- **· Home**: toccare e tenere premuto il Menu veloce, quindi rilasciarlo per passare alla schermata Home.
- **· Visualizzare le app in background**: toccare e tenere premuto il Menu veloce e quindi scorrere verso sinistra o verso destra per visualizzare le app che sono in esecuzione in background.

#### **App gemella: doppio accesso ai social contemporaneamente**

Hai mai desiderato di accedere a due account WeChat e Facebook allo stesso tempo sul un unico dispositivo senza dover passare da un account all'altro? L'app consente di accedere a due account WeChat e Facebook contemporaneamente, mantenendo separati il lavoro dalla tua vita privata.

App gemella funziona solo con gli account WeChat, QQ, LINE, Facebook, Snapchat, WhatsApp e Messenger. Scarica le ultime versioni delle app prima di utilizzare questa funzione.

Aprire **Impostazioni**. Accedere a **App** > **App gemella** e attivare App gemella per WeChat, QQ, LINE, Facebook, Snapchat, WhatsApp o Messenger come richiesto.

All'attivazione dell'app, verranno visualizzate due icone di WeChat, QQ, LINE, Facebook, Snapchat, WhatsApp, o Messenger all'interno della schermata Home. Da quel momento in poi, sarà possibile eseguire l'accesso ai due account contemporaneamente. Tenendo premuto sull'icona dell'app raddoppiata consente la disattivazione rapida dell'App gemella.

### **Suggerimenti per la fotocamera**

#### **Scatta foto in bianco e nero**

Il mondo è un posto incredibilmente colorato. Tuttavia, a volte troppo colore può distrarre. La modalità monocromatica rimuove il colore, aiutandoti a far risaltare le luci e le ombre e donando alle tue foto più atmosfera.

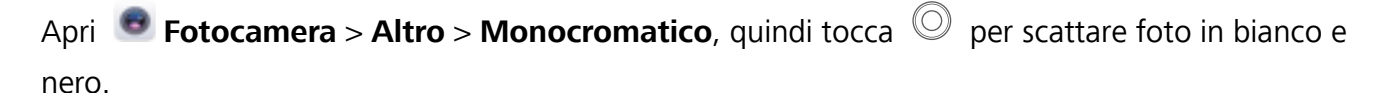

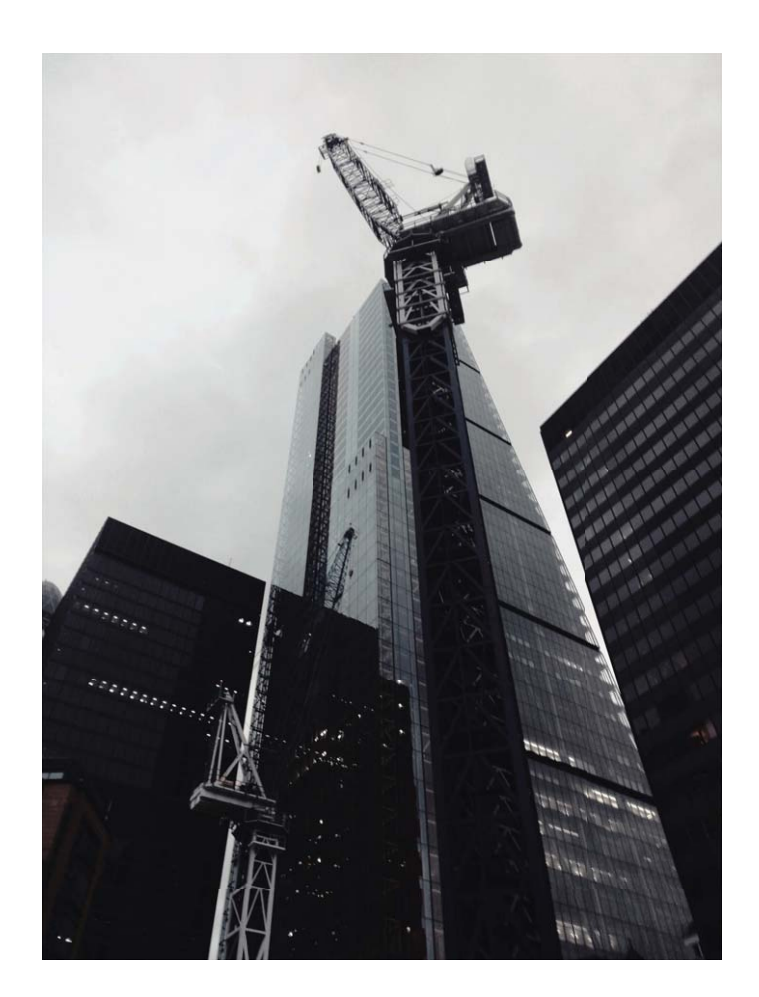

#### **Utilizza la modalità ritratto per splendidi primi piani**

Vuoi rendere i tuoi selfie o gli scatti di gruppo ancora più belli? La modalità ritratto ti offre opzioni personalizzate per foto bellissime e memorabili.

**Attiva la modalità ritratto per far brillare le foto**: Andare su **Fotocamera** > **Ritratto**, dove è possibile impostare i seguenti parametri per far brillare le foto. Una volta terminata la regolazione,

toccare  $\heartsuit$  per scattare foto.

- **Effetto sfocato**: Toccare l'icona  $\overrightarrow{L}$  nel mirino e selezionare l'effetto sfocato.
- **Illuminazione da palcoscenico**: Toccare l'icona  $\bigcirc$  nel mirino e selezionare l'effetto illuminazione da palcoscenico.
- **Effetto bellezza**: Toccare  $\bigodot$  nel mirino e trascinare lo slider verso sinistra o destra per regolare le impostazioni di abbellimento. Valori più elevati renderanno gli effetti di abbellimento più marcati.

#### **Utilizza Panorama 3D per scattare foto a 360 gradi**

Prova la funzione Panorama 3D per catturare una foto a 360 gradi di un paesaggio o di un soggetto.

Ci sono tre modalità di scatto per la funzione **Panorama**:

- <span id="page-6-0"></span><sup>l</sup> **Scattare foto agli oggetti**: Andare a **Fotocamera** > **Altro** > **Panorama**. Toccare e tenere premuto  $\circledcirc$ , quindi seguire le istruzioni visualizzate per spostare lentamente il tuo dispositivo intorno al soggetto in una direzione. Rilasciare  $\mathbb O$  per interrompere lo scatto. Dopo aver scattato la foto, toccare la miniatura della fotocamera, quindi toccare **3D** sopra la foto per scattare una foto panoramica 3D.
- <sup>l</sup> **Scattare foto di scenari**: Andare a **Fotocamera** > **Altro** > **Panorama**. Toccare e tenere premuto  $\circledcirc$ , quindi seguire le istruzioni visualizzate per spostare lentamente il tuo dispositivo intorno al soggetto in una direzione. Rilasciare  $\mathbb O$  per interrompere lo scatto. Dopo aver scattato la foto, toccare la miniatura della fotocamera, quindi toccare **3D** sopra la foto per scattare una foto panoramica 3D.

Dopo aver scattato una foto Panorama 3D, puoi inclinare o trascinare il dispositivo per visualizzare l'effetto 3D.

### **Gestisci il tuo telefono**

#### **Attivare Blocco app**

Blocco app ti consente di impostare una password per WeChat, Alipay e altre app importanti. Una volta riavviato il dispositivo o sbloccato lo schermo, verrà richiesto di inserire la password di Blocco app alla prima apertura delle applicazioni. Blocco app migliora la protezione delle informazioni private e impedisce l'accesso non autorizzato a importanti app sul dispositivo.

**Attivare Blocco app**: Aprire **Impostazioni**. Andare a **Sicurezza e privacy** > **Blocco app**. Quando entri nell'app per la prima volta, segui le istruzioni sullo schermo per impostare una password e accedere al Blocco app. A partire dall'accesso successivo, sarà possibile immettere direttamente la password del Blocco app. Nella schermata Blocco app, attiva il Blocco app per le applicazioni che desideri proteggere. Quando entri in un'applicazione bloccata per la prima volta, devi inserire la password nella casella di testo. Se dimentichi la password, tocca **Password dimenticata**, immetti la risposta alla domanda di sicurezza nella casella di protezione password e reimposta la password. Se non hai impostato la protezione della password, l'opzione **Password dimenticata** non è disponibile.

Se hai impostato l'impronta digitale e il riconoscimento facciale per sbloccare il dispositivo e stai aprendo Blocco app per la prima volta, puoi seguire le istruzioni sullo schermo per associare l'impronta digitale e il riconoscimento facciale per sbloccare più facilmente l'applicazione.

**Modificare la password di Blocco app e la protezione con password:** tocca  $\circled{Q}$  sulla schermata Blocco app, quindi tocca **Modifica password** o **Modifica protezione password** per modificare la password di Blocco app o la protezione password.

#### **Attiva lo Spazio privato**

Temi che informazioni potenzialmente imbarazzanti possano essere visualizzate da amici e colleghi quando mostri foto e altri elementi sul Phone? Lo Spazio privato consente di archiviare le informazioni private in uno spazio nascosto all'interno del dispositivo a cui è possibile accedere solo con l'impronta digitale o la password.

Puoi aggiungere fino a tre utenti al Phone e allo **Spazio privato** su **Utenti**. Se hai già aggiunto tre utenti in **Impostazioni** > **Utenti e account** > **Utenti** > **Aggiungi utente**, non puoi aggiungere altri utenti allo **Spazio privato**.

**Attiva lo Spazio privato**: se stai usando lo Spazio privato per la prima volta, apri **Impostazioni**, vai su **Sicurezza e privacy** > **Spazio privato** > **Attiva** e segui le istruzioni sullo schermo per creare il tuo Spazio privato.

**Puoi creare un solo Spazio privato.** 

**Passa rapidamente dallo Spazio principale allo Spazio privato e viceversa**: dalla schermata di blocco, puoi passare rapidamente da uno spazio all'altro usando l'impronta digitale o la password. Dopo il riavvio del Phone, ti viene chiesto di accedere prima allo Spazio principale utilizzando la tua password. Puoi quindi passare da uno spazio all'altro dalla schermata di blocco.

**Accedi allo Spazio privato**: puoi accedere allo Spazio privato direttamente dalla schermata di blocco

utilizzando l'impronta digitale o la password. In alternativa, apri **Impostazioni** nello Spazio principale e vai su **Sicurezza e privacy** > **Spazio privato** > **Accedi** per accedere allo Spazio privato.

**Esci dallo Spazio privato**: quando esci dallo Spazio privato, tutta la memoria di sistema utilizzata dallo Spazio privato viene liberata. Puoi comunque tornare allo Spazio privato ogniqualvolta ne hai la

necessità. Per uscire dallo Spazio privato, apri **Impostazioni** e vai su **Sicurezza e privacy** > **Spazio privato** > **Esci da Spazio privato**.

**Elimina lo Spazio privato**: l'eliminazione dello Spazio privato eliminerà in maniera permanente tutte le app e tutti i dati archiviati all'interno dello Spazio privato e questi dati non potranno essere ripristinati. Puoi eliminare lo Spazio privato nei seguenti modi:

<sup>l</sup> Dallo Spazio principale, apri **Impostazioni**, quindi vai su **Sicurezza e privacy** > **Spazio privato**

e tocca > **Elimina Spazio privato**.

<sup>l</sup> Dallo Spazio privato, apri **Impostazioni**, quindi vai su **Sicurezza e privacy** > **Spazio privato** > **Elimina Spazio privato**.

## <span id="page-8-0"></span>**Nuovo dispositivo**

## **Configurazione del nuovo dispositivo**

#### **Connessione a Internet**

Connettersi facilmente alle reti Wi-Fi con il dispositivo.

#### **Connessione a una rete Wi-Fi**

- **1** Scorrere in basso dalla barra di stato per aprire l'area notifiche
- **2** Tenere premuto  $\widehat{\mathbb{R}}$  per aprire la schermata delle impostazioni Wi-Fi.
- **3** Attivare il **Wi-Fi**. Il dispositivo elencherà automaticamente le reti Wi-Fi disponibili nella posizione.
- **4** Selezionare la rete Wi-Fi a cui si desidera connettersi. Se si seleziona una rete crittografata, sarà anche necessario inserire la password Wi-Fi.

#### **Connessione utilizzando dati mobili**

- Prima di utilizzare i dati mobili, accertarsi di disporre di un piano dati con il proprio gestore per evitare costi eccessivi.
- **1** Scorrere in basso dalla barra di stato per aprire l'area notifiche
- **2** Toccare  $\overline{10}$  per attivare i dati mobili.
	- Quando l'accesso a Internet non è necessario, disattivare i dati mobili per risparmiare l'energia della batteria e ridurre l'utilizzo dei dati.

#### **Registrazione delle informazioni facciali e attivazione di Sblocco col sorriso**

Si desidera sbloccare rapidamente il Phone o effettuare pagamenti senza inserire la password della schermata di blocco? Huawei Phone offre una funzione di sblocco col sorriso. Dopo aver registrato le informazioni sul volto, è possibile sbloccare rapidamente lo schermo o effettuare un pagamento utilizzando con sicurezza il viso, senza password.

- **1** Aprire **Impostazioni**. Accedere a **Sicurezza e privacy** > **Riconoscimento del viso** e inserire la password della schermata di blocco.
- **2 Attiva la funzione "Solleva per attivare" per facilitare lo Sblocco col sorriso** è l'opzione selezionata per impostazione predefinita. Lo schermo del Phone si accende e riconosce il viso per sbloccare automaticamente lo schermo ogni volta che si prende il Phone e lo si tiene davanti al viso. Se non si desidera utilizzare questa funzionalità, è possibile disattivare questa opzione. Toccare **Registra il volto** e seguire le istruzioni sullo schermo per registrare il proprio viso.
- **3** Metodi per impostare lo sblocco col sorriso:
	- <sup>l</sup> **Sblocco diretto**: accedere a **Impostazioni** > **Sicurezza e privacy** > **Riconoscimento del viso** e inserire la password della schermata di blocco. Nella schermata **Riconoscimento del viso**, selezionare **Sblocco diretto**. Quindi, è possibile sbloccare lo schermo sollevando il Phone e allineando lo schermo al proprio viso.
- **Scorrere per sbloccare**: attivare lo schermo. Dopo che il Phone ha riconosciuto le informazioni facciali, scorrere il dito sulla schermata di blocco per sbloccare il dispositivo.
- <sup>l</sup> **Visualizzazione delle notifiche smart sulla schermata di blocco**: **Notifiche smart schermata di blocco** è attivato per impostazione predefinita. I dettagli delle notifiche non verranno visualizzati nella schermata di blocco finché il Phone non riconosce i tratti facciali.
- **Accesso Blocco app**: se si attiva **Accesso Blocco app**, la funzione di sblocco col sorriso può essere utilizzata per accedere alle applicazioni bloccate e non.
- $\triangle \bullet$  Quando si registrano i dati facciali, assicurarsi che l'obiettivo della fotocamera sia pulito e mantenere una distanza di 20-50 cm senza ostacoli in mezzo tra il viso e il dispositivo. Assicurarsi che il viso si trovi all'interno della finestra di registrazione, quindi ruotare lentamente la testa per registrare i dati facciali.
	- Solo il proprietario può attivare la funzione di sblocco col sorriso. Questa funzione non è disponibile per utenti o guest e non è supportata in Spazio privato.
	- Quando si utilizza lo sblocco col sorriso per sbloccare il Phone, tenere gli occhi aperti e il viso rivolto direttamente verso il Phone. Il dispositivo non può essere sbloccato utilizzando immagini, foto o video.
	- La funzione di sblocco col sorriso sarà bloccata dopo cinque tentativi non riusciti consecutivi di riconoscimento del viso. È necessario inserire la password della schermata di blocco per sbloccare il dispositivo.
	- Se si accende il Phone per la prima volta o lo si riavvia, è necessario inserire la password della schermata di blocco per sbloccarlo. In questo caso, la funzione di sblocco col sorriso non sarà disponibile.
	- Lo sblocco col sorriso non funziona se il dispositivo è in modalità chiamata rapida o se lo schermo è acceso durante una chiamata in arrivo. Al termine della chiamata, lo sblocco col sorriso è nuovamente attivato.

#### **Blocco tramite sollevamento**

Apri **Impostazioni**, vai a **Sicurezza e privacy** > **Sblocco col sorriso**. Per registrare i dati del viso, seleziona **Attiva la funzione "Solleva per attivare" per facilitare lo Sblocco col sorriso** e imposta il metodo di Sblocco col sorriso su **Sblocco diretto**. Una volta completata la configurazione, puoi semplicemente sollevare il tuo Phone per sbloccare lo schermo senza password o impronta digitale.

Se non hai selezionato **Attiva la funzione "Solleva per attivare" per facilitare lo Sblocco col**

**sorriso** durante la registrazione dei dati facciali, puoi impostare questa funzione più tardi: apri **Impostazioni**, vai a **Sicurezza e privacy** > **Sblocco col sorriso** e imposta il metodo di Sblocco col

sorriso **Sblocco diretto**. Quindi apri **Impostazioni**, vai a **Assistenza intelligente** > **Controllo del movimento** > **Solleva** e seleziona **Riattivare il dispositivo**.

#### <span id="page-10-0"></span>**Connettersi al Wi-Fi**

Connettendo il dispositivo a una rete Wi-Fi, si possono efficacemente risparmiare i dati mobili.

Per evitare potenziali rischi per la sicurezza, come l'accesso non autorizzato ai dati personali e alle informazioni finanziarie, connettersi sempre con cautela alle reti Wi-Fi pubbliche.

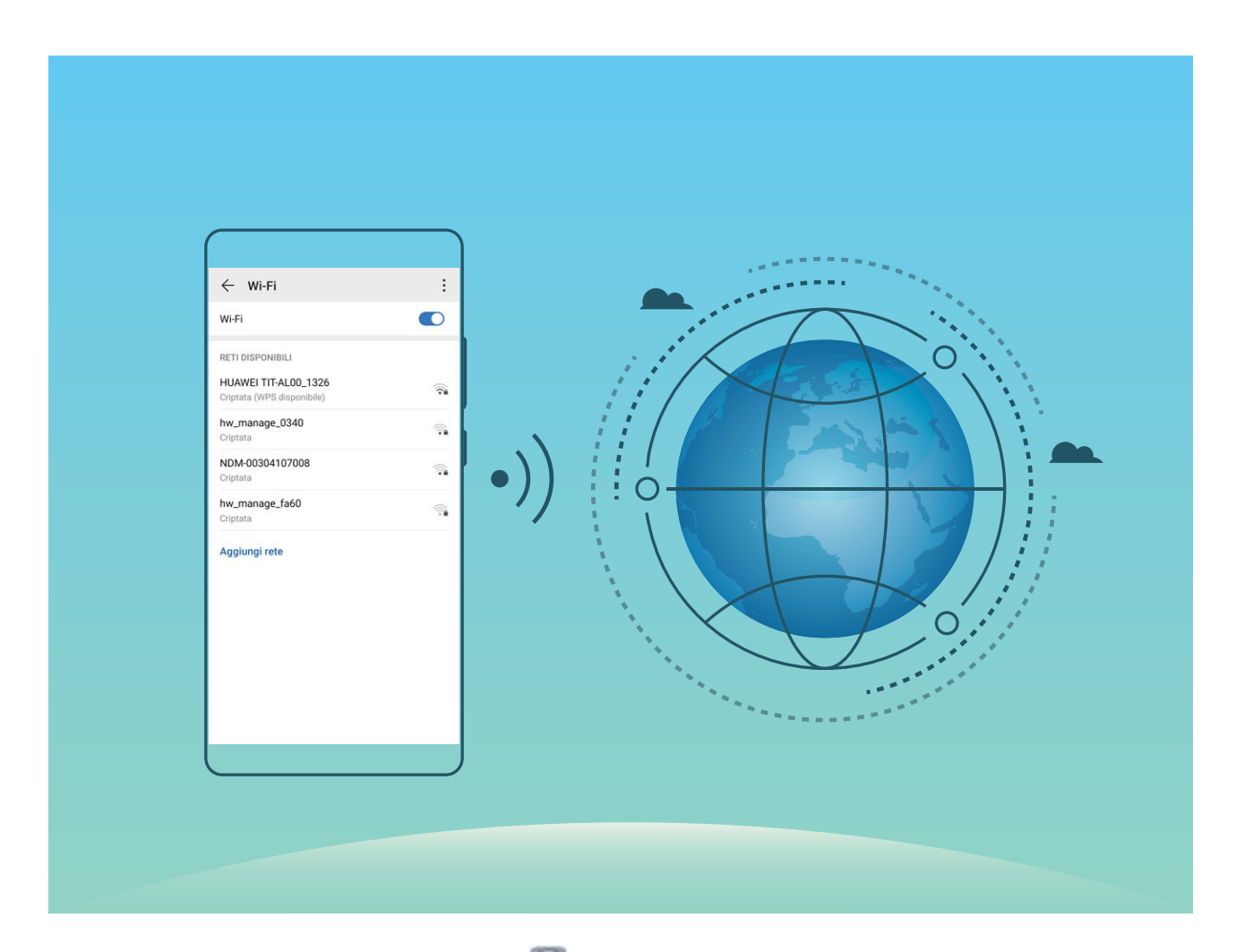

**Connettersi a una rete Wi-Fi**: Andare su **Impostazioni**, **Wireless e reti** > **Wi-Fi** e attivare **Wi-Fi**. Toccare una rete Wi-Fi per accedervi e inserire la password di rete o completare l'autenticazione, se richiesto. In alternativa, è possibile scorrere in fondo al menu, toccare **Aggiungi rete** e seguire le istruzioni sullo schermo per aggiungere un hotspot di rete inserendone nome e password.

## **Super Charging: per caricare il dispositivo in modo più sicuro e rapido**

È ormai noto che i tempi di caricamento siano troppo lunghi per le nostre esigenze. Tuttavia, molti sono convinti che il caricamento rapido possa generare alcuni rischi. Esiste già una soluzione al problema: Super charging è l'opzione rapida e sicura. Super charging stabilisce una connessione diretta tra Phone e caricabatterie. Inoltre, coordina in maniera intelligente la tensione di carica e la corrente, in base alla potenza della batteria del dispositivo, garantendo così una funzione smart, veloce e sicura.

<span id="page-11-0"></span>Assicurarsi di utilizzare il caricabatterie e il cavo USB originali per caricare la batteria del Phone. L'utilizzo di caricabatterie e cavi USB non originali potrebbe causare il riavvio continuo del dispositivo, tempi di carica prolungati, surriscaldamento e in casi estremi, il danneggiamento della batteria fino all'esplosione.

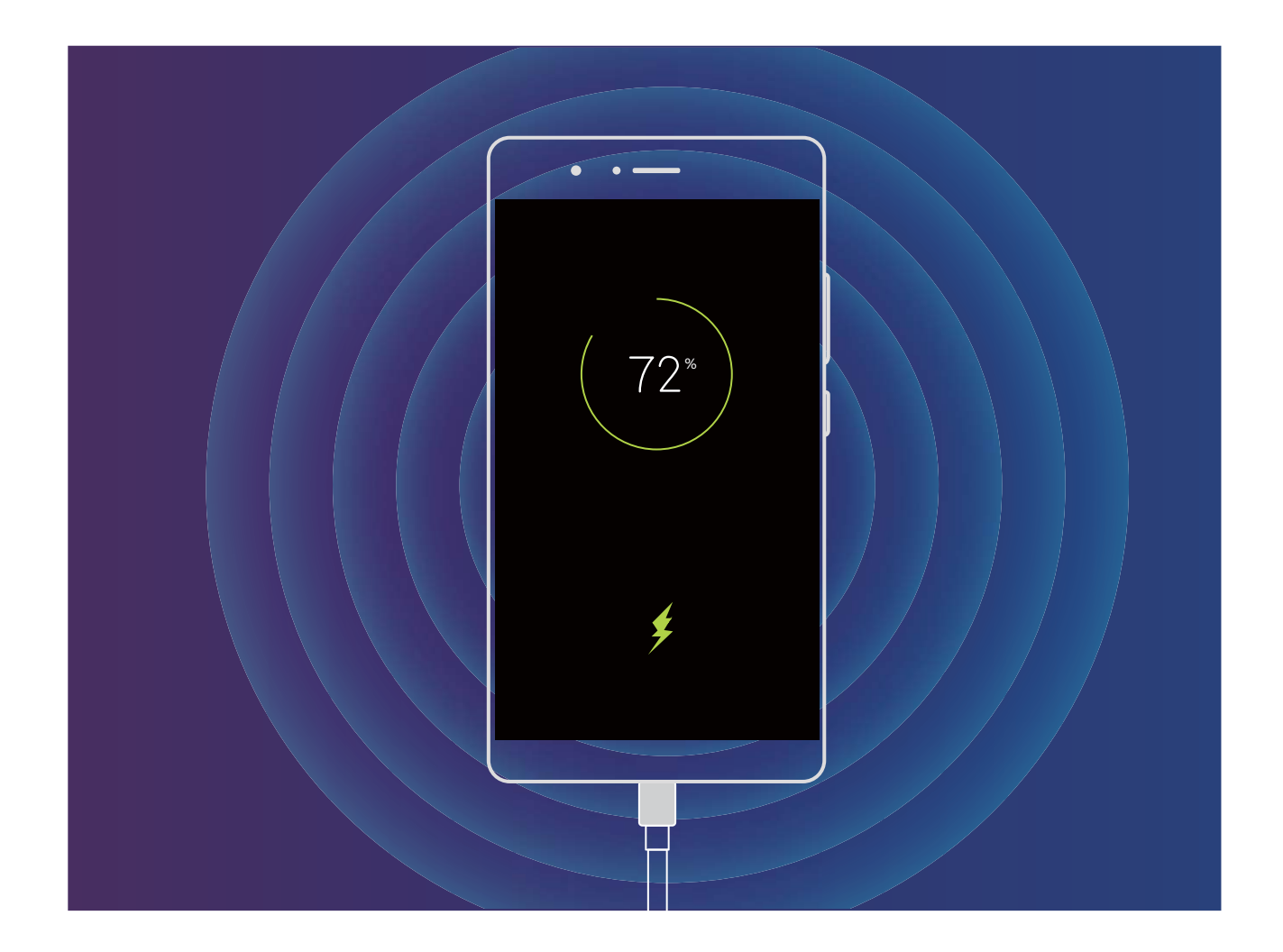

### **Carica wireless, la nuova opzione di carica semplice**

EMUI 8.1 supporta la carica wireless, rendendo la carica ancora più semplice. Un Phone che supporta la carica wireless può essere utilizzato insieme a un caricabatterie. Il caricabatterie può essere utilizzato come accessorio separato o installato in auto, in albergo o in un mobile, rendendo la carica molto più semplice poiché evita il disagio di dover gestire porte di carica incompatibili, di trovare le prese e di affrontare la necessità di spazio e il fastidio dei cavi e delle spine.

- $\hat{v}$  Non tutti i dispositivi EMUI 8.1 supportano il caricamento wireless. Fai riferimento al modello effettivo del dispositivo acquistato per le istruzioni specifiche
	- Un caricabatterie wireless è costituito da una testa di carica, da un cavo di carica e da un alloggiamento di carica. L'alloggiamento di carica non è fornito in dotazione con il dispositivo. Acquista un alloggiamento ufficiale su Vmall per garantire una carica sicura e di qualità.
	- La modalità di carica supportata dal Phone dipende dal caricabatterie fornito in dotazione con il dispositivo. Se il caricabatterie supporta la carica rapida, il dispositivo utilizzerà la modalità di carica rapida wireless; altrimenti sarà disponibile solo la carica wireless normale.

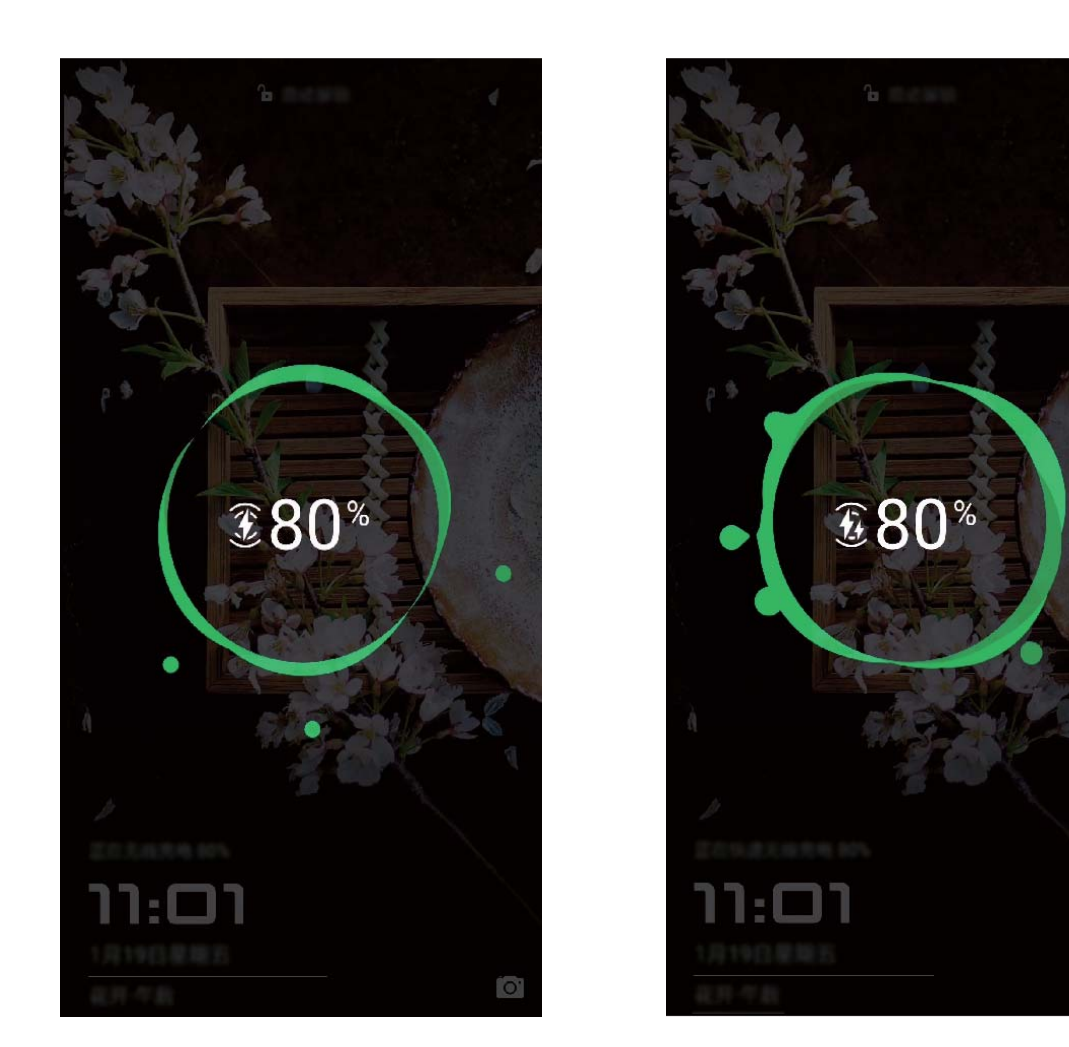

Il processo di utilizzo del caricabatterie wireless è il seguente:

- **1** Collega l'alloggiamento di carica all'alimentazione. Usa la testa di carica e il cavo forniti in dotazione con il dispositivo e l'alloggiamento di carica wireless acquistato separatamente.
- **2** Posiziona l'alloggiamento su una superficie orizzontale o sull'area specifica consigliata dal produttore.
- **3** Posiziona il dispositivo sull'alloggiamento con lo schermo rivolto verso l'alto. Per prestazioni ottimali, posiziona il dispositivo al centro dell'alloggiamento o sull'area specifica consigliata dal produttore.
- **4** Il dispositivo avvierà la carica alcuni secondi dopo il posizionamento sul caricabatterie wireless e sentirai un segnale acustico quando la carica inizia. Quando la carica inizia, vedrai l'icona  $\left(\leftrightarrow\right)$  o

visualizzata nella barra di stato

5pecifiche della carica wireless Huawei: < 37.7 dBuA/m at 10m.

## <span id="page-13-0"></span>**Gesture e operazioni**

### **Schermate e registrazione schermo**

#### **Registrare momenti emozionanti sullo schermo**

La funzione di registrazione dello schermo è utile quando stai facendo video tutorial o se desideri registrare le tue imprese di gioco da condividere con gli amici utilizzando il tuo dispositivo.

- <sup>l</sup> La registrazione dello schermo terminerà se si effettua o si risponde a una chiamata.
	- Se stai utilizzando la funzione di registrazione sul tuo dispositivo allo stesso tempo, puoi selezionare **Sistema** o **Nessuno** da **Fonte audio**.
	- <sup>l</sup> Se hai selezionato **Microfono** su **Fonte audio**, allora il dispositivo registrerà tutti i suoni e azioni, compreso quello che viene prodotto quando tocchi lo schermo. Si consiglia di registrare lo schermo solo in un ambiente silenzioso senza rumore ambientale.

**Usare la scorciatoia per avviare la registrazione**: Scorri in basso dalla barra di stato per aprire

l'area notifiche e tocca per iniziare a registrare lo schermo. Seleziona **Microfono**, **Sistema**, o

**Nessuno** da **Fonte audio** in base alle tue esigenze. Per terminare la registrazione, tocca nell'angolo in alto a sinistra dello schermo.

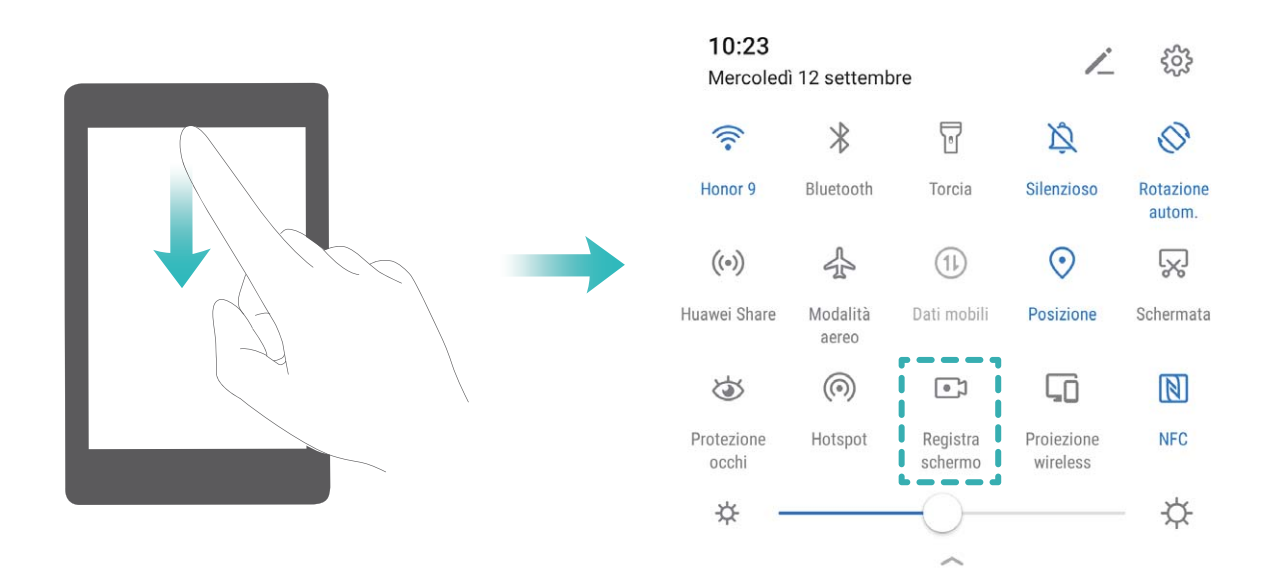

**Usare la combinazione di tasti per avviare la registrazione**: Premi e tieni premuti simultaneamente il **pulsante di accensione** e il **Tasto di aumento del volume** per iniziare la registrazione. Seleziona **Microfono**, **Sistema**, o **Nessuno** da **Fonte audio** in base alle tue esigenze. Per terminare la registrazione, premi di nuovo e mantieni premuti simultaneamente il **pulsante di accensione** e il **Tasto di aumento del volume**.

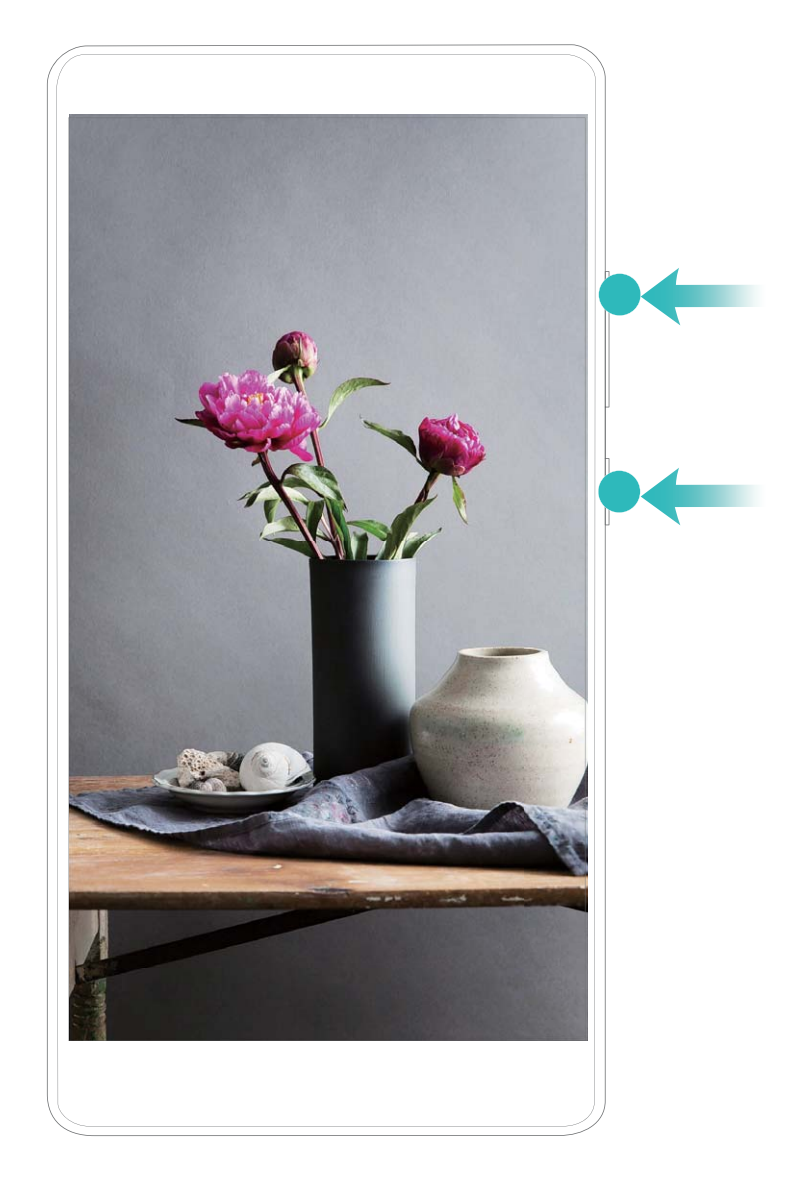

**Usare la nocca per avviare la registrazione**: Batti due nocche sullo schermo due volte in rapida successione per avviare la registrazione. Seleziona **Microfono**, **Sistema**, o **Nessuno** da **Fonte audio** in base alle tue esigenze. Per terminare la registrazione, fai di nuovo un doppio tocco sullo schermo con due nocche in modo rapido e delicato.

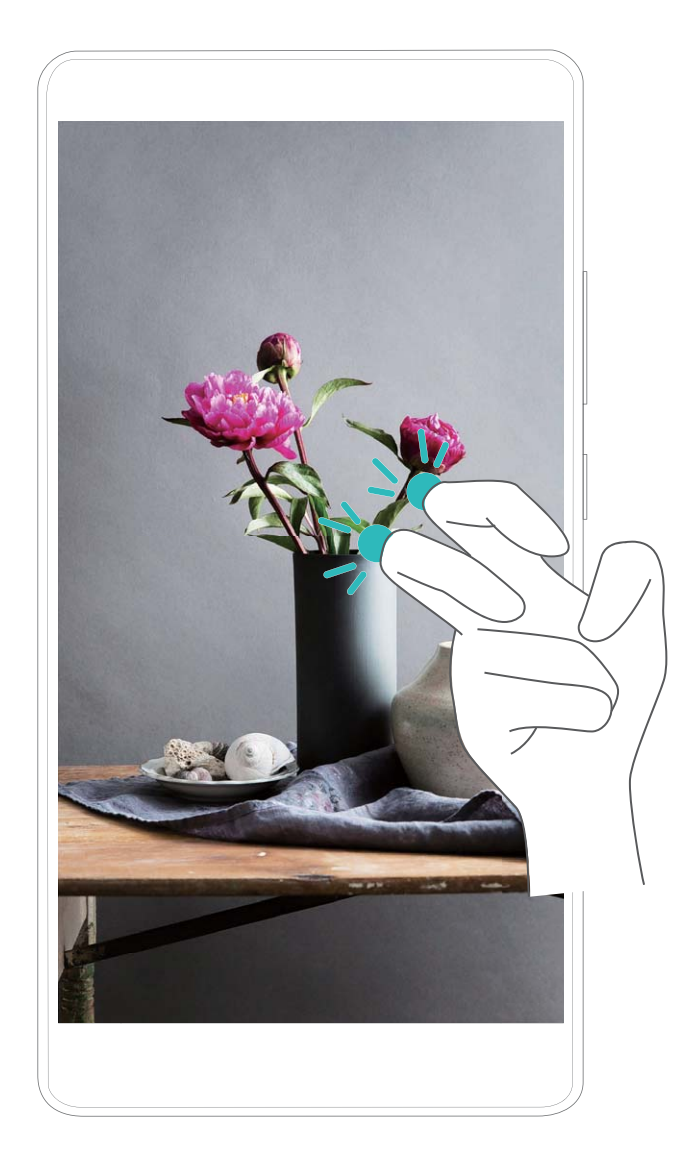

Puoi visualizzare le registrazioni dello schermo in **Galleria**.

#### **Acquisisci uno screenshot**

#### **Utilizza la combinazione dei tasti per acquisire uno screenshot**: tenere premuti

contemporaneamente il pulsante di alimentazione e il pulsante di riduzione del volume per acquisire una schermata intera.

**Utilizza la scorciatoia per acquisire uno screenshot**: scorrere in basso dalla barra di stato e aprire

il pannello scorciatoie, quindi toccare  $\sqrt{8}$  per acquisire una schermata intera.

**Utilizza la gesture nocca per eseguire la schermata**: eseguire il doppio colpo di nocca sullo schermo in rapida successione per eseguire uno screenshot intero.

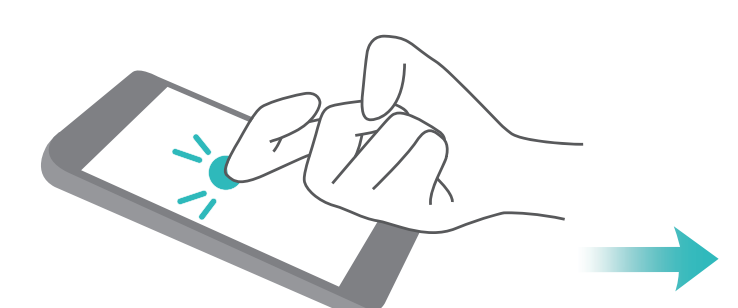

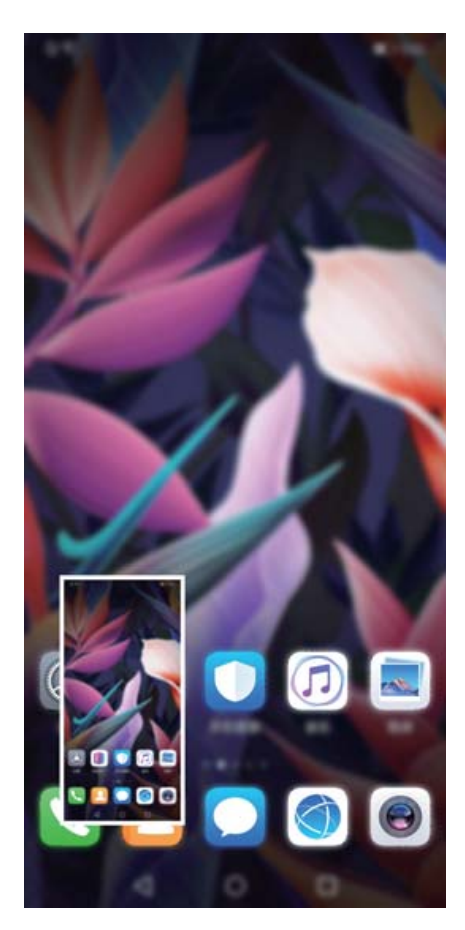

Dopo l'acquisizione, toccare  $\angle$  o  $\&$  per modificare o condividere lo screenshot. Lo scatto verrà salvato in **Galleria** come impostazione predefinita

## <span id="page-17-0"></span>**Schermata Home**

## **Barra di navigazione**

#### Configura il layout della barra di navigazione

Utilizzando la barra di navigazione è possibile accedere comodamente alla schermata Home, tornare alla pagina precedente, uscire da un'applicazione o visualizzare le app utilizzate di recente.

Per configurare il layout, accedere a **Impostazioni**, quindi **Sistema** > **Navigazione di sistema** > **Navigazione a Tre tasti** > **Impostazioni**, infine selezionare la combinazione dei tasti di navigazione e attivare o disattivare **Nascondi i tasti di navigazione**.

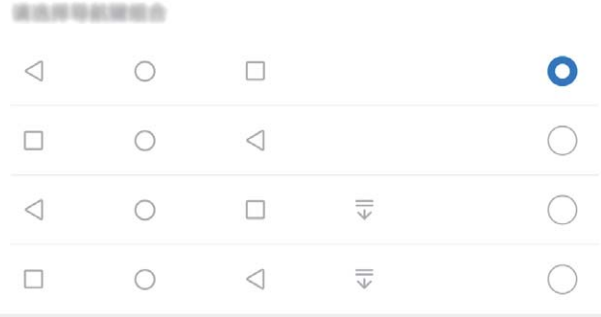

- **Tasto Indietro:** per tornare alla pagina precedente o per uscire da un'app. Toccare per chiudere la tastiera sullo schermo durante l'inserimento del testo.
- $\bigcirc$  **Tasto Home:** per ritornare alla schermata Home. Tenere premuto e attendere la visualizzazione dell'icona di HiVoice, quindi scorrere verso l'alto sull'icona per abilitare le funzioni.
- **Tasto attività recenti:** per aprire l'elenco delle attività usate di recente. Tenere premuto per attivare la Modalità dividi schermo.
- $\overline{\overline{v}}$  **Tasto di notifica**: per aprire il pannello delle notifiche.

#### **Utilizzare il tasto Recenti per gestire le app in background**

Se si desidera passare rapidamente a un'app utilizzata di recente, è possibile provare a usare il tasto Recenti. Il tasto Recenti consente di passare rapidamente da un'app utilizzata di recente a un'altra. È inoltre possibile utilizzarlo per chiudere le app in background in modo da aumentare la velocità operativa del Phone.

Toccare  $\Box$ . È possibile visualizzare, cambiare, chiudere o bloccare le app in background utilizzate di recente:

- <span id="page-18-0"></span>**· Visualizzare le app utilizzate di recente**: le app utilizzate di recente saranno visualizzate sullo schermo ed è possibile verificarle scorrendo verso sinistra o verso destra.
- <sup>l</sup> **Passare a un'app utilizzata di recente**: scorrere verso sinistra o verso destra sullo schermo per individuare l'app che si desidera utilizzare, quindi toccare la scheda dell'app.
- **.** Chiudere un'app: scorrere verso l'alto o verso il basso sulla scheda dell'app per chiudere l'app corrispondente.
- **Chiudere tutte le app**: toccare  $\overline{11}$  per chiudere tutte le app.

## **Utilizza gli interruttori delle scorciatoie per attivare rapidamente le funzioni usate di frequente**

Vuoi attivare o disattivare rapidamente i Dati mobili o il Wi-Fi? Scorri in basso la barra di stato e aprire le scorciatoie, quindi tocca l'icona corrispondente per attivarla o disattivarla. Tieni premuto a lungo su un interruttore per accedere direttamente alla pagina delle impostazioni della funzione.

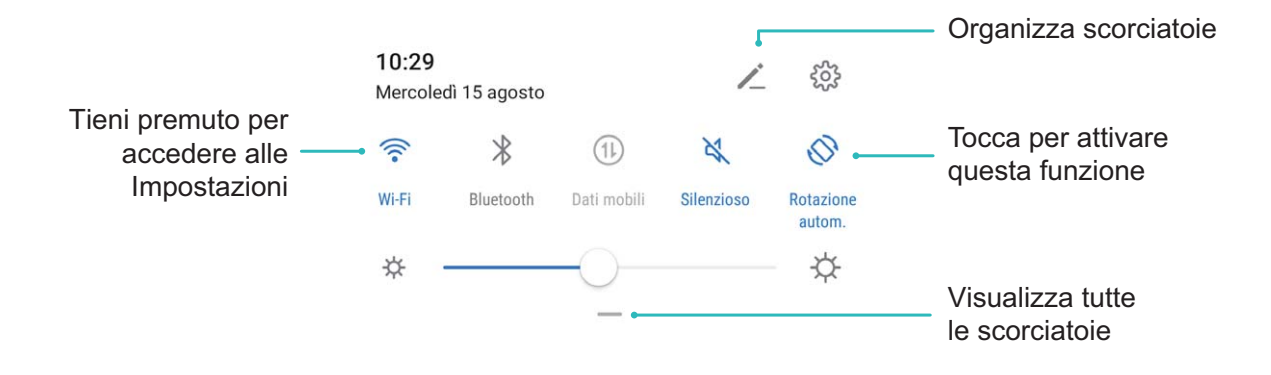

### **Area notifiche e barra di stato**

#### **Descrizioni delle icone di stato e di notifica**

Le icone della barra di stato offrono una vista rapida dello stato globale del Phone, inclusi la connessione di rete, il livello della batteria e tutti i nuovi messaggi ricevuti quando il Phone è nella modalità invisibile.

**Icone di stato**: controllando le icone di stato, è possibile conoscere rapidamente lo stato del dispositivo, ad esempio la connessione di rete, l'intensità del segnale, il livello della batteria, la durata e altro ancora.

Le icone relative allo stato della rete possono variare in base alle regioni e ai fornitori di servizi.

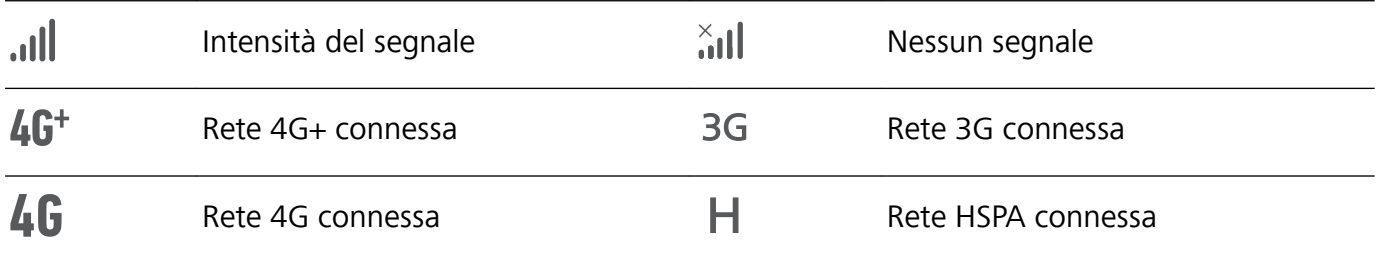

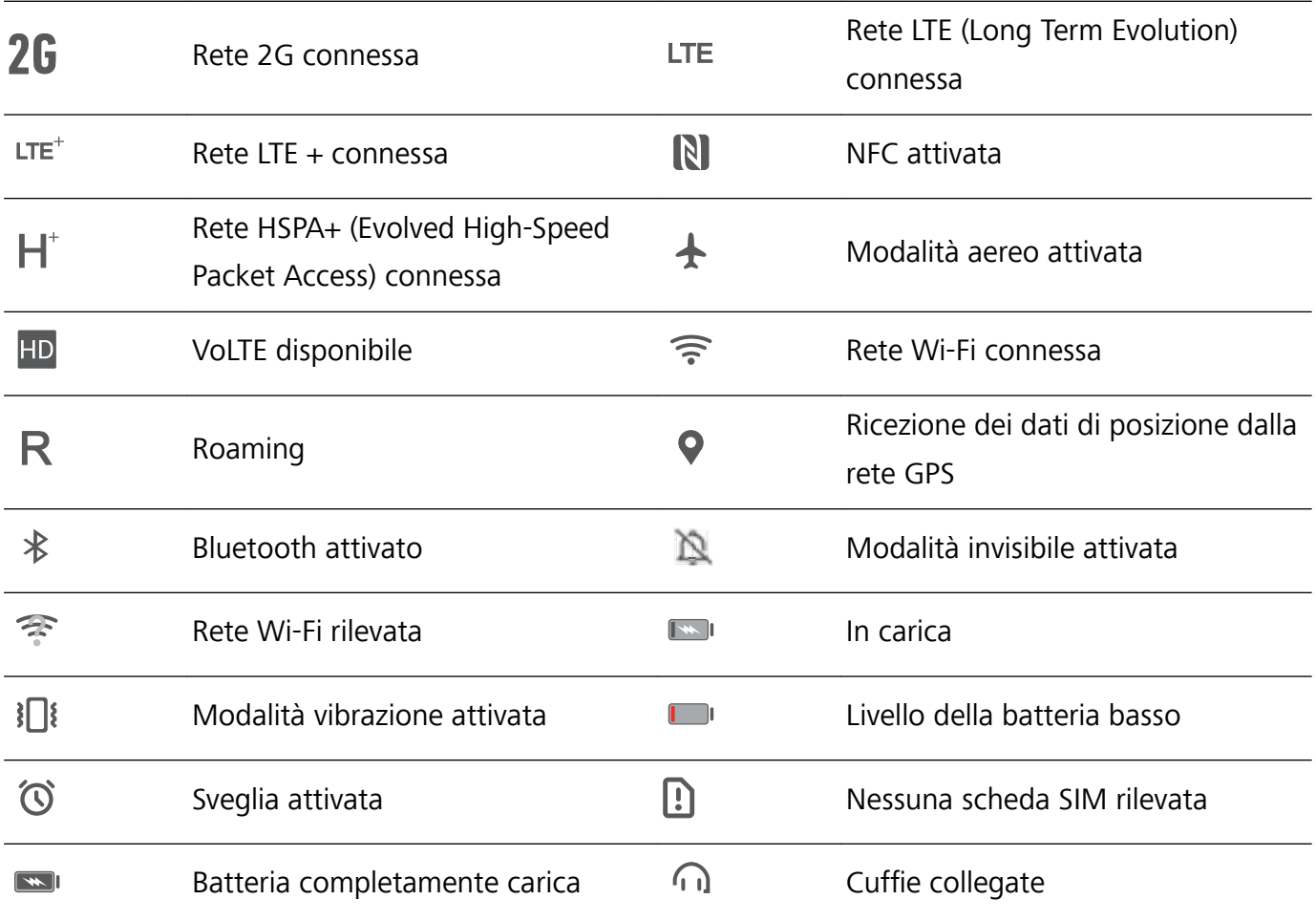

Icone di notifica: quando c'è un nuovo messaggio, una notifica o un promemoria sul Phone, la relativa icona sarà visualizzata nella barra di stato.

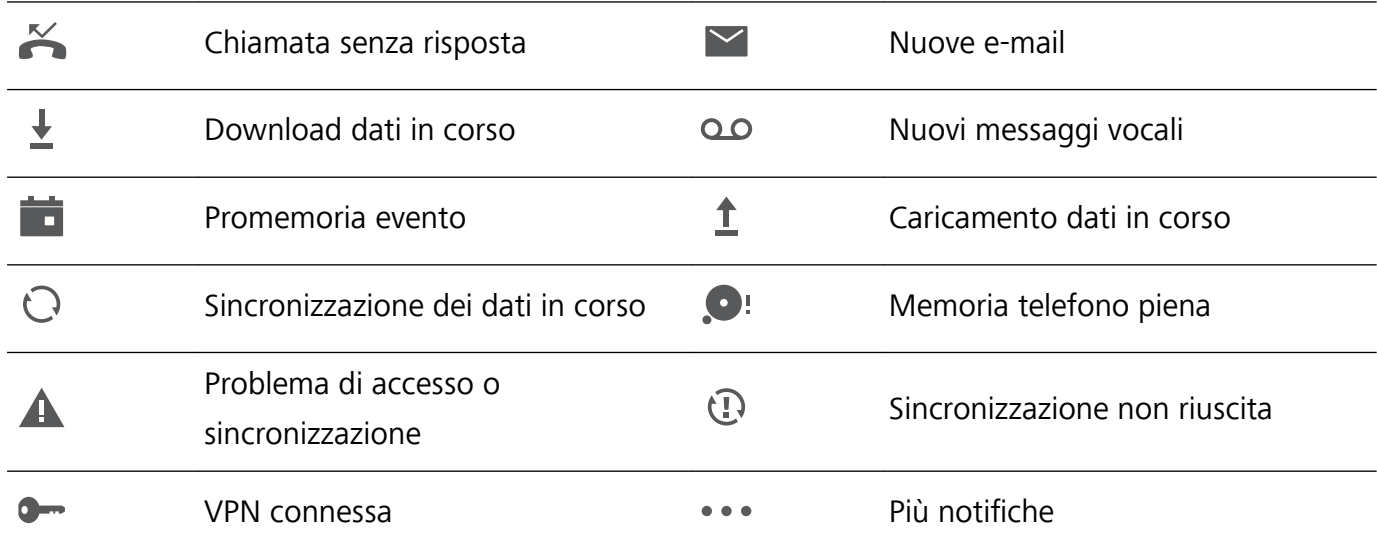

#### **Aprire l'area notifiche per acquisire informazioni importanti**

Si desidera essere certi di non perdere alcuna notifica importante? Dalla barra di stato del Phone, è possibile visualizzare in tempo reale le informazioni delle notifiche e lo stato operativo del dispositivo.

Quando è presente un promemoria di notifica, è possibile accendere lo schermo e scorrere verso il basso dalla barra di stato per visualizzare la notifica È possibile accedere alle impostazioni delle notifiche e della barra di stato nei seguenti modi:

**Accedere all'area notifiche quando lo schermo è sbloccato**: scorrere verso il basso dalla barra di stato per aprire l'area notifiche È possibile attivare o disattivare gli interruttori scorciatoia o toccare le notifiche per visualizzarne i dettagli.

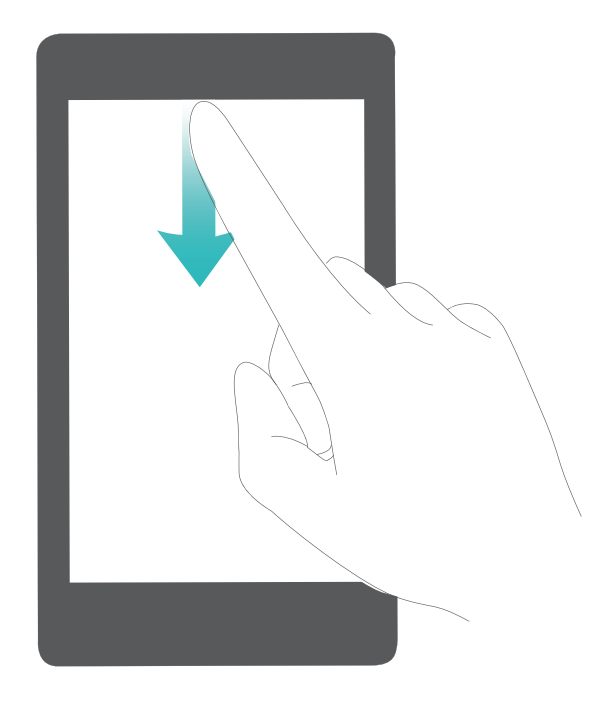

Si desidera che la barra di stato e di notifica visualizzi solo il numero di notifiche o non visualizzi alcuna

notifica? Toccare **Impostazioni** e andare su **Notifiche** > Altre impostazioni di notifica > **Metodo di notifica**. Quindi selezionare **Numeri** o **Nessuno** secondo necessità.

#### **Disattivare le notifiche delle app di disturbo**

È fastidioso ricevere tanti tipi diversi di notifiche delle app? È possibile impostare e disattivare le notifiche delle app per impedire che ciò accada.

Aprire **Impostazioni** e passare a **Notifiche**. È possibile:

<sup>l</sup> **Impedire a tutte le app di eseguire il push delle notifiche**: toccare **Gestione a gruppi**, quindi disattivare **Tutto**.

#### **Personalizzare le notifiche**

I promemoria di notifica predefiniti non sono di proprio gradimento? È possibile personalizzare i promemoria di notifica in modo da ricevere le notifiche nel modo desiderato.

Aprire **Impostazioni** e andare su **Notifiche** > Altre impostazioni di notifica. Da qui è possibile:

- <sup>l</sup> **Attivare le notifiche attiva schermo**: Attivare **Notifiche attiva schermo**. Quando lo schermo di Phone è spento, si accenderà quando si riceve una notifica
- <sup>l</sup> **Impostare l'indicatore lampeggiante**: Attivare **Indicatore lampeggiante** e l'indicatore lampeggerà ogniqualvolta si ricevono nuove notifiche
- **Impostare il metodo di notifica**: toccare **Metodo di notifica**. In base alle proprie preferenze, è possibile selezionare **Icone**, **Numeri** o **Nessuno**.

### <span id="page-21-0"></span>**Blocco e sblocco schermo**

#### **Imposta una password per la schermata di blocco per proteggere la tua privacy**

Il Phone archivia numerose informazioni sensibili come foto personali, informazioni di contatto, app bancarie (ad esempio, Alipay). Imposta una password per la schermata di blocco in modo che ne venga richiesta una ogni volta che sblocchi il Phone. Una password per la schermata di blocco aiuta a proteggere le tue informazioni personali se il Phone viene perso o utilizzato da un utente non autorizzato.

**Imposta una password per la schermata di blocco:** apri **Impostazioni**, vai su **Sicurezza e privacy** > **Password blocco schermo** e imposta il tipo di password per la schermata di blocco che preferisci.

- **Imposta un PIN**: un numero PIN è una sequenza di cifre. L'inserimento di un PIN per sbloccare il Phone è rapido e semplice. Per una maggiore sicurezza, utilizza una sequenza lunga di numeri casuali come PIN. Vai su **Imposta la password di blocco schermo**, segui le istruzioni per impostare un PIN. In alternativa, tocca Modifica il metodo di sblocco e imposta PIN di 4 cifre o **PIN personalizzato**.
- **Imposta una sequenza**: sblocca il Phone tracciando una sequenza preimpostata sullo schermo. Per una maggiore sicurezza, utilizza una sequenza che includa segmenti di linee in sovrapposizione. Vai su **Imposta la password di blocco schermo** > **Modifica il metodo di sblocco** > Sequenza e traccia due volte la stessa sequenza. La sequenza deve collegare almeno 4 punti.
- **· Imposta una password**: una password composta da numeri, lettere e caratteri speciali è più sicura di un PIN o di una sequenza. Per una maggiore sicurezza, utilizza una password con 8 o più caratteri che includa numeri, lettere e caratteri speciali. Assicurati di memorizzare la password per non rimanere bloccato fuori dal Phone qualora la dimenticassi. Vai su **Imposta la password di blocco schermo** > **Modifica il metodo di sblocco** > **Password**, segui le istruzioni per impostare una password.
- **. Sblocca il dispositivo usando una smart band**: se il dispositivo supporta lo sblocco con una smart band, lo schermo si accenderà automaticamente quando la band si trova a una distanza minima di 80 cm dal dispositivo. Il gesto di scorrimento sullo schermo del Phone sbloccherà all'istante il dispositivo. Tocca **Sblocco intelligente** e segui le istruzioni sullo schermo per completare la configurazione.
- <span id="page-22-0"></span><sup>l</sup> **Sblocca il dispositivo usando un'impronta digitale**: se il dispositivo supporta lo sblocco con l'impronta digitale, questo è il metodo di sblocco consigliato. L'utilizzo di un'impronta digitale è un modo rapido e sicuro di sbloccare il dispositivo. Dopo l'impostazione di una password per la schermata di blocco, tocca **Registra** nella finestra di dialogo a comparsa e segui le istruzioni sullo schermo per registrare le tue impronte digitali.
	- **.** Per motivi di sicurezza, non disattivare la password della schermata di blocco: una password per la schermata di blocco impedisce l'accesso non autorizzato al dispositivo. Per la sicurezza del dispositivo, non selezionare **Disattiva la password di blocco schermo** come metodo di blocco dello schermo.
	- **· Messaggi regolari ti aiutano a ricordare la password:** se non hai inserito la password della schermata di blocco per 3 giorni, il sistema ti chiederà di inserirla per sbloccare il dispositivo.

#### **Blocca lo schermo per mettere in sicurezza i tuoi dati**

Se non utilizzi il dispositivo per un certo lasso di tempo, lo schermo verrà disattivato e bloccato automaticamente. Quando lo schermo è attivo, potrai utilizzare il tuo dispositivo senza doverlo sbloccare. Il blocco con lo schermo in standby protegge la tua privacy ed evita operazioni accidentali.

Imposta una password di blocco schermo per proteggere la privacy. È possibile bloccare il dispositivo nei seguenti modi:

**Blocco istantaneo dello schermo con il tasto di accensione**: premere una volta il tasto di accensione per bloccare lo schermo.

**Utilizzo del tasto di blocco one-touch:** unisci due dita sulla schermata Home per accedere alla modalità di modifica schermo. Toccare **Widget** > **Blocco schermo** e aggiungere il widget **Blocco schermo** alla schermata Home. L'azione aiuta a ridurre l'usura del tasto di accensione. Dopo aver chiuso la modalità di modifica toccare il widget **Blocco schermo** per bloccare immediatamente lo schermo. Per bloccare lo schermo, accedere alla schermata Home dove è situato il widget **Blocco schermo**.

#### **Gestione schermata Home**

#### **Gestire le icone della schermata Home**

La schermata Home è piena di icone delle app? È possibile spostare o eliminare le icone dalla schermata Home oppure ordinarle e spostarle nelle cartelle per un utilizzo più pratico.

**Spostare un'icona della schermata Home**: dalla schermata Home, toccare e tenere premuta l'icona di un'app finché il Phone non vibra, quindi trascinarla in qualsiasi punto sulla schermata Home.

**Eliminare un'app**: dalla schermata Home, toccare e tenere premuta l'icona dell'app che si desidera disinstallare finché il Phone non vibra, quindi toccare **Disinstalla**. Seguire le istruzioni sullo schermo per eliminare l'app.

Per garantire il normale funzionamento del sistema, alcune app di sistema preinstallate non possono essere disinstallate.

**Creare una cartella**: dalla schermata Home, toccare e tenere premuta l'icona di un'app finché il Phone non vibra, quindi trascinarla sulla parte superiore di un'altra icona. Le due icone saranno ora posizionate in una nuova cartella.

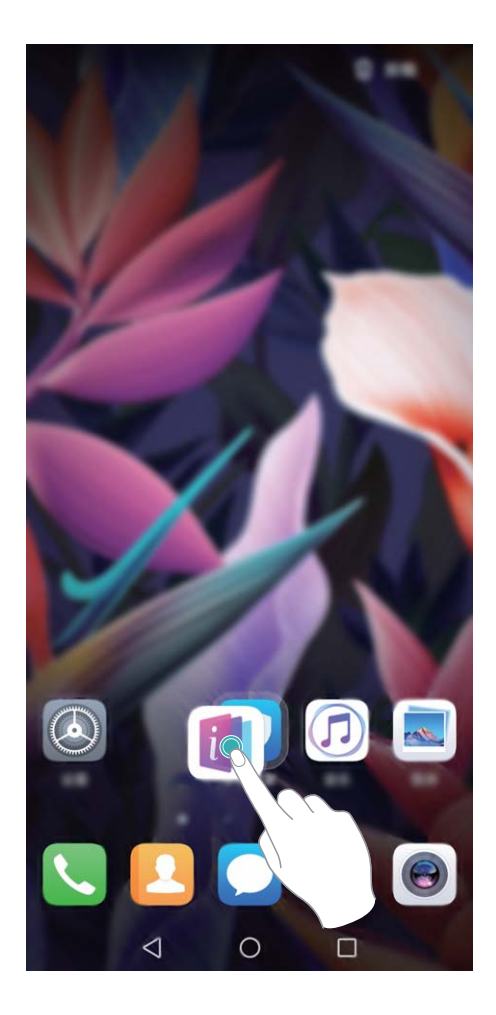

**Eliminare una cartella**: aprire la cartella, toccare  $+$ , deselezionare tutte le app, quindi toccare OK. La cartella sarà eliminata automaticamente e tutte le icone delle app all'interno della cartella saranno spostate sulla schermata Home.

**Rinominare una cartella**: aprire la cartella, toccare il nome della cartella e inserire un nuovo nome.

**Aggiungere o rimuovere le icone delle app da una cartella**: aprire la cartella, toccare  $+$  , selezionare o deselezionare le app, quindi toccare **OK**. Le icone delle app selezionate saranno automaticamente aggiunte alla cartella, mentre le app deselezionate saranno rimosse dalla cartella.

Un altro modo per rimuovere l'icona di un'app da una cartella è toccare e tenere premuta l'icona nella cartella finché il Phone non vibra, quindi trascinarla sulla schermata Home.

#### **Gestire la schermata Home**

Hai troppe icone sulla schermata Home? Puoi aggiungere una nuova pagina alla schermata Home e personalizzarla a tuo piacimento.

Tocca e tieni premuta un'area vuota della schermata Home per accedere alla modalità di modifica della schermata Home. Puoi eseguire le seguenti operazioni:

- **Aggiungere una nuova pagina di schermata**: Tocca  $+$  sul lato sinistro o destro dello schermo per aggiungere una nuova pagina.
- **Eliminare una pagina di schermata vuota**: Tocca  $\times$  per eliminare la pagina. Le pagine di schermata con icone delle app o widget non possono essere eliminate.
- **· Modificare l'ordine della pagina di schermata**: Tocca e tieni premuta la pagina di schermata che desideri spostare e trascinala nella posizione desiderata.
- **Impostare la pagina della schermata Home predefinita**: Tocca  $\hat{\square}$  sulla parte superiore della schermata Home per impostare la pagina selezionata come pagina della schermata Home predefinita

#### **Impostare lo sfondo della schermata Home**

Si è stanchi degli sfondi predefiniti? È possibile impostare una foto di proprio gradimento come sfondo della schermata Home per personalizzarla.

Aprire **Impostazioni**, quindi andare su **Schermata Home e sfondi** > **Sfondo**. È possibile:

**Impostare un'immagine come sfondo della schermata Home**: toccare **Galleria** o selezionare uno sfondo preimpostato nel dispositivo, quindi seguire le istruzioni sullo schermo per selezionare **Blocco schermo**, **Schermata Home** o **Entrambi**.

**Impostare una foto come sfondo dalla Galleria**: si ha a disposizione una bella foto che si desidera

impostare come sfondo? In **Galleria**, aprire la foto desiderata, andare su > **Imposta come** > **Sfondo** e seguire le istruzioni sullo schermo per impostare la foto come sfondo della schermata Home.

#### **Gestire i widget della schermata principale**

Si desidera gestire rapidamente i widget sulla schermata Home? È possibile aggiungere, spostare o eliminare i widget della schermata Home per mettere in ordine la schermata e renderne più semplice l'utilizzo.

**Aggiungere widget**: Tenere premuta un'area vuota della schermata iniziale per accedere alla modalità di modifica della schermata iniziale. Toccare **Widget**, toccare e tenere premuto un widget e trascinarlo in un'area vuota della schermata Home oppure toccare il widget desiderato.

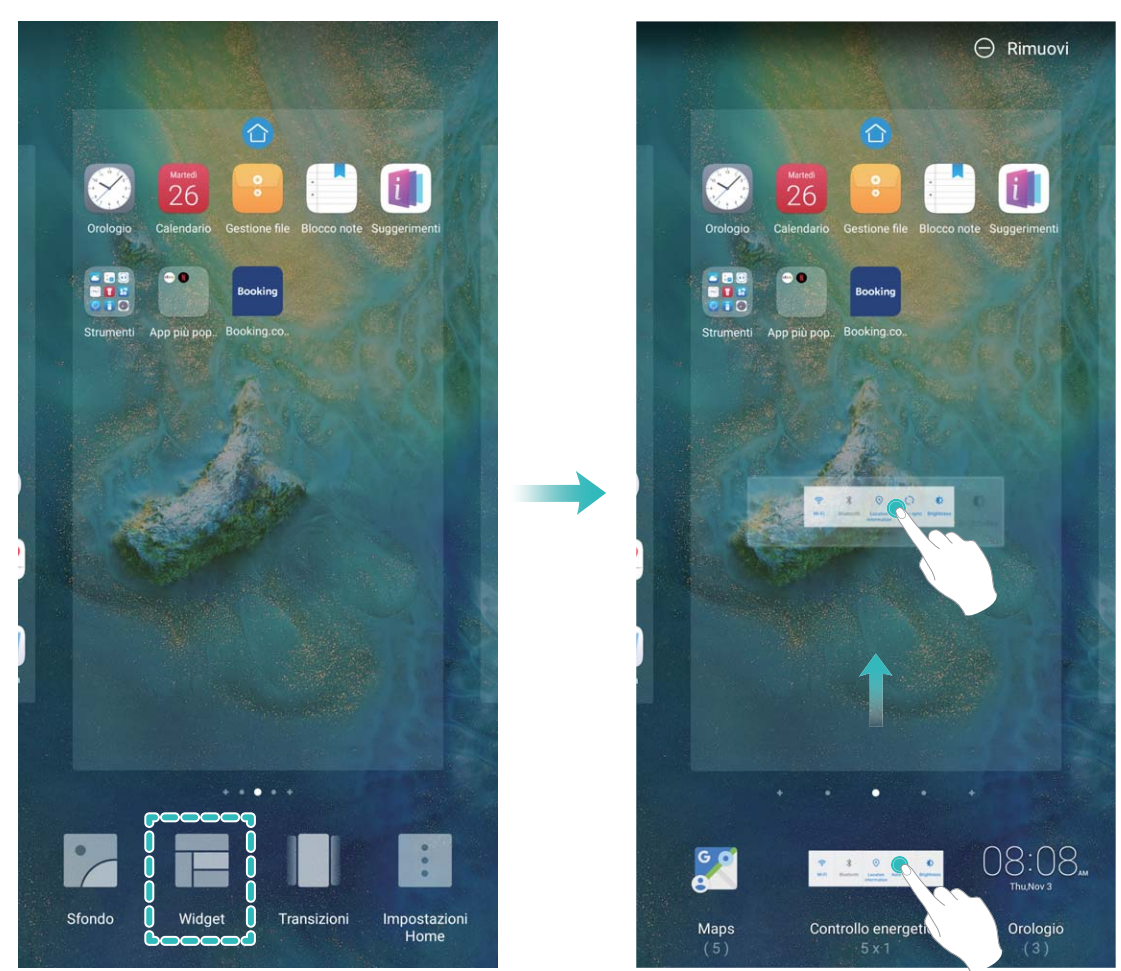

**6** Verificare che vi siano spazi vuoti sufficienti sulla schermata Home per il widget. Se non vi è spazio sufficiente, aggiungere una pagina di schermata vuota o liberare dello spazio sulla pagina della schermata Home corrente.

**Eliminare i widget**: toccare e tenere premuto un widget nella schermata Home fino a quando il Phone non vibra, quindi selezionare **Rimuovi**.

**Spostare i widget**: tenere premuto un widget nella schermata Home fino a quando il Phone non vibra. Trascinare il widget in qualsiasi posizione sulla schermata.

#### **Usare il cassetto app per archiviare le app**

Si desidera archiviare le app in un'unica posizione sulla schermata Home per rendere l'aspetto della schermata più ordinato? È possibile attivare il cassetto app sulla schermata Home per archiviare tutte le app e liberare spazio sulla schermata Home.

Aprire **Impostazioni**, passare a **Schermata Home e sfondi** > **Stile schermata Home** e selezionare **Drawer**. Se si desidera ritornare alla schermata Home standard, selezionare **Standard**.

#### **Aggiungere un'icona app del cassetto app alla schermata Home**: dopo l'attivazione del

cassetto app, toccare  $\langle\!\langle\cdots\rangle\!\rangle$  sulla schermata Home per accedere all'elenco di app. Dall'elenco di app, toccare e tenere premuta l'icona dell'app che si desidera aggiungere finché il Phone non vibra, quindi trascinarla nella posizione desiderata sulla schermata Home.

## <span id="page-26-0"></span>**Contatti**

## **Gestione dei biglietti da visita**

#### **Eseguire la scansione dei biglietti da visita per aggiungerli ai contatti**

Aprire **Contatti** e andare su **Biglietti da visita** > **Scansiona**. Da qui è possibile:

**Eseguire la scansione di un biglietto da visita**: posizionare il biglietto da visita su una superficie piana e regolare la cornice della messa a fuoco della fotocamera in modo che il contenuto del

biglietto da visita sia chiaramente visualizzato nel mirino, quindi toccare  $\circledcirc$ .

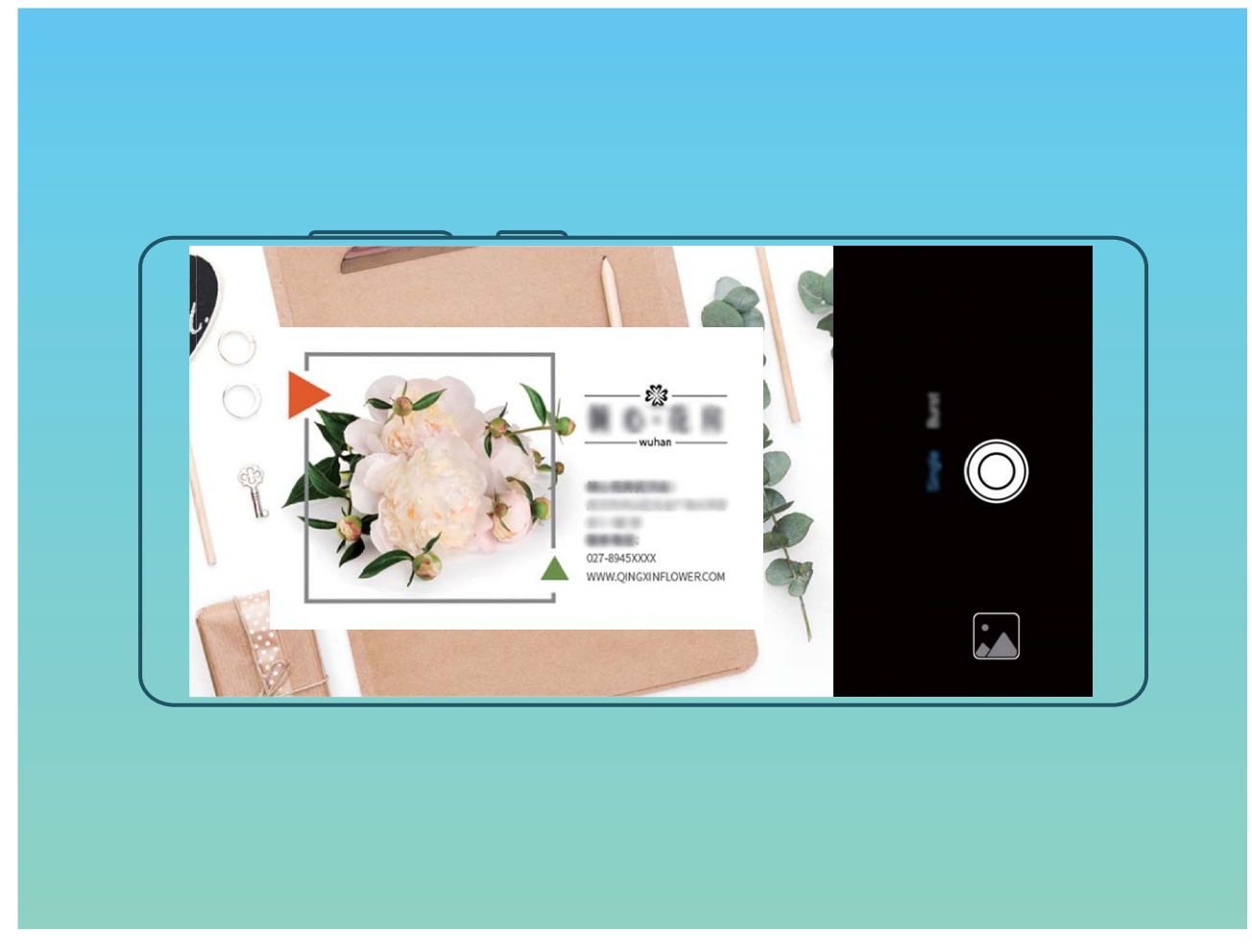

<sup>l</sup> **Eseguire la scansione di più biglietti da visita**: passare alla modalità **Multiplo** e seguire le istruzioni sullo schermo per acquisire più biglietti da visita.

Le informazioni sui biglietti da visita verranno automaticamente convertite in informazioni di contatto e salvate in **Biglietti da visita** nel Phone.

Per visualizzare un biglietto da visita salvato, aprire **Contatti**, selezionare i contatti scansionati, quindi andare su **Dettagli**.

#### **Condividi i contatti utilizzando i biglietti da visita elettronici**

<span id="page-27-0"></span>**Condividi il biglietto da visita**: apri **Contatti** e tocca **Il mio biglietto** per impostare l'immagine di profilo e inserire il nome, l'indirizzo di lavoro, il numero di telefono e altre informazioni. Quindi tocca  $\sqrt{\ }$ e il dispositivo genererà automaticamente il tuo biglietto da visita con codice QR. Puoi condividere il tuo biglietto da visita utilizzando direttamente il codice QR. In alternativa, tocca  $\sqrt{2}$ , seleziona un metodo di condivisione e segui le istruzioni sullo schermo per condividere.

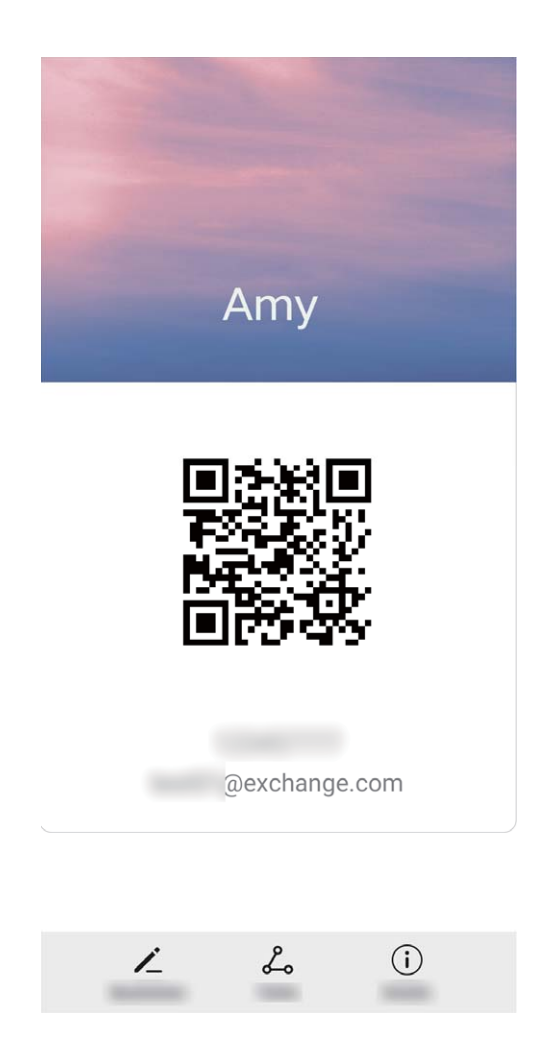

**Condividi contatti**: apri **Contatti**, seleziona il contatto che desideri condividere e tocca l'icona del codice QR nell'angolo superiore destro per condividere il contatto usando il codice QR. Puoi inoltre toccare **Condividi**, selezionare un metodo di condivisione e seguire le istruzioni sullo schermo per completare il processo di condivisione.

Se il dispositivo dell'altra persona supporta l'analisi del codice QR, questa può direttamente scattare foto o eseguire la scansione dei codici QR per aggiungere contatti.

### **Cercare contatti**

Aprire **Contatti**. Nell'elenco contatti, è possibile usare i seguenti metodi di ricerca:

Per risultati di ricerca più precisi, assicurarsi che sul dispositivo siano visualizzati tutti i contatti.

Nella schermata dell'elenco contatti, andare su > **Visualizzazione** e toccare **Tutti i contatti**. • Trascinare l'indice sul lato per scorrere rapidamente l'elenco.

- <span id="page-28-0"></span><sup>l</sup> Nella barra di ricerca nella parte superiore dell'elenco dei contatti, inserire il nome del contatto, le iniziali, il numero di telefono o l'indirizzo e-mail e i risultati della ricerca verranno visualizzati sotto la barra di ricerca. È possibile inoltre inserire più parole chiave per la ricerca, come "John London", e il sistema troverà rapidamente tutti i contatti corrispondenti.
- Se si verifica un errore durante la ricerca di un contatto, nella schermata dell'elenco contatti,

andare su > **Organizza contatti**, quindi toccare **Ricomponi indici database** > **OK**.

### **Gestione dei contatti**

#### **Importare ed esportare contatti**

Quando si passa a un nuovo Phone, è necessario trasferire i contatti esistenti.

Aprire **Contatti**, andare su > **Importa/esporta**, quindi selezionare una delle seguenti opzioni:

- <sup>l</sup> **Importa contatti**: selezionare **Importa da archivio**, **Importa tramite Bluetooth** o **Importa da SIM** e seguire le istruzioni sullo schermo.
- <sup>l</sup> **Esporta contatti**: selezionare **Esporta in archivio**, **Esporta in SIM** o **Condividi contatti** e seguire le istruzioni sullo schermo. Per impostazione predefinita, i file **.vcf** esportati tramite **Esporta in archivio** vengono salvati nella directory principale della memoria interna del dispositivo. Aprire **Gestione file** per visualizzare i file esportati.

#### **Gestire i contatti**

L'app Contatti offre una serie di funzioni per la gestione dei contatti. È possibile semplificare l'elenco contatti, scegliere di visualizzare solo i contatti sul Phone o sulla scheda SIM e trovare facilmente i contatti più frequentemente utilizzati.

**Unire contatti duplicati**: se sono presenti contatti duplicati nell'elenco contatti, è possibile utilizzare

la funzione **Unisci contatti duplicati** per unirli. Dall'elenco contatti, andare su > **Organizza contatti** > **Unisci contatti duplicati**, selezionare i contatti che si desidera unire, quindi toccare **Unisci**.

**Visualizzare contatti per diversi account**: si desidera visualizzare solo i contatti presenti sul Phone

o sulla scheda SIM? Andare su > **Visualizzazione** e selezionare gli account che si desidera visualizzare. È inoltre possibile:

- **Attivare il layout semplice**: si desidera nascondere le immagini di profilo, le aziende e i titoli nell'elenco contatti? Dalla schermata dell'elenco contatti, andare su > **Visualizzazione** e attivare **Visualizzazione semplice**.
- **· Visualizzare lo spazio di archiviazione dei contatti**: si desidera controllare lo spazio di archiviazione dei contatti? Dall'elenco contatti, andare su > **Visualizzazione**. Nel campo **Account**, è possibile vedere lo spazio di archiviazione disponibile e totale del dispositivo o della scheda SIM.

**Aggiungere contatti ai Preferiti**: stanco di cercare continuamente una particolare voce tra i contatti? È possibile aggiungere ai Preferiti i contatti frequenti per un accesso semplice e rapido. Dall'elenco contatti, toccare la voce che si desidera aggiungere ai Preferiti, quindi toccare **Preferiti** per aggiungerla alla schermata Preferiti.

#### **Gestisci i gruppi dei contatti**

Vuoi inviare un messaggio a un gruppo di colleghi per una riunione o contattare i tuoi amici per una rimpatriata? I gruppi intelligenti raggruppano automaticamente i contatti per azienda, città e date di contatto recenti, in modo da inviare rapidamente un messaggio o un messaggio di gruppo.

**Crea un gruppo di contatti**: dall'elenco gruppi, toccare  $+$ , inserire il nome del gruppo (ad esempio Famiglia o Amici), quindi **OK**. Seguire le istruzioni visualizzate per aggiungere i contatti,

quindi toccare  $\vee$ .

**Invia un messaggio a contatti di gruppo intelligenti**: dall'elenco dei gruppi nella sezione **Gruppi**

**Smart**, aprire un gruppo e toccare  $\heartsuit$  per inviare un messaggio o  $\heartsuit$  per inoltrare un'e-mail.

**Modifica un gruppo**: dall'elenco dei gruppi, selezionare il gruppo da modificare e toccare  $+$  per

aggiungere un contatto, oppure per **Rimuovi membro**, **Suoneria gruppo**, , **Elimina gruppo** o **Rinomina**.

**Elimina un gruppo**: dall'elenco dei gruppi, tenere premuto un gruppo e toccare **Elimina**.

#### **Aggiungere contatti alla lista nera**

È possibile aggiungere contatti alla lista nera per evitare di ricevere chiamate moleste o di spam da essi.

Aprire **Contatti**, toccare il contatto che si desidera aggiungere alla lista nera, quindi andare su

 > **Aggiungi contatto alla lista nera**. Il dispositivo bloccherà tutte le chiamate e i messaggi provenienti dai contatti presenti nella lista nera.

**Visualizzare i contatti nella lista nera**: aprire **Gestione telefono**, andare su **Filtro molestie** >

, quindi toccare **Lista nera** per visualizzare la lista nera.

**Rimuovere un contatto dalla lista nera**: aprire **Contatti**, toccare il contatto che si desidera

rimuovere dalla lista nera, quindi andare su  $\cdot$  > **Rimuovi dalla lista nera**.

#### **Elimina i registri di chiamata e messaggi**

Utilizza Elimina tracce per rimuovere ogni dettaglio di chiamate e messaggi di un contatto, allo scopo di proteggere la tua privacy.

Aprire **Contatti**, selezionare un contatto e accedere a  $\cdot$  > **Rimuovi tracce contatto** > **Elimina**. Tutti i dettagli di chiamate e messaggi di un contatto verranno eliminati.

### <span id="page-30-0"></span>**Accorpamento dei contatti di app di terze parti**

#### **Associare le informazioni di contatto con l'account social**

Che cosa consente di fare ogni contatto nel Phone? Quali sono le loro email? Quali sono i loro profili lavorativi? Puoi utilizzare le app dei social media di terze parti (come LinkedIn) per trovare ulteriori informazioni sui tuoi contatti.

**Associare l'account LinkedIn**: aprire **Contatti**, andare su > **Impostazioni** > **Associa** l'account LinkedIn e seguire le istruzioni sullo schermo per accedere all'account LinkedIn. Una volta effettuato l'accesso, il Phone aggiornerà automaticamente le informazioni dei contatti locali. Per sincronizzare le informazioni di tutti i contatti LinkedIn, da **Contatti** nella schermata delle impostazioni di LinkedIn, andare su **Sincronizza i contatti LinkedIn** > **Tutti i contatti LinkedIn** e selezionare **Sincronizza** o **Aggiornamento automatico LinkedIn**.

**Visualizzare le informazioni sui contatti fornite da LinkedIn**: aprire un contatto di LinkedIn e toccare **Visualizza il profilo online LinkedIn**.

**Dissociare i contatti LinkedIn**: andare su > **Contatti** > > **Impostazioni** > **LinkedIn** e selezionare **Dissocia**.

#### **Visualizza la descrizione lavoro del mittente**

Se hai appena iniziato un nuovo lavoro, ti sarà utile capire rapidamente cosa fanno tutti i tuoi nuovi colleghi. La funzione di descrizione consente di associare un account social (ad esempio LinkedIn) ai tuoi contatti di posta elettronica. Le informazioni lavorative dei mittenti verranno mostrate nella pagina dei dettagli della tua e-mail.

Aprire un nuovo messaggio di posta nella casella **E-mail**. Accedere ai dettagli del messaggio, quindi toccare la foto del profilo del mittente e selezionare **Visualizza il profilo LinkedIn**.

## <span id="page-31-0"></span>**Composizione**

## **Funzioni di chiamata base**

#### **Effettuare chiamate**

Nella schermata del telefono, inserire parte del numero di telefono o la prima lettera o le iniziali del nome del contatto. Il Phone cercherà automaticamente i contatti pertinenti.

Aprire **Telefono**. Dalla schermata del telefono, inserire il numero di telefono o la prima lettera o le iniziali del nome del contatto (ad esempio, inserire hwkf per il servizio di assistenza clienti di Huawei). Il dispositivo cercherà automaticamente il numero corrispondente nei Contatti e nella cronologia delle chiamate. Toccare il contatto che si desidera chiamare dall'elenco. Se si è in possesso

di un dispositivo con doppia SIM, toccare  $\bigotimes$  o  $\bigotimes$  per effettuare la chiamata. È possibile controllare lo stato del contatto sullo schermo (ad esempio se la suoneria o l'inoltro chiamata è

attivato). Toccare per riagganciare.

Dopo aver copiato un numero di telefono che si desidera comporre, il sistema chiede all'utente di incollare il numero quando si accede alla schermata del telefono.

**Premere il pulsante di accensione per riagganciare**: dopo aver digitato il numero sbagliato e nascosto accidentalmente la schermata di chiamata si desidera riagganciare velocemente? È possibile

impostare **Chiudi chiamata con tasto di accensione**. Nella schermata Telefono, andare su  $\dot{i}$  > **Impostazioni** > **Altro** e attivare **Chiudi chiamata con tasto di accensione** per riagganciare rapidamente.

#### **Effettuare chiamate di emergenza**

In caso di emergenza, se il tuo dispositivo è acceso e si trova all'interno dell'area di assistenza, puoi effettuare chiamate di emergenza anche se lo schermo è bloccato o non c'è ricezione mobile.

La funzione di chiamata di emergenza è soggetta alle normative locali e al gestore di servizi Internet. Problemi di rete o interferenze ambientali possono compromettere la buona riuscita delle chiamate di emergenza. In situazioni di emergenza, non affidarti al tuo dispositivo come unico metodo di comunicazione.

Apri **Telefono** o tocca **Chiamata di emergenza** nella schermata di blocco, inserisci il numero di

emergenza locale sul telefono, quindi tocca **. Seggior alla tua posizione c'è una forte ricezione mobile** e il tuo dispositivo è collegato a Internet con servizi di localizzazione abilitati, la tua posizione viene rilevata e visualizzata sullo schermo per riferimento.

#### **Attiva il servizio di Chiamata in attesa per non perdere mai le chiamate importanti**

Ricevi spesso delle chiamate mentre sei impegnato in un'altra conversazione? La Chiamata in attesa consente di rispondere ad una nuova chiamata e di passare da una chiamata all'altra.

Questa funzione potrebbe non essere supportata da alcuni operatori.

#### Aprire **Telefono**, accedere a > **Impostazioni** > **Altro** e attivare **Avviso di chiamata**.

Quando si riceve una seconda chiamata, toccare **c** per rispondere e mettere in attesa la tua

chiamata in corso. Toccare  $\iff$  o la chiamata in attesa nell'elenco chiamate per passare da una chiamata all'altra.

#### **Attivare l'inoltro chiamata e non perdere mai una chiamata**

Se non ti è possibile rispondere alle chiamate, puoi configurare il dispositivo in modo che inoltri le chiamate a un altro numero.

 $\bigcap$  Questa funzione potrebbe non essere supportata da alcuni operatori.

Apri **Telefono** e accedi a > **Impostazioni** > **Inoltro chiamata**. Se disponi di un dispositivo con doppia scheda, nella sezione **SIM 1** o **SIM 2** tocca **Inoltro chiamata** e seleziona un metodo di inoltro. Inserisci il numero a cui inoltrare le chiamate, quindi conferma. Quando l'inoltro chiamata è attivato, il dispositivo inoltra automaticamente le chiamate idonee al numero preimpostato.

#### **Eliminare i registri chiamate**

È possibile eliminare i registri chiamate di cui non si ha più bisogno.

Aprire **Telefono** e toccare per nascondere il tastierino. Ora è possibile eseguire una delle seguenti operazioni:

- <sup>l</sup> **Eliminare un solo record**: toccare e tenere premuta una voce, quindi toccare **Elimina voce**.
- **Eliminare più record**: andare su  $\cdot$  > **Elimina voci a gruppi**, selezionare le voci che si desidera

eliminare o **Seleziona tutto**, quindi toccare  $\overrightarrow{11}$ .

#### **Attivare il roaming internazionale per una comunicazione senza confini**

Quando viaggi all'estero per lavoro o per vacanza, puoi effettuare chiamate con il Phone in roaming senza comporre il prefisso del Paese.

Questa funzione richiede il supporto dell'operatore. Assicurati che il roaming o il roaming internazionale sia stato attivato sulla tua scheda SIM. Per maggiori informazioni, contatta il tuo operatore telefonico.

Apri **Telefono** oppure **Contatti** per effettuare una chiamata.

## <span id="page-33-0"></span>**VoLTE**

#### **VoLTE: effettua chiamate e utilizza i dati contemporaneamente**

VoLTE (Voice over LTE) consente chiamate e servizi di dati sulla stessa rete 4G. Questo significa che puoi utilizzare Internet anche quando effettui delle chiamate. VoLTE ti offre anche tempi di connessione delle chiamate più brevi e chiamate vocali e video di qualità superiore.

Entrambi gli slot per schede SIM del Phone supportano 4G, VoLTE e VoWiFi, quindi non è necessario spostare le SIM da uno slot all'altro.

- <sup>l</sup> **Dual 4G**: entrambi gli slot per schede SIM del Phone supportano 4G.
- **. Dual VoLTE**: entrambi gli slot per schede SIM del Phone supportano VoLTE, consentendo l'utilizzo di Internet effettuando al contempo chiamate HD.
- **· Dual VoWiFi**: entrambi gli slot per schede SIM del Phone supportano VoWiFi, che consente di effettuare chiamate tramite Wi-Fi. Puoi utilizzare VoWiFi per effettuare chiamate anche in modalità aereo.
- **Concepta funzione potrebbe non essere supportata da alcuni operatori.**

#### **Attivare VoLTE per accedere alle chiamate HD**

Solo i telefoni con doppia scheda supportano entrambi gli slot per schede SIM che attivano 4G, VoLTE e VoWiFi.

Apri **Impostazioni**, e vai a **Wireless e reti** > **Rete mobile**. Nella sezione delle impostazioni per la SIM 1 o 2 (se supportato dalla rete del tuo operatore), puoi:

- **Attivare 4G**: Attivare 4G. A causa della personalizzazione dell'operatore, potrebbe non essere presente un interruttore **4G** sul dispositivo. Ciò indica che il 4G è già attivato e non è necessario attivarlo manualmente.
- **. Attivare le chiamate VoLTE: Attivare Chiamate VoLTE.**
- <sup>l</sup> **Attivare le chiamate Wi-Fi**: Attivare **Chiamate Wi-Fi**.

Al termine dell'impostazione, seleziona il contatto che vuoi chiamare e tocca  $\Box$  per effettuare una

videochiamata. È anche possibile toccare sullo schermo durante una chiamata vocale per passare a una videochiamata.

## **Utilizzare VoWi-Fi per una nuova esperienza con le chiamate**

Puoi utilizzare **VoWi-Fi** per effettuare chiamate vocali e videochiamate in qualsiasi luogo che disponga di una rete Wi-Fi, anche in assenza di ricezione della rete mobile del.

Questa funzionalità deve essere supportata dall'operatore. Contatta il tuo operatore per ulteriori informazioni, incluse commissioni e spese.

Apri **Telefono**, accedi a > **Impostazioni** > **Chiamate Wi-Fi**, attiva **Chiamate Wi-Fi**. Tocca **Modalità** e segui le istruzioni sullo schermo per selezionare la rete preferita.

## <span id="page-35-0"></span>**Messaggio**

## **Funzioni messaggi di base**

#### **Invia messaggi**

I messaggi di testo offrono un modo semplice e rapido per comunicare con amici, familiari e colleghi. Oltre al testo, puoi inoltre aggiungere emoji o inserire immagini e file audio per arricchire i tuoi messaggi.

**Invia un messaggio**: apri **Messaggi**. Dalla schermata dell'elenco dei messaggi, tocca  $\pm$  e

seleziona contatti o gruppi. Inserisci il contenuto del messaggio, tocca **della per aggiungere altri tipi di** 

 $control$ contenuto, quindi tocca per inviare il messaggio.

**Salva una bozza di messaggio**: tocca **tasto Indietro** per salvare un messaggio come bozza.

#### **Gestisci i messaggi**

L'app Messaggi consente di controllare i tuoi messaggi in modo semplice.

apri **Messaggi**. Nell'elenco dei thread dei messaggi, tocca il nome o il numero di telefono di un contatto per visualizzare la conversazione.

**Rispondi ai messaggi**: inserisci il contenuto del messaggio nella casella di testo e tocca .

**Archivia un messaggio**: temi di poter eliminare per sbaglio un messaggio importante? Tocca e tieni

premuto un messaggio, quindi tocca per archiviare il messaggio.

**Elimina un messaggio**: stanco della confusione creata dai troppi messaggi? Elimina le conversazioni o i messaggi non necessari per ripulire l'elenco dei messaggi. Per eliminare conversazioni o messaggi, tocca e tieni premute le conversazioni o i messaggi per accedere alla schermata di modifica, seleziona

la conversazione o il messaggio, quindi tocca . I messaggi eliminati non possono essere recuperati.

**Cerca messaggi**: desideri trovare rapidamente un messaggio? Dalla schermata dell'elenco dei messaggi, inserisci le parole chiave nella barra di ricerca e i risultati pertinenti verranno visualizzati sotto la barra di ricerca.

**Blocca un contatto**: desideri impedire a qualcuno di inviare messaggi di spam? Tocca e tieni premuto

un messaggio, quindi tocca  $\bigcirc$  per bloccare il contatto.

#### **Blocca i messaggi di spam**

Stanco di ricevere messaggi di spam? Attiva il blocco dei messaggi ed elimina definitivamente i messaggi di spam.

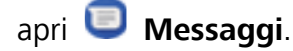
Usa il filtro molestie per eseguire quanto segue:

**Blocca i messaggi**: tocca e tieni premuto un messaggio, quindi tocca  $\bigcirc$  per bloccare i messaggi e le chiamate provenienti da quel numero.

**Sblocca i messaggi**: tocca : , quindi tocca **Contatti bloccati**. Tocca  $\times$  alla fine del numero di telefono per sbloccare il numero.

### **Imposta le regole di download automatico dei messaggi MMS**

Imposta le regole di download automatico dei messaggi MMS per evitare l'utilizzo costoso dei dati mobili.

Apri **Messaggi** e tocca : Vai su **Impostazioni** > **Avanzate**.

Da qui puoi configurare quanto segue:

**Attiva/disattiva il recupero automatico dei messaggi MMS**: disattiva **Download automatico degli MMS** per impedire al dispositivo di effettuare il download automatico dei messaggi MMS.

**Attiva/disattiva il recupero automatico dei messaggi MMS durante il roaming**: disattiva **Download automatico degli MMS in roaming** per impedire al dispositivo di effettuare il download automatico dei messaggi MMS in modalità roaming.

# **Fotocamera**

# **Funzioni della fotocamera base**

#### **Usare le funzioni di base della fotocamera**

Scopri le funzioni di base della fotocamera per ottenere foto migliori.

**Modalità foto base**: Aprire **Fotocamera**. Sulla schermata del mirino, toccare  $\heartsuit$  per scattare una foto. Puoi anche configurare il tasto del volume come tasto di scatto per la fotocamera.

**Selezionare una modalità fotocamera:** Aprire **Fotocamera**. Dalla schermata del mirino, scegliere una modalità fotografica tra quelle preinstallate.

**Eseguire lo zoom in avanti o indietro della fotocamera**: dal mirino, toccare lo schermo con due dita, allontanarle per eseguire lo zoom in avanti o avvicinarle per eseguire lo zoom indietro. Se esegui lo zoom in avanti oltre il limite di zoom ottico della fotocamera, la qualità dell'immagine si riduce. Dopo aver toccato lo schermo con due dita ed eseguito lo zoom in avanti o indietro, sul lato dello schermo apparirà la barra dello zoom, che puoi utilizzare per eseguire lo zoom in avanti o indietro.

**Regolare l'esposizione della fotocamera**: la fotocamera regola automaticamente l'esposizione secondo il livello di luce ambientale. Aumentando l'esposizione, le immagini appaiono più luminose, mentre riducendo l'esposizione le immagini appaiono più scure. Puoi regolare l'esposizione

manualmente dal mirino toccando lo schermo e trascinando l'icona  $\frac{1}{2}$  verso l'alto o verso il basso.

Attivare o disattivare il flash: il flash viene utilizzato per fornire una luce supplementare per scattare

foto in condizioni di scarsa illuminazione. Dal mirino, toccare  $\overline{p}^{\bullet}$  per selezionare una delle seguenti modalità flash:

- <sup> $\frac{1}{4}$  **Automatico**: la fotocamera attiva o disattiva automaticamente il flash in base al livello di luce</sup> ambientale.
- $\stackrel{\ast}{\bullet}$  **Off**: disattiva il flash.
- $\frac{1}{4}$  **On**: attiva il flash.
- **Sempre acceso**: il flash è sempre attivo quando utilizzi il mirino.

**Attivare la geolocalizzazione**: la tua posizione geografica sarà registrata quando scatti una foto affinché tu possa cercare le tue foto per località. Dal mirino, toccare  $\circled{Q}$  per inserire le impostazioni del menu e attivare **Tag GPS**.

### **Uso della fotocamera per registrare video**

Oltre a scattare foto, è anche possibile utilizzare la fotocamera per girare video ad alta risoluzione.

**Registrare un video**: Accedere a **Fotocamera** > Video e toccare **O** per avviare la registrazione di un video.

**Scattare una foto mentre si registra un video**: è possibile toccare  $\heartsuit$  mentre si registra un video per scattare una foto.

**Eseguire lo zoom in avanti o indietro della fotocamera**: dal mirino, toccare lo schermo con due dita e avvicinarle per eseguire lo zoom indietro oppure separarle per eseguire lo zoom in avanti. Se si esegue lo zoom avanti oltre il limite di zoom ottico della fotocamera, la qualità dell'immagine si riduce. Dopo aver toccato lo schermo con due dita ed eseguito lo zoom in avanti o indietro, sullo schermo apparirà la barra dello zoom che potrai utilizzare per eseguire lo zoom in avanti o indietro della fotocamera.

**Attivare la torcia**: quando si registra un video in condizioni di scarsa luminosità, è possibile toccare

 $\overleftrightarrow{\ast}$  e selezionare  $\overrightarrow{P}$  per accendere la torcia.

### **Regola le impostazioni della fotocamera**

Nella schermata delle impostazioni della fotocamera puoi regolare una serie di impostazioni, modalità e specifiche della fotocamera, in base alle tue esigenze di utilizzo.

**Cattura sorrisi automaticamente**: da **Impostazioni**, attiva **Acquisisci sorrisi**. La fotocamera adesso scatta automaticamente una foto quando rileva un sorriso nel mirino.

**Fotografia silenziosa:** dalla schermata **Impostazioni**, attiva **Disattiva audio**.

#### **Usa la griglia della fotocamera per comporre le tue foto**

Non è irritante quando le foto risultano storte o il soggetto sembra sempre decentrato? Puoi utilizzare la funzione griglia della fotocamera per fare in modo che i tuoi scatti siano sempre perfettamente allineati.

Per selezionare una griglia, apri **Fotocamera** e tocca per accedere alle **Impostazioni**. Quindi tocca **Griglia fotocamera** e seleziona il tipo di griglia o di linee che desideri utilizzare.

**Metodo di composizione con regola dei terzi:** usa **Griglia** o **Griglia (Phi grid)**. I quattro punti di intersezione nella griglia solo le aree di messa a fuoco della foto. Posiziona il soggetto della foto su uno dei punti di intersezione per ottenere una buona composizione.

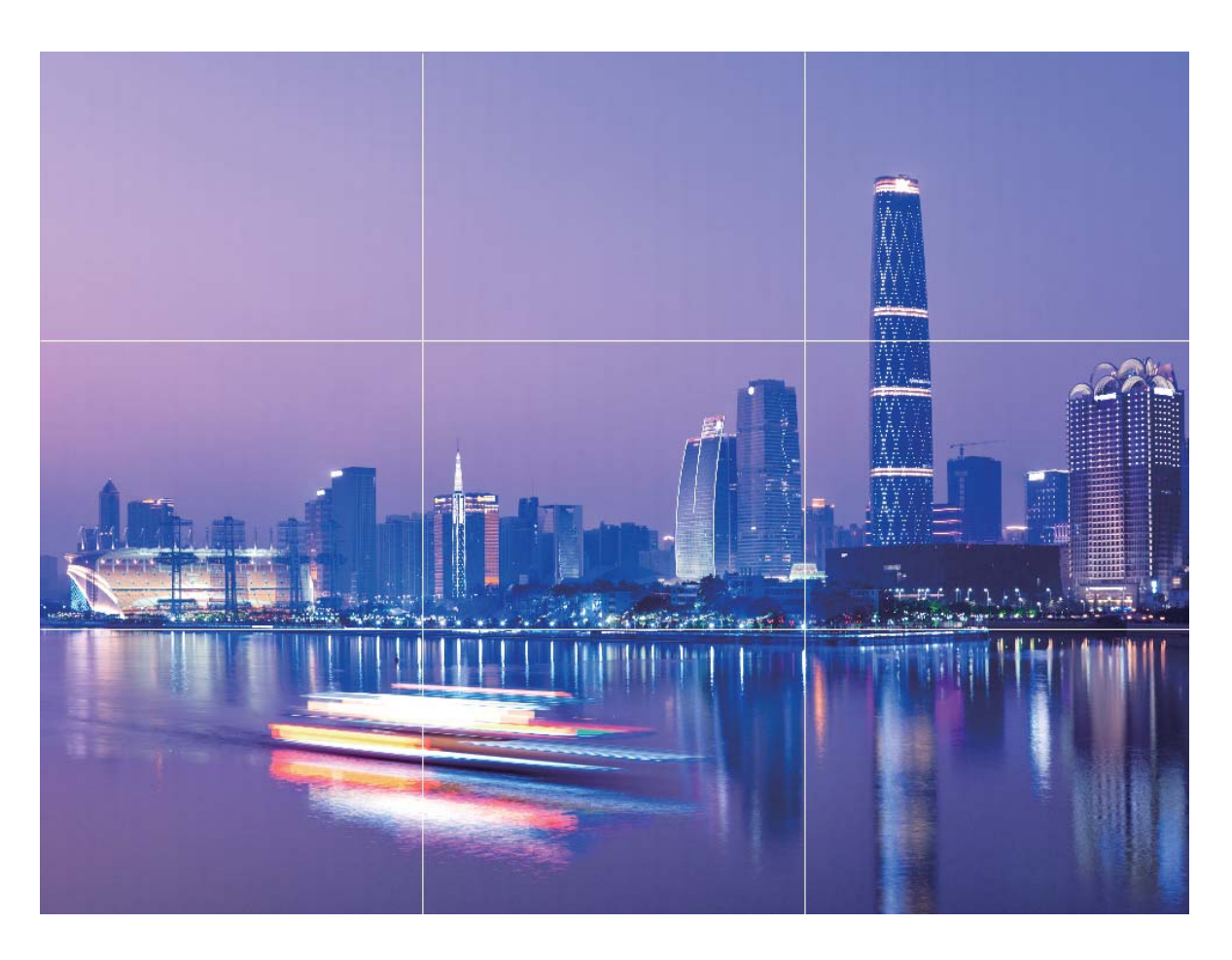

**Metodo di composizione a spirale:** usa **Spirale di Fibonacci (sinistra)** o **Spirale di Fibonacci (destra)**. Posiziona il soggetto della foto all'interno del centro della spirale.

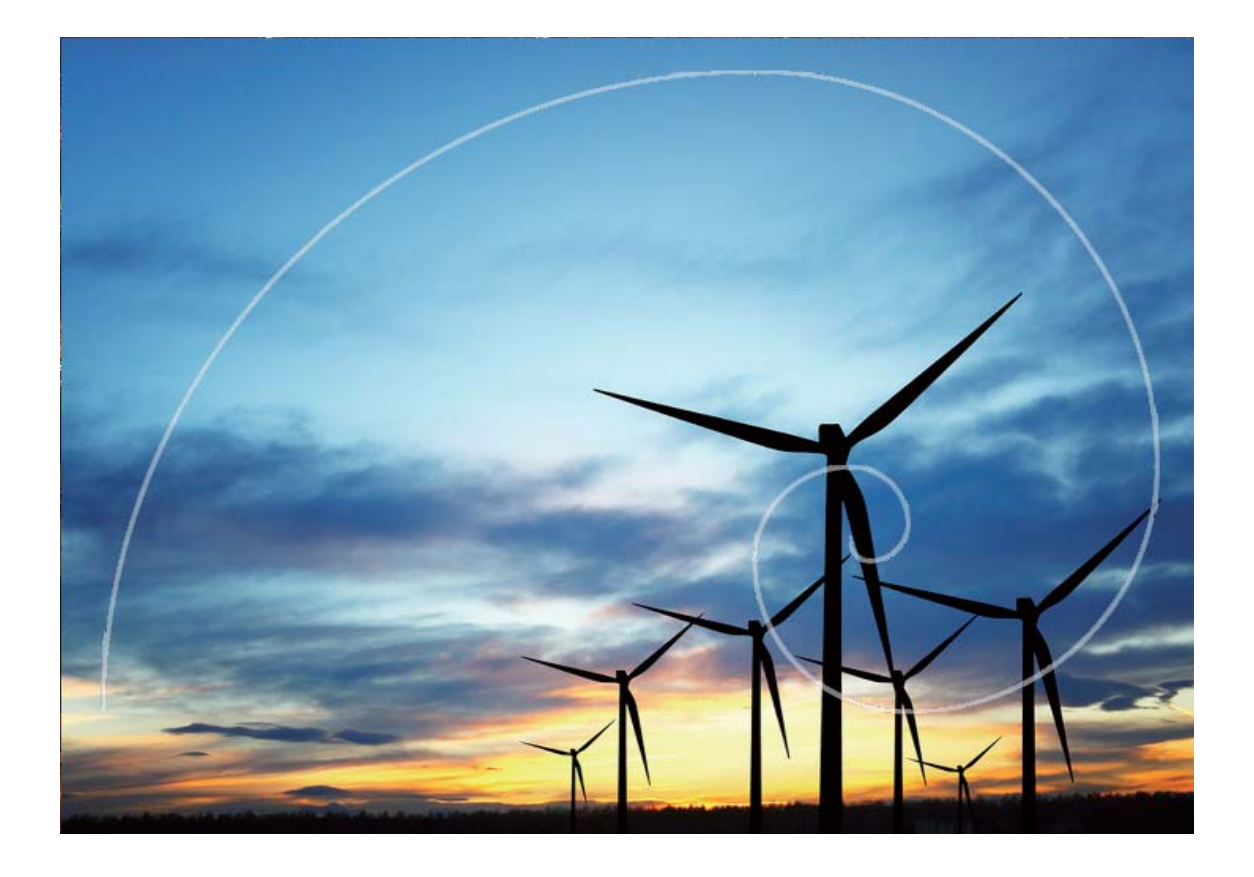

### **Utilizza la modalità ritratto per splendidi primi piani**

Vuoi rendere i tuoi selfie o gli scatti di gruppo ancora più belli? La modalità ritratto ti offre opzioni personalizzate per foto bellissime e memorabili.

**Attiva la modalità ritratto per far brillare le foto**: Andare su **Fotocamera** > **Ritratto**, dove è possibile impostare i seguenti parametri per far brillare le foto. Una volta terminata la regolazione,

toccare  $\mathbb O$  per scattare foto.

- **Effetto sfocato**: Toccare l'icona  $\overrightarrow{L}$  nel mirino e selezionare l'effetto sfocato.
- **Illuminazione da palcoscenico**: Toccare l'icona **(C)** nel mirino e selezionare l'effetto illuminazione da palcoscenico.
- **Effetto bellezza**: Toccare <sup>(2)</sup> nel mirino e trascinare lo slider verso sinistra o destra per regolare le impostazioni di abbellimento. Valori più elevati renderanno gli effetti di abbellimento più marcati.

### **Panorama**

#### **Usa la modalità panorama per scattare selfie panoramici**

Vuoi far stare più amici o più sfondo nell'inquadratura di un selfie? Usa la modalità panorama per scattare selfie con un campo visivo più ampio.

- **1** Apri **Fotocamera** e tocca per passare alla fotocamera anteriore.
- **2** Vai su **Altro** > **Panorama**.
- **3** Mantieni fermo il tuo Phone e tocca  $\heartsuit$  per scattare la prima foto.
- 4 Segui le istruzioni sullo schermo e ruota il tuo Phone in orizzontale finché la cornice blu non si sovrappone alla cornice quadrata sullo schermo. La fotocamera scatterà automaticamente un'altra foto.
- **5** Segui nuovamente le istruzioni sullo schermo e ruota il tuo Phone nella direzione opposta finché la cornice blu non si sovrappone alla cornice quadrata sullo schermo. La fotocamera scatterà automaticamente un'ultima foto.
- **6** Una volta terminato, la fotocamera combinerà automaticamente le tre foto in un selfie grandangolare 3D.

### **Usa la modalità panorama per scattare foto panoramiche**

I panorami offrono un angolo di visione più ampio delle normali foto, permettendoti di scattare ampie fotografie di paesaggi.

Per effettuare uno scatto panoramico, la fotocamera scatta più foto di oggetti all'interno del nostro campo visivo e le combina in una singola foto.

- Quando acquisisci un panorama, trova un ampio spazio all'aperto lontano dal soggetto e cerca di evitare sfondi di un solo colore.
- **1** Vai su **Fotocamera** > **Altro** > **Panorama**.
- **2** Tocca<sup> $\leftrightarrow$ </sup> nella parte inferiore dello schermo per configurare la direzione di scatto.
- **3** Tieni ben fermo il Phone, quindi tocca  $\heartsuit$  per avviare l'acquisizione. Sposta lentamente il Phone verso la direzione indicata, mantenendo il dispositivo fermo e assicurandoti che la freccia sia allo stesso livello della linea centrale.
- **4** Tocca  $\odot$  una volta terminato. La fotocamera combinerà automaticamente le foto per creare un panorama.

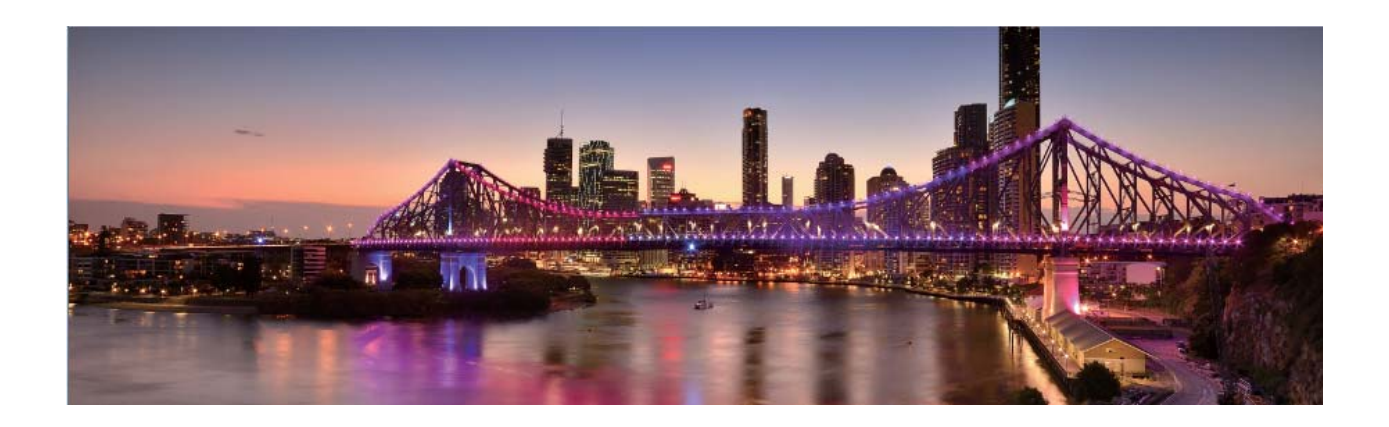

## **Utilizza Panorama 3D per scattare foto a 360 gradi**

Prova la funzione Panorama 3D per catturare una foto a 360 gradi di un paesaggio o di un soggetto. Ci sono tre modalità di scatto per la funzione **Panorama**:

- <sup>l</sup> **Scattare foto agli oggetti**: Andare a **Fotocamera** > **Altro** > **Panorama**. Toccare e tenere premuto  $\circledcirc$ , quindi seguire le istruzioni visualizzate per spostare lentamente il tuo dispositivo intorno al soggetto in una direzione. Rilasciare  $\mathbb O$  per interrompere lo scatto. Dopo aver scattato la foto, toccare la miniatura della fotocamera, quindi toccare **3D** sopra la foto per scattare una foto panoramica 3D.
- <sup>l</sup> **Scattare foto di scenari**: Andare a **Fotocamera** > **Altro** > **Panorama**. Toccare e tenere premuto  $\circledcirc$ , quindi sequire le istruzioni visualizzate per spostare lentamente il tuo dispositivo intorno al soggetto in una direzione. Rilasciare  $\mathbb O$  per interrompere lo scatto. Dopo aver scattato la foto, toccare la miniatura della fotocamera, quindi toccare **3D** sopra la foto per scattare una foto panoramica 3D.

Dopo aver scattato una foto Panorama 3D, puoi inclinare o trascinare il dispositivo per visualizzare l'effetto 3D.

### **Modalità pro**

### **Fotocamera pro: usa la luce per raccontare la tua storia**

La fotocamera pro ti consente di regolare l'esposizione, la velocità dell'otturatore e un'ampia gamma di altre impostazioni, dandoti così il pieno controllo della tua fotocamera.

La fotocamera pro è una modalità fotocamera preinstallata sul tuo Phone. In modalità fotocamera pro, puoi regolare vari parametri per produrre foto e video con risultati comparabili alle fotocamere professionali.

### **Usa la modalità pro per scattare foto di scenari**

Vuoi rendere le tue foto di scenari più vivaci e interessanti? Usa la modalità pro per scattare foto di scenari uniche e personalizzate.

**Seleziona una modalità di misurazione in base al soggetto dello scatto:** sulla schermata della

modalità pro, tocca  $\Box$  e seleziona una modalità di misurazione in base agli scenari di applicazione.

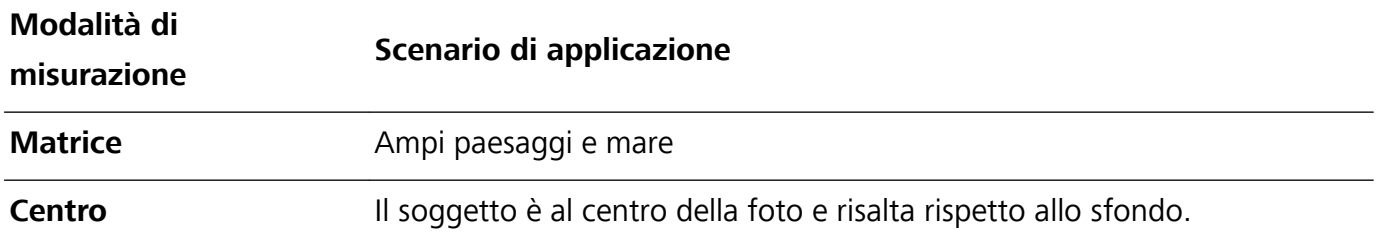

**Spot**

Il soggetto da mettere in risalto nella foto è relativamente piccolo, come un fiore o un albero.

#### **Regola la luminosità in base all'ambiente di scatto:**

• Regola l'ISO: sulla schermata della modalità pro, tocca <sup>ISO</sup> e scorri verso sinistra o verso destra sul cursore dell'ISO per regolarne il valore.

G

• Regola la velocità dell'otturatore: sulla schermata della modalità pro, tocca S (velocità otturatore), fai scorrere il cursore della velocità dell'otturatore e trascina al centro la velocità desiderata.

G

**· Regola la compensazione del valore di esposizione (EV):** sulla schermata della modalità pro,

tocca  $\ ^{\sf{EV}}$ , fai scorrere il cursore EV e trascina al centro il valore selezionato.

**Regola il bilanciamento automatico del bianco (AWB):** sulla schermata della modalità pro, tocca

 $\frac{\text{AWB}}{\text{AWB}}$ , fai scorrere il cursore AWB e trascina al centro il valore selezionato.

- **•** Per gli scatti alla luce del sole, puoi selezionare  $\frac{1}{100}$ . In ambienti poco illuminati, puoi selezionare **HILL** 
	- Tocca  $\blacksquare$  per regolare la temperatura del colore. Se desideri dare alla foto un tono più caldo e nostalgico, aumenta il valore K. Per un tono più freddo, calmo o futuristico, seleziona una valore K inferiore.

**Regola la messa a fuoco automatica (AF) in base al soggetto dello scatto:** sulla schermata della

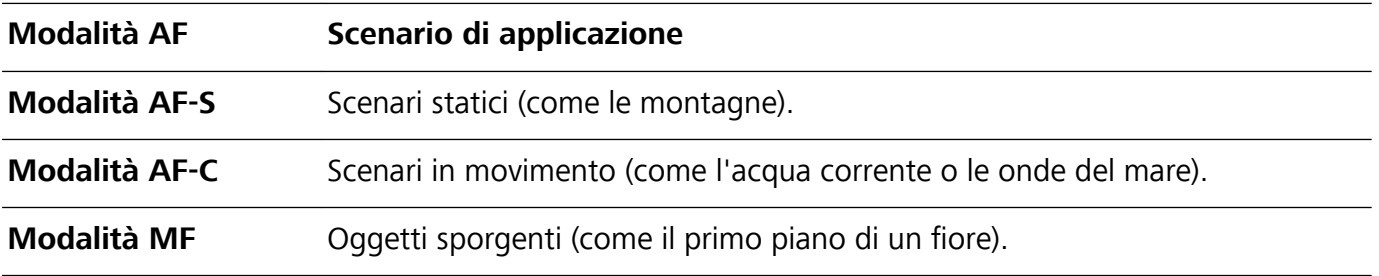

modalità pro, tocca <sup>AF</sub>:</sup>, fai scorrere il cursore AF e trascina al centro la modalità desiderata.

**Mantieni il dispositivo fermo durante lo scatto:** sulla schermata della modalità pro, tocca  $\circled{Q}$  e attiva **Indicatore livella**. Una volta attivata questa funzione, nel mirino appariranno due linee di aiuto. Quando la linea punteggiata si sovrappone alla linea continua, la fotocamera è parallela al livello orizzontale.

**Salva le foto in formato RAW:** nella modalità pro, tocca > **Risoluzione** e attiva **Formato RAW**. Una volta attivata questa funzione, le foto scattate in modalità pro saranno salvate sia in formato RAW sia in formato JPG.

- $\hat{i}$  Alcune impostazioni nella modalità pro possono variare dopo aver modificato un'impostazione. Puoi regolarle in base alle tue reali esigenze.
	- Le impostazioni raccomandate sopra sono fornite solo a titolo di riferimento. Puoi regolarle in base alle reali condizioni di scatto per ottenere l'effetto desiderato.

### **Usa la modalità pro per scattare ritratti**

Vuoi realizzare ritratti più professionali? La modalità pro ti consente di regolare le impostazioni della fotocamera per scattare foto ritratto più professionali.

### Apri **Fotocamera** > **Pro**.

**Seleziona una modalità di misurazione:**  $\boxed{\bullet}$  o  $\boxed{\bullet}$  sono le modalità raccomandate per scattare ritratti. Posiziona i soggetti dello scatto (ad esempio dei volti) al centro del mirino.

#### **Regola la luminosità in base all'ambiente di scatto**

**Regola l'ISO:** per evitare un rumore eccessivo, si raccomanda di regolare l'ISO a un basso livello quando si scatta un ritratto. Puoi regolare l'ISO in base al reale ambiente di scatto.

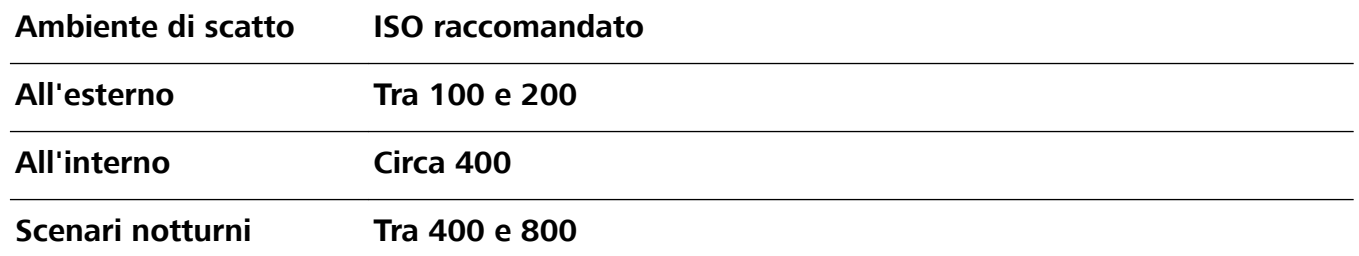

- **Regola la velocità dell'otturatore:** la velocità dell'otturatore deve essere più lenta in condizioni di bassa illuminazione e più veloce in ambienti ben illuminati. La velocità dell'otturatore raccomandata per i ritratti statici è compresa tra 1/80 e 1/125. Per acquisire immagini di soggetti in movimento, seleziona una velocità dell'otturatore di 1/125 o superiore.
- **· Regola la compensazione del valore di esposizione (EV):** puoi aumentare la compensazione EV se la luce sui soggetti o sullo sfondo è scarsa, nonché ridurre la compensazione EV se c'è troppa luce.

**Regola il bilanciamento automatico del bianco (AWB):** seleziona l'AWB in base alle condizioni di

illuminazione. Per gli scatti alla luce del sole, puoi selezionare  $\frac{1}{100}$ . In un ambiente con scarsa

illuminazione, puoi selezionare  $\frac{\| \cdot \|}{\| \cdot \|}$ .

**Regola la messa a fuoco:** per mettere meglio in evidenza un soggetto, si raccomanda di utilizzare la messa a fuoco manuale (MF) quando si scattano ritratti. Nel mirino, tocca la parte che desideri mettere in evidenza (ad esempio il volto del soggetto) per mettere a fuoco.

- $\bullet$  Nella modalità pro, alcune impostazioni possono variare dopo aver modificato un'impostazione. Puoi regolarle in base alle tue reali esigenze.
	- Le impostazioni raccomandate sopra sono fornite solo a titolo di riferimento. Puoi regolarle in base alle reali condizioni di scatto per ottenere l'effetto desiderato.

## **Scatta foto in bianco e nero**

Il mondo è un posto incredibilmente colorato. Tuttavia, a volte troppo colore può distrarre. La modalità monocromatica rimuove il colore, aiutandoti a far risaltare le luci e le ombre e donando alle tue foto più atmosfera.

Apri **Fotocamera** > **Altro** > **Monocromatico**, quindi tocca  $\heartsuit$  per scattare foto in bianco e nero.

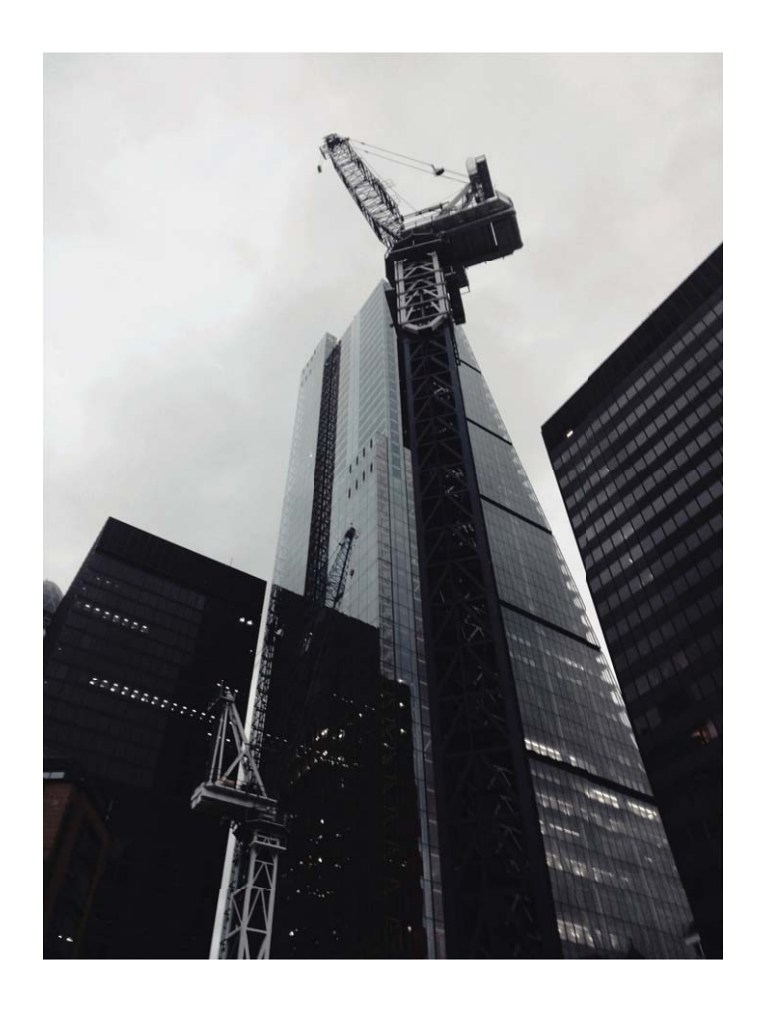

# **Modalità light painting**

### **Light painting: scatta scie luminose**

La modalità light painting imposta automaticamente una velocità bassa per l'otturatore per effettuare scatti a lunga esposizione delle scie luminose. Questa modalità produce foto sorprendenti con caratteristiche quasi eteree.

La modalità light painting offre quattro modalità creative di scatto per diversi soggetti e condizioni di luce:

**Scie luminose urbane**: scatta foto delle scie luminose create dalle luci delle automobili di notte.

- **· Graffiti luminosi**: scatta foto delle scie create da una sorgente luminosa in movimento in condizioni di scarsa luminosità.
- **Acqua effetto seta**: scatta foto di cascate e acqua corrente con un morbido effetto seta.
- **Scie stellari**: scatta foto mozzafiato di scie stellari nel cielo notturno.

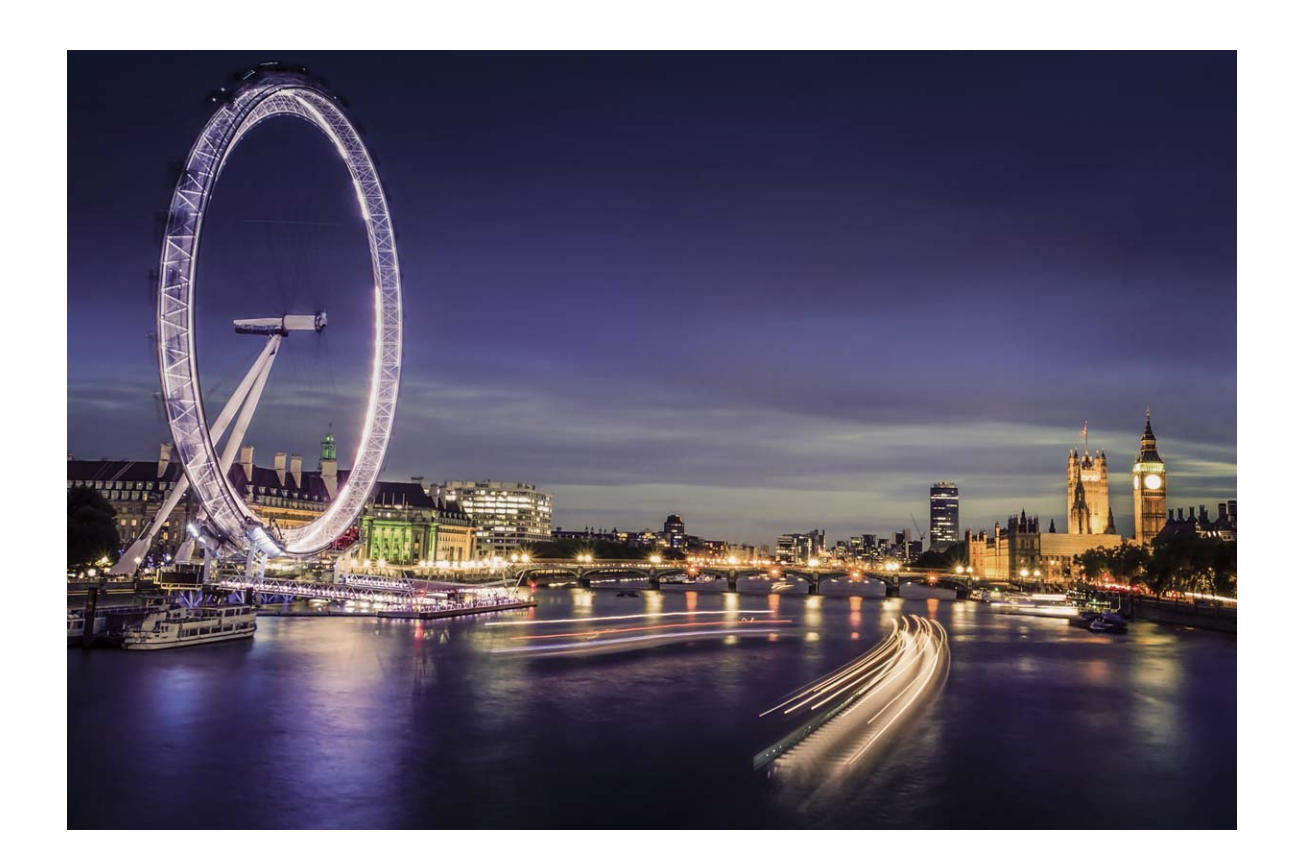

### **Usa Scie luminose urbane per immortalare le luci della città**

Scie luminose urbane ti consente di creare foto artistiche con le scie delle luci delle automobili durante la notte.

- $\bullet$   $\bullet$  Scatta a distanza e leggermente al di sopra del soggetto per ottenere risultati migliori. Accertati che i fari delle auto non puntino direttamente verso la fotocamera poiché ciò può causare una sovraesposizione dell'immagine.
	- Posiziona il dispositivo su un treppiede o una superficie solida in modo che non si muova durante l'esposizione.

Apri **Fotocamera** > **Altro** > **Light painting** > **Scie luminose urbane**. Tieni ben fermo il Phone, quindi tocca  $\circledcirc$  per avviare l'acquisizione. Sul mirino viene visualizzata un'anteprima dell'immagine. Tocca  $\bigcirc$  una volta terminato.

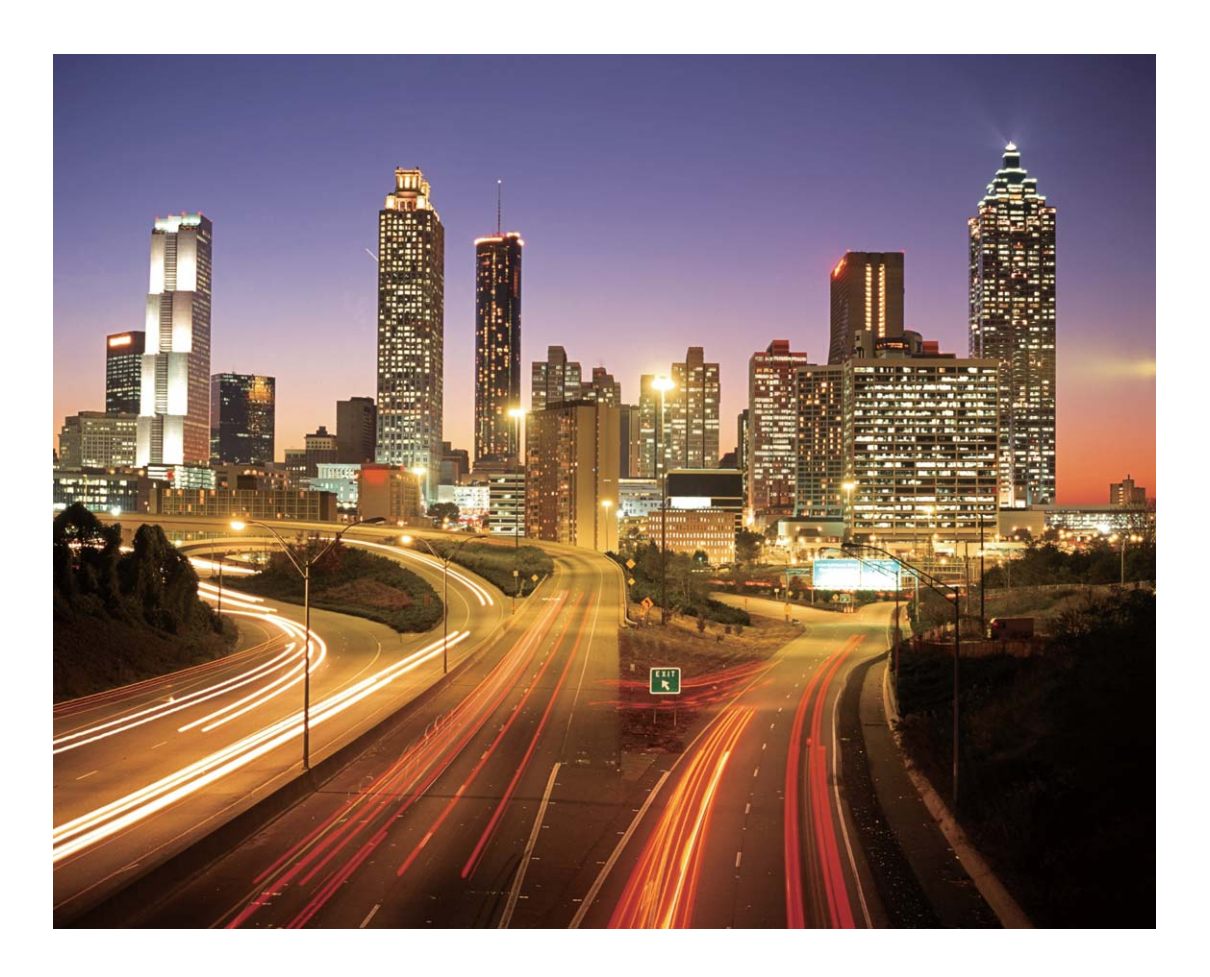

### **Usa Graffiti luminosi per creare motivi luminosi**

Graffiti luminosi ti consente di creare un motivo o scrivere parole muovendo una sorgente luminosa davanti alla fotocamera.

- <sup>l</sup> Trova un luogo buio lontano da altre sorgenti luminose e assicurati che la silhouette del soggetto non sia visibile. Scegli una fonte di luce adeguatamente luminosa e di un colore appropriato, come ad esempio una piccola torcia o un bastoncino fluorescente
	- Posiziona il dispositivo su un treppiede o una superficie solida in modo che non si muova durante l'esposizione.

Apri **Fotocamera** > **Altro** > **Light painting** > Graffiti luminosi. Tieni ben fermo il Phone, quindi

tocca  $\circledcirc$  per avviare l'acquisizione. Sul mirino viene visualizzata un'anteprima dell'immagine. Tocca

 $\odot$  una volta terminato.

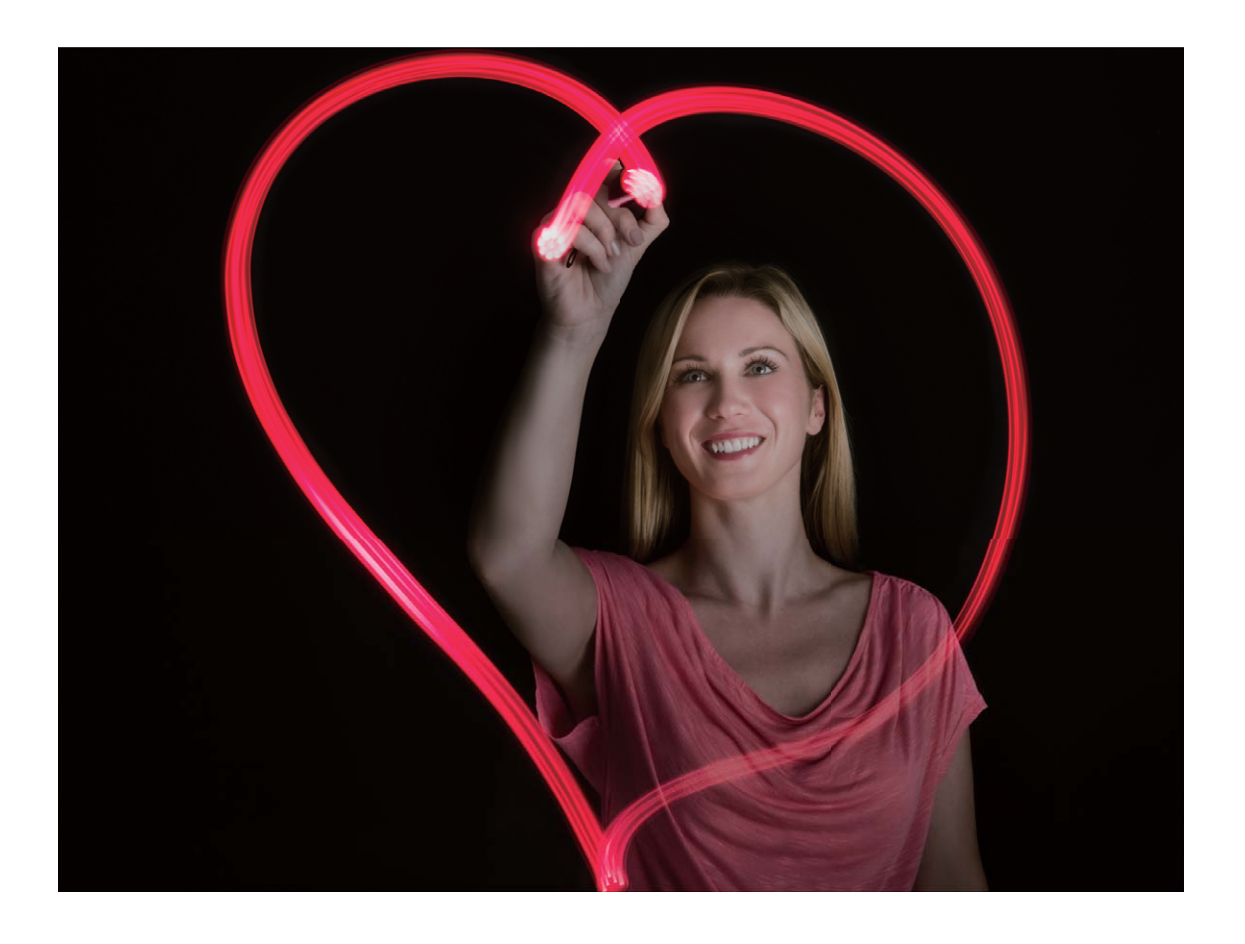

### **Usa Acqua effetto seta per scattare foto di fiumi e cascate**

Acqua effetto seta ti permette di scattare fotografie di cascate e fiumi con un morbido effetto seta.

- <sup>l</sup> Per ottenere risultati migliori, trova un corso d'acqua o una cascata dalla grande portata.
	- Posiziona il dispositivo su un treppiede o una superficie solida in modo che non si muova durante l'esposizione.
- **1** Apri **Fotocamera** > **Altro** > **Light painting** > **Acqua effetto seta**.
- **2** Tieni ben fermo il Phone, quindi tocca  $\heartsuit$  per avviare l'acquisizione.
- **3** Sul mirino viene visualizzata un'anteprima dell'immagine. Tocca  $\bigcirc$  una volta terminato.

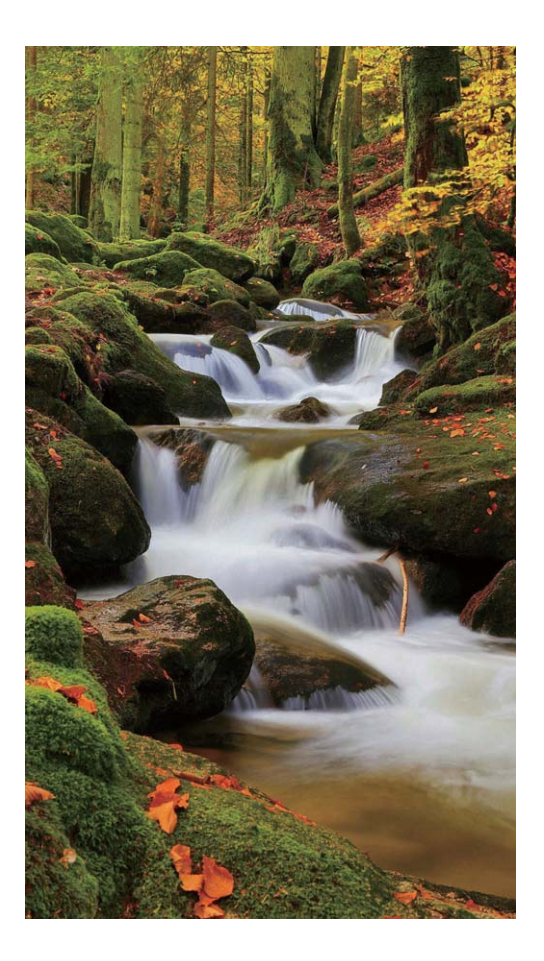

### **Usa Scie stellari per immortalare la bellezza delle stelle**

Con Scie stellari puoi utilizzare la fotocamera per riprendere il movimento delle stelle nel cielo notturno.

- <sup>l</sup> Per ottenere risultati migliori, scegli un luogo privo di inquinamento luminoso con cielo terso e in una notte limpida.
	- <sup>l</sup> Posiziona il dispositivo su un treppiede o una superficie solida in modo che non si muova durante l'esposizione.
- **1** Apri **Fotocamera** > **Altro** > **Light painting** > **Scie stellari**.
- **2** Tieni ben fermo il Phone, quindi tocca  $\heartsuit$  per avviare l'acquisizione.
- **3** Sul mirino viene visualizzata un'anteprima dell'immagine. Tocca  $\bigodot$  una volta terminato.

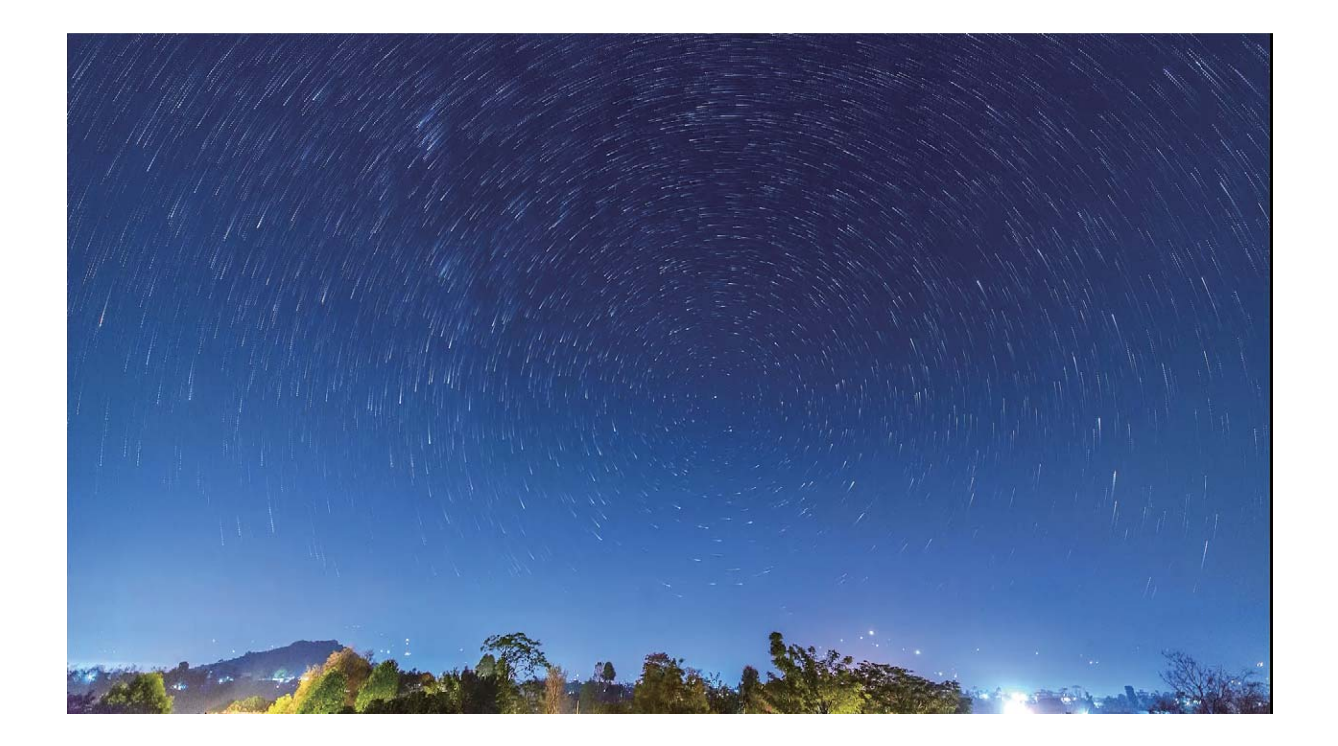

## **Altre modalità di scatto**

#### **Usa il time-lapse per creare un breve video**

Puoi utilizzare la modalità time-lapse per acquisire immagini nel corso di un lungo periodo di tempo e condensarle in un breve video, che ti consentirà di vedere i fiori sbocciare, le nuvole muoversi, il traffico cittadino scorrere e le stelle muoversi nel cielo notturno.

- **1** Non utilizzare la registrazione in time-lapse troppo a lungo poiché potrebbe esaurire la batteria e lo spazio di archiviazione.
	- Usa un treppiede solido per mantenere fisso il dispositivo durante la registrazione in time-lapse.
- **1** Prima di avviare il time-lapse, assicurati che la scena sia ben illuminata e che la fotocamera sia a fuoco. Posiziona la fotocamera attentamente per evitare di inquadrare oggetti irrilevanti sullo sfondo.
- **2** Apri **E** Fotocamera > Altro > Time-lapse. Tocca **O** per avviare la registrazione.
- **3** Tocca **p** per terminare la registrazione.
- **4** Vai nella **Galleria** per rivedere il tuo video in time-lapse.
	- Per garantire il miglior risultato, la velocità di riproduzione è stabilita dal sistema. Non è possibile regolare manualmente la velocità di registrazione o di riproduzione.

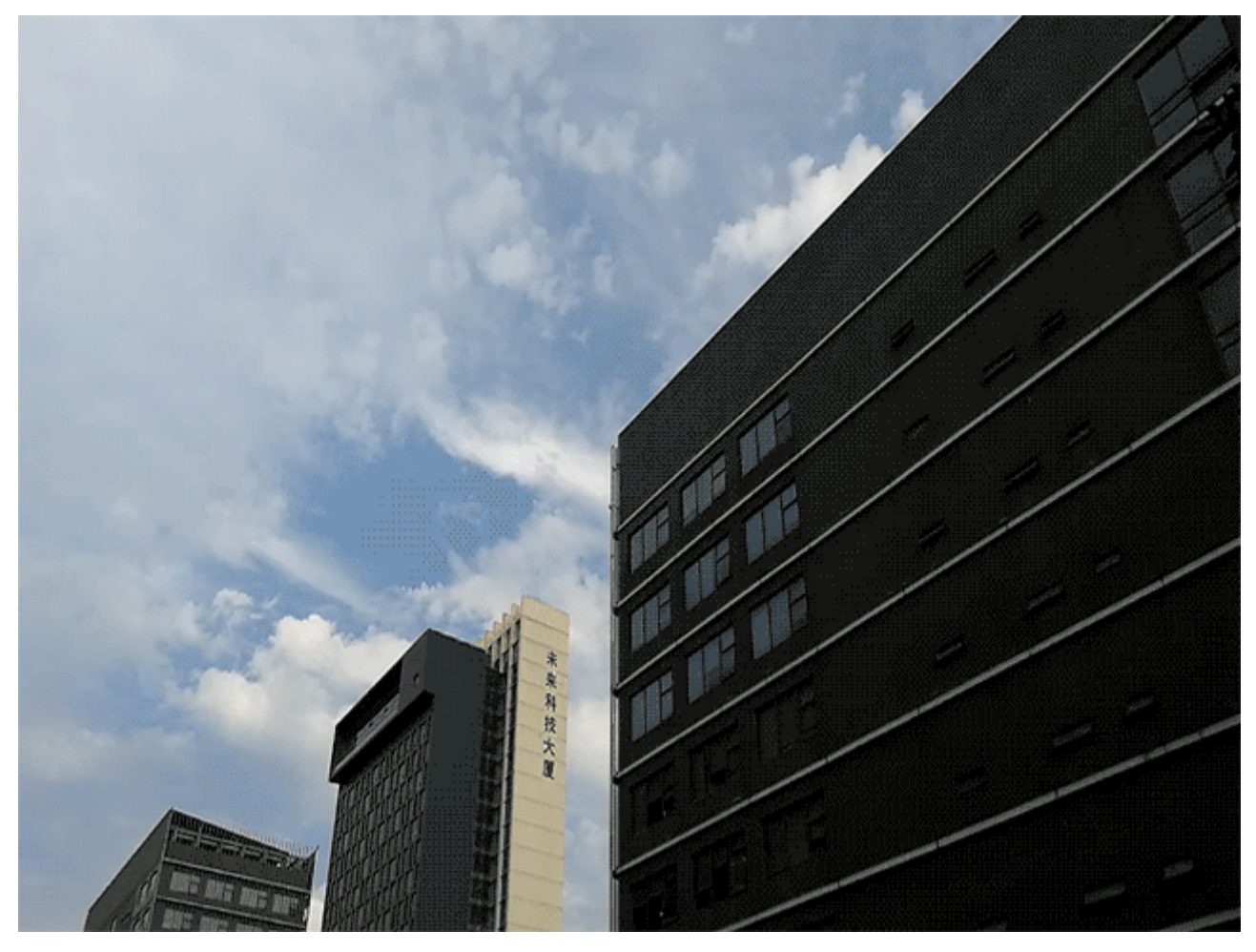

### **Modalità di scatto personalizzate**

Vuoi scoprire nuovi modi di utilizzare la fotocamera, oltre alle funzioni preimpostate? Puoi scaricare o eliminare le modalità di scatto in base alle tue esigenze.

**Scarica altre modalità di scatto:** apri **Fotocamera** > **Altro** > **Scarica** > **Altri**. Seleziona le modalità di scatto da scaricare e tocca **AGGIUNGI**.

**Aggiorna le modalità di scatto:** per aggiornare le modalità di scatto, vai alla schermata **Altri**. Le modalità di scatto per cui sono disponibili degli aggiornamenti avranno dei punti rossi a fianco Segui le istruzioni sullo schermo per effettuare l'aggiornamento.

**Elimina le modalità di scatto:** vai su **Altro** >  $\angle$  e tocca  $\degree$  per eliminare le modalità di scatto non necessarie.

Per garantire il normale funzionamento della fotocamera, le modalità di scatto preimpostate non possono essere eliminate.

### **Acquisisci immagini in movimento**

Vuoi rendere le tue foto più interessanti e dinamiche? Acquisisci un'immagine in movimento e prolunga i meravigliosi momenti della vita.

Con immagini in movimento puoi registrare una scena circa un secondo prima e dopo la pressione del tasto di scatto. Quando sfogli queste foto nella Galleria, non solo potrai visualizzare l'immagine statica acquisita nel momento in cui hai premuto il tasto di scatto, ma anche riprodurre l'immagine dinamica con audio.

Acquisisci immagini in movimento: apri **C** Fotocamera, tocca inella parte superiore dello schermo, quindi tocca  $\mathbb O$  per acquisire.

**Visualizza le immagini in movimento:** le immagini in movimento acquisite saranno salvate nella

Galleria in formato JPG. Vai su **Galleria** > Album > Fotocamera. Tocca le immagini con l'icona

, quindi tocca nella parte superiore dell'immagine per visualizzare l'effetto dinamico. L'immagine in movimento si interrompe automaticamente dopo la riproduzione completa. Puoi anche toccare lo schermo per interrompere la riproduzione.

**Condividi le immagini in movimento:** vai su **Galleria > Album**, tocca la foto in movimento che desideri condividere, quindi tocca  $\infty$ , seleziona un metodo di condivisione e segui le istruzioni sullo schermo per completare l'operazione.

Le immagini in movimento possono essere condivise direttamente tramite Wi-Fi, Bluetooth, Huawei Share e altri metodi. Per riprodurre gli effetti delle foto in movimento, il dispositivo ricevente deve essere un dispositivo Huawei che supporti l'acquisizione di immagini in movimento. Quando condividi immagini in movimento su app di terze parti o dispositivi non supportati, le immagini in movimento saranno visualizzate come immagini statiche.

# **Galleria**

# **Personalizzare gli album Momenti più belli**

Vuoi modificare le foto e i video dell'album Momenti più belli, la musica di sottofondo o lo stile di un video Momenti più belli? Puoi modificare gli album Momenti più belli personalizzando le foto e i video nell'album e il video generato con la musica di sottofondo o lo stile che più ti piacciono.

<sup>l</sup> L'album Momenti più belli viene generato in base alla data e al luogo di acquisizione delle foto e dei video. Il tuo dispositivo genererà un video in base alla data e alla posizione delle foto.

Prima di scattare una foto, apri la **Fotocamera**, tocca  $\frac{283}{3}$  e attiva **Tag GPS**.

- Verifica che il dispositivo sia connesso a Internet.
- Quando il dispositivo è in carica in modalità sleep e ha più del 50% di batteria, ordinerà automaticamente foto o video e creerà un album Momenti più belli. Il dispositivo potrebbe impiegare un po' di tempo per completare l'analisi. Il dispositivo non creerà automaticamente un album Momenti più belli se il numero di foto o video nella Galleria è insufficiente (meno di 7 foto).

Aprire **Galleria**. Nella scheda **Highlight**, tocca l'album Momenti più belli che desideri visualizzare o modificare Inoltre, è possibile eseguire anche le seguenti operazioni:

**• Riproduci o modifica l'album Momenti più belli:** Tocca  $\bullet$  per modificare il modello del video o la musica di sottofondo utilizzando la barra delle opzioni nella parte inferiore dello schermo durante la riproduzione.

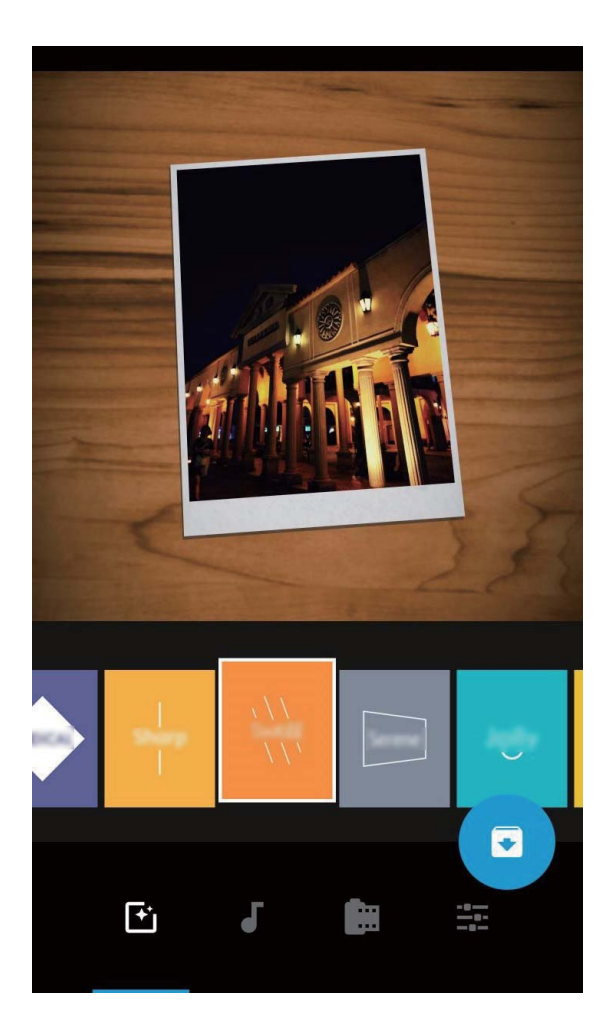

 $\bullet$  Aggiungi o elimina foto e video dall'album: Per aggiungere una foto o un video, tocca  $\,+\,$  e seleziona la foto o il video che desideri aggiungere, quindi tocca  $\sqrt{\ }$  per aggiungere l'elemento selezionato nell'album. Per eliminare una foto o un video, tieni premuto un qualsiasi elemento

dell'album, quindi tocca  $\downarrow^{\uparrow}$  e **Rimuovi** per eliminare l'elemento dall'album.

È possibile aggiungere all'album solo video in formato MP4.

- <sup>l</sup> **Condividi foto e video nell'album:** Tieni premuti una foto o un video nell'album, quindi tocca  $\mathcal{L}_{\text{o}}$  per selezionare una modalità di condivisione e segui le istruzioni visualizzate sullo schermo per completare il processo di condivisione.
- **Rinomina un album Momenti più belli:** Tocca  $\Box$  e scrivi il nuovo nome.
- **Elimina un album Momenti più belli:** Tocca  $\overline{\mathbb{I}\mathbb{I}}$  quindi **Elimina**.

# **Gestione foto**

### **Hability Hentificazione foto ti aiuta a organizzare le foto in maniera intelligente**

Organizzare le foto richiede troppo tempo? Non riesci a trovare la foto che stai cercando? La funzione identificazione foto può organizzare automaticamente le tue foto in categorie, come ritratti, luoghi, panorami e cibo nella Galleria, così da aiutarti a trovare rapidamente ciò che cerchi.

Galleria

Organizza le foto in maniera intelligente: la Galleria organizzerà automaticamente le foto che scatti in categorie, ad esempio ritratti, luoghi, panorami e cibo, così da aiutarti a trovare rapidamente ciò che cerchi.

Personalizza il raggruppamento delle foto: quando la Galleria avrà automaticamente raggruppato i diversi album di ritratti per te, potrai modificare manualmente i nomi degli album dei ritratti e impostare il rapporto con il soggetto (ad esempio, "Bambino" e "Mamma"). Una volta completata l'impostazione, puoi visualizzare i diversi album di foto per nome. Inoltre, puoi cercare una foto indicando il nome e il rapporto con il soggetto nella barra di ricerca nella Galleria.

Raccogli le foto di gruppo in album: quando la Galleria avrà identificato in maniera intelligente le categorie, puoi nominare gli album generati. Se ci sono più di 10 foto di gruppo, la Galleria le raggrupperà e genererà un album di foto di gruppo.

### **Modifica i video**

**Ritaglia un video:** apri **Galleria**, seleziona il video da modificare e tocca  $\angle$  per accedere alla schermata di modifica dei video. Puoi trascinare il cursore nell'area di ritaglio per selezionare il

segmento che desideri mantenere e toccare  $\checkmark$  per terminare l'operazione.

**Regola la risoluzione del video:** mentre trascini il cursore per selezionare il segmento del video che vuoi mantenere, puoi toccare  $\circled{e}$  per avere un'anteprima del video tagliato. Inoltre, puoi toccare le opzioni di risoluzione del video sulla schermata di modifica per regolare la risoluzione del video.

**C** Più alta è la risoluzione, più il video sarà definito, ma anche maggiore sarà lo spazio di archiviazione necessario. Scegli una risoluzione in base alle tue esigenze.

### **Regola la riproduzione dei video in slow-motion**

Apri la **Galleria**, seleziona il video registrato in slow-motion e tocca  $\circled{e}$  per riprodurre. Tocca lo schermo e trascina il cursore nell'area di modifica per selezionare il segmento che desideri riprodurre in slow-motion.

### **Modificare le foto**

Si desidera modificare un'immagine che è stata appena acquisita per migliorarla? È possibile utilizzare le funzionalità di modifica della Galleria per ritagliare, ruotare e applicare diversi effetti (ad esempio graffiti, filigrane personalizzate e filtri) alle foto per renderle più attraenti.

Passare a **Galleria**, selezionare la foto che si desidera modificare e toccare  $\angle$  per accedere alla schermata di modifica delle foto. È possibile utilizzare le seguenti funzionalità per modificare le foto:

• **Ruotare una foto**: toccare  $\widehat{\Box}$  e far scorrere il selettore dell'angolazione per personalizzare l'angolo di rotazione della foto. È inoltre possibile toccare **Ruota** o **Specchio** per ruotare la foto di 90 gradi o per capovolgerla.

- **Ritagliare una foto**: toccare <sup>†</sup> e trascinare la casella dello strumento griglia o i relativi angoli per effettuare la selezione. È inoltre possibile selezionare un rapporto di ritaglio fisso e trascinare gli angoli dello strumento griglia per ritagliare la foto.
- Aggiungere effetti filtro: toccare **come selezionare un effetto filtro**.
- **Mantenimento dei colori**: toccare <sup>(23</sup> e seguire le istruzioni sullo schermo per selezionare i colori che si desidera mantenere. Le aree selezionate per il mantenimento dei colori saranno evidenziate.
- **Sfocare una foto**: toccare  $\circlearrowright$ , selezionare una modalità di sfocatura e trascinare il dispositivo di scorrimento per regolare il grado di sfocatura.
- **· Regolare gli effetti della foto**: toccare  $\frac{1}{\sqrt{2}}$  per regolare luminosità, contrasto, saturazione e altri parametri della foto.
- **· Abbellire una foto ritratto**: quando il sistema rileva una foto ritratto, mostra automaticamente

all'utente la funzionalità **Bellezza**. È possibile toccare nella schermata di modifica della foto per applicare funzionalità quali **Effetto liscio**, **Imperfezione**, **Volto sottile** e **Migliora occhi** per rendere il ritratto più attraente.

- **Creare mosaici fotografici**: toccare **e selezionare uno stile e le dimensioni del mosaico per** creare un mosaico fotografico
- **Graffiti sulle foto**: toccare  $\bullet$  e selezionare un pennello e un colore per aggiungere graffiti alle foto.
- **Aggiungere filigrane**: toccare  $\frac{\Omega}{\sigma}$  e selezionare una filigrana (come **Data, Posizione, Meteo** o **Umore**) per personalizzare le foto.
- Aggiungere un tag: toccare  $\heartsuit$  e selezionare uno stile di annotazione e un formato di carattere per arricchire le foto.

### **Sfogliare e condividere foto o video**

Navigare tra le vecchie foto e i vecchi video può riportare alla memoria alcuni dei ricordi più preziosi. Le foto e i video vengono archiviati nella Galleria del dispositivo. È possibile visualizzarli per data e ora, per luogo o per album.

**Visualizzare le foto a schermo intero**: Aprire **Galleria** e toccare una foto per visualizzarla a schermo intero. Toccare nuovamente lo schermo per nascondere il menu. Quando si visualizzano le foto in modalità a schermo intero, è possibile:

- **· Visualizzare le informazioni di base su una foto o un video**: Scorrere verso l'alto in una foto o video per visualizzarne le informazioni di base.
- **Esequire lo zoom in avanti o indietro in una foto**: Posizionare due dita sullo schermo e allontanarle per ingrandire la foto o avvicinale per ridurla. Se una foto ha una risoluzione superiore a quella dello schermo, dopo aver usato due dita per ingrandire la foto e averle tolte dallo schermo, è possibile ingrandire la foto di due volte.
- **· Visualizzare i parametri di scatto**: È possibile toccare  $\Box$  e scorrere la finestra dei dettagli in alto e in basso per visualizzare ISO (sensibilità), EV (compensazione dell'esposizione), risoluzione e altri parametri di scatto dettagliati.
- **Rinominare una foto**: Andare su  $\cdot$  > **Rinomina** e inserire un nuovo nome.
- **. Impostare una foto come foto di un contatto o sfondo della schermata Home**: Andare su
	- > **Imposta come** e impostare la foto come **Sfondo** o **Foto del contatto**.

**Condividere una foto o un video**: Aprire **Galleria**, tenere premuto un elemento qualsiasi per

entrare nella schermata di selezione e selezionare gli elementi da condividere, quindi toccare  $\stackrel{\circ}{\leadsto}$  per selezionare un metodo di condivisione e seguire le istruzioni sullo schermo per completare il processo di condivisione.

**Visualizzare per data e ora di scatto**: Nella scheda **Foto** le foto e i video vengono visualizzati in base alla data di scatto. Per visualizzare le date di scatto quando vengono visualizzate le foto a

schermo intero, andare su > **Impostazioni** e attivare **Mostra data e posizione**. Nella scheda **Foto** è possibile separare o avvicinare due dita per ingrandire o ridurre lo schermo e alternare tra visualizzazione in base al giorno e in base al mese.

**Visualizzare per luogo di scatto**: Se le foto e i video sono stati scattati con **Tag GPS** attivato nel menu delle impostazioni di **Fotocamera**, è possibile visualizzarli in modalità Mappa. Nella scheda

Foto toccare  $\hat{\mathbb{E}}$  e le foto o i video che contengono le informazioni sul luogo verranno contrassegnati sulla mappa nelle località corrispondenti. È anche possibile separare due dita sullo schermo per ingrandire la mappa e visualizzare i dettagli del luogo di scatto. Toccare la miniatura della foto per visualizzare tutte le foto e tutti i video acquisiti nel luogo specifico

**Visualizzare per album**: Nella scheda **Album** è possibile visualizzare foto e video in base all'album. Alcune foto e alcuni video sono archiviati negli album predefiniti specificati dal sistema. Ad esempio, i video registrati con la fotocamera vengono salvati nell'album **Video**. Le schermate e le registrazioni dello schermo vengono salvate nell'album **Schermate**.

**Riprodurre le presentazioni**: Nella scheda **Foto** toccare > **Presentazione** e il sistema riproduce automaticamente una presentazione delle foto. Tocca lo schermo per arrestare la presentazione.

### **Organizzare album fotografici**

**Aggiungere foto o video a un nuovo album**: nella scheda **Album**, toccare **Aggiungi album**, immettere il nome di un album, quindi toccare. **OK**. Selezionare una foto o un video e aggiungere l'elemento selezionato a un nuovo album.

**Trasferire foto e video**: è possibile spostare le foto e i video da posizioni differenti nello stesso album per una gestione e una navigazione unificate. Dopo aver inserito l'album corrispondente,

tenere premuta una foto o un video fino a quando non viene visualizzata l'icona  $\vee$ , quindi

selezionare le foto e i video che si desidera spostare. Toccare  $\Box^{\ddag}$  e selezionare l'album in cui spostare gli elementi. Una volta spostati, gli elementi non verranno più conservati nella loro posizione originale.

**Foto e video preferiti:** vuoi salvare separatamente le tue foto e i tuoi video preferiti? È possibile salvare le foto e i video speciali nei Preferiti per una facile visualizzazione. Aprire la foto o il video che

si desidera salvare nei Preferiti, quindi toccare per memorizzarlo nell'album **Preferiti**. Gli elementi salvati nei Preferiti rimarranno nella loro posizione originale. Tuttavia, apparirà un'icona  $\heartsuit$  sulle loro miniature.

**Ordinare gli album**: organizzare regolarmente l'ordine degli album per dare la priorità a quelli visualizzati più di frequente, semplifica la ricerca e la navigazione quotidiane. Tenere premuto un

album finché non viene visualizzata l'icona  $\equiv$  accanto a tutti gli album, quindi tenere premuto  $\equiv$ 

e trascinare l'album nella posizione corretta. Al termine della modifica, toccare  $\hspace{0.1 cm} \times \hspace{0.1 cm}$ per salvare le modifiche

Album come **Fotocamera**, **Video**, **Preferiti** e **Schermate** non possono essere modificati

**Nascondere gli album**: hai album personali importanti che non vuoi che gli altri vedano? È possibile

nasconderli per garantire la privacy personale. Dalla scheda **Album**, andare a  $\cdot$  > **Nascondi album** e attivare i pulsanti per gli album che si desidera nascondere.

Album come **Fotocamera**, **Video**, **Preferiti** e **Schermate** non possono essere nascosti.

**Eliminare foto e video**: tenere premuta una foto o un album finché non viene visualizzata l'icona

 $\blacktriangleright$ , selezionare le voci che si desidera eliminare, quindi andare a  $\widehat{\mathbb{H}} > \mathsf{Elimina}$ . Le foto o i video eliminati vengono conservati nell'album **Eliminati di recente** insieme a un tag che indica il numero di giorni rimanenti prima che l'elemento venga rimosso in modo permanente dal sistema. Per eliminare definitivamente una foto o un video prima che scada, selezionare la foto o il video che si desidera

eliminare in modo permanente da **Eliminati di recente** e andare a  $\overline{11}$  > **Elimina**.

**Ripristinare foto e video eliminati**: andare all'album **Eliminati di recente**, tenere premuto una

foto o un video finché non viene visualizzata l'icona  $\vee$ , quindi selezionare gli elementi che si

desidera ripristinare e toccare  $\mathcal D$  per ripristinarli negli album originali. Se l'album originale viene eliminato, il sistema creerà un nuovo album.

# **Gestione telefono**

## **Utilizzare l'ottimizzazione one-touch**

È stato rilevato un rallentamento del Phone di recente? Si teme che il dispositivo sia vulnerabile a malware e ad altre minacce per la sicurezza? È possibile utilizzare l'ottimizzazione one-touch per rendere il Phone più veloce e proteggerlo dalle minacce per la sicurezza.

Aprire **Gestione telefono**, quindi toccare **OTTIMIZZA**. Il Phone eseguirà automaticamente l'ottimizzazione delle prestazioni globali, l'ottimizzazione della sicurezza, l'ottimizzazione delle prestazioni della batteria e l'ottimizzazione della gestione del dispositivo. È possibile personalizzare le opzioni di ottimizzazione. Tuttavia, il sistema consiglierà all'utente di eseguire un'ottimizzazione manuale one-touch per aumentare la sua velocità di esecuzione, controllare i rischi associati alla sicurezza, ottimizzare il consumo di energia, nonché monitorare e bloccare i numeri di telefono sconosciuti e le chiamate moleste.

## **Gestire i dati mobili**

Temi di utilizzare accidentalmente una quantità di dati eccessiva rispetto al tuo piano dati mensile e di dover sostenere costi aggiuntivi? La gestione dei dati ti consente di monitorare il traffico dati e impedisce l'utilizzo di una quantità eccessiva di dati.

Accedi a **Gestione telefono** e tocca **Utilizzo dati** per visualizzare i dettagli sull'utilizzo dei dati o per attivare **Risparmio dati**.

- **· Utilizzo dati del mese**: controlla l'utilizzo dei dati delle singole app.
- **Accesso rete**: imposta le autorizzazioni di accesso a Internet per ciascuna app.
- <sup>l</sup> **Risparmio dati**: attiva **Risparmio dati** (impedisce alle app in background di utilizzare i dati mobili) e seleziona le app senza restrizioni di utilizzo dei dati.

# **Attivare la gestione del risparmio energetico intelligente per ottimizzare il consumo di energia**

L'esaurimento della batteria in un momento inopportuno può causare diversi inconvenienti. La gestione del risparmio energetico intelligente aiuta a prolungare in modo efficace la durata della batteria del Phone in modo da poter divertirsi meglio con i propri giochi preferiti e con altri interessi.

Aprire **Gestione telefono** e toccare **per eseguire quanto seque:** 

<sup>l</sup> **Analizzare e ottimizzare il consumo di energia complessivo**: toccare **Ottimizza utilizzo batteria** per verificare la presenza di problemi di consumo di energia e ottimizzare automaticamente le prestazioni.

- <sup>l</sup> **Attivare la modalità di risparmio energetico o la modalità risparmio energetico Ultra**: attivare **Modalità di risparmio energetico** o **Modalità ultra risparmio energetico**. Selezionare la modalità di risparmio energetico appropriata in base al livello batteria del Phone per prolungarne la durata.
- **.** Visualizzare i dettagli e le classificazioni del consumo di energia: a. toccare Utilizzo batteria per visualizzare i dettagli del consumo di energia. Nella sezione dei dettagli sull'utilizzo della batteria, i segni blu sotto **In carica** indicano quando il dispositivo era in carica. Le distanze tra i segni indicano quando il dispositivo non era in carica. Questa funzione non consuma energia. b. Toccare Utilizzo batteria per visualizzare le classificazioni del consumo di energia di software e hardware.
- <sup>l</sup> **Regolare la risoluzione dello schermo per risparmiare energia**: attivare **Risoluzione schermo** e selezionare **Risoluzione intelligente**. Il tuo dispositivo abbassa automaticamente la risoluzione dello schermo per risparmiare energia. Puoi impostare manualmente la risoluzione dello schermo per risparmiare energia quando non è necessaria un'alta risoluzione.

Per maggiori informazioni sulle impostazioni di risparmio energetico, aprire **Gestione telefono** e

toccare  $\overline{F}$  >  $\overline{\mathfrak{G}}$  per esequire quanto seque:

- **.** Attivare la notifica di applicazioni a consumo energetico intensivo: attivare Promemoria **consumo intenso**. Si verrà informati quando il Phone rileva applicazioni a consumo energetico intensivo. Quindi toccare **Cronologia app a consumo intenso** per verificare e disattivare manualmente tali app come desiderato.
- <sup>l</sup> **Visualizzare la percentuale residua della batteria nella barra di stato**: attivare **Percentuale batteria** per visualizzare la percentuale residua della batteria del telefono nella barra di stato.

### **Attivare lo scanner virus**

Aprire la pubblicità sbagliata o selezionare il collegamento sbagliato può causare un'infezione nel dispositivo, con l'installazione occulta di trojan e malware che potrebbero acquisire dati personali. L'esecuzione di una scansione virus consente di individuare e rimuovere le potenziali minacce per mantenere il Phone in buone condizioni.

L'opzione **Scansione virus** è attivata per impostazione predefinita È possibile visualizzarla nel

seguente modo: aprire **Gestione telefono** e toccare **Scansione virus**. Se si visualizza l'icona

**Sicuro**, significa che il dispositivo è protetto. Al contempo, è possibile toccare <sup>發</sup> per configurare le seguenti impostazioni:

**Consentire la scansione virus basata su cloud e l'aggiornamento del database dei virus sulla rete dati**: se questa opzione è attivata, il Phone utilizzerà la rete dati per eseguire la scansione virus basata su cloud e aggiornare il database dei virus.

Il promemoria di scansione virus è attivato per impostazione predefinita Il sistema informerà l'utente se non esegue una scansione antivirus per più di 30 giorni.

# **E-mail**

## **Aggiungere account email**

Aggiungi il tuo account email al Phone per un comodo accesso alle email in qualsiasi momento. Se hai domande su impostazioni specifiche durante la configurazione della tua email, consulta il provider dell'account email.

**Aggiungere un account email personale**: apri , seleziona un provider di servizi email o tocca **Altri**, inserisci il tuo indirizzo email e la password, quindi tocca **Accedi** e segui le istruzioni sullo schermo per configurare il tuo account. Il sistema si connette automaticamente al server e verifica le impostazioni.

**Aggiungere un account Exchange**: Exchange è sviluppato da Microsoft ed è utilizzato dalle aziende come sistema interno di posta elettronica. Se l'email della tua azienda utilizza i server Exchange, puoi

accedere alla tua email di lavoro sul Phone. Accedi a **>> Exchange**, inserisci il tuo indirizzo email, nome utente e password, quindi tocca **Accedi** e segui le istruzioni sullo schermo per configurare il tuo account. Il sistema si connette automaticamente al server e verifica le impostazioni.

Dopo la configurazione, il sistema aprirà lo schermo di **Posta in arrivo** per impostazione predefinita.

## **Gestione degli account e-mail**

È possibile gestire simultaneamente più account e-mail sul Phone Huawei.

Aprire **E-mail**. È possibile:

**• Controllare le e-mail**: nella schermata **Posta in arrivo**, toccare  $\equiv$  , quindi selezionare un account e-mail per visualizzare l'elenco di e-mail. Scorrere verso il basso per aggiornare l'elenco delle e-mail. Aprire un'e-mail per leggerla, rispondere, inoltrarla o eliminarla. Scorrere verso sinistra o verso destra sullo schermo per visualizzare l'e-mail precedente o successiva. Per eliminare più email, toccare e tenere premuta un'e-mail per accedere alla schermata di gestione delle e-mail,

selezionare le e-mail e toccare  $\overline{\mathbb{H}}$  .

- **.** Sincronizzare le e-mail: scorrere verso il basso nella schermata Posta in arrivo per aggiornare l'elenco delle e-mail. Andare su  $\equiv$  > **Impostazioni**, toccare un account, quindi attivare **Sincronizza email**. Per eseguire automaticamente la sincronizzazione, toccare **Programma** sincronizzazione e selezionare l'ora di sincronizzazione per completare la configurazione.
- **· Cercare le e-mail**: nella schermata dell'elenco delle e-mail, toccare la barra di ricerca e inserire una parola chiave, come l'oggetto dell'e-mail e il contenuto.
- **Aggiungere più account e-mail**: andare su  $\equiv$  > **Impostazioni** > Aggiungi account, selezionare il fornitore di servizi e-mail e inserire le proprie informazioni.
- **Passare da un account e-mail a un altro**: nella schermata degli account, toccare  $\equiv$  , quindi toccare il nome di un account a cui passare.
- **Configurare gli account e-mail**: nella schermata degli account, andare su  $\equiv$  > **Impostazioni**, selezionare un account per impostare **Nome account**, **Account predefinito** e **Rimuovi account**.

### **Gestire i contatti e-mail VIP**

Paura di perdere un messaggio di un contatto importante tra una marea di e-mail? È possibile aggiungere contatti importanti alla lista VIP. Il dispositivo sposterà automaticamente le e-mail dai contatti VIP alla cassetta postale VIP.

Aprire **E-mail** e andare su > **Impostazioni** > **Contatti VIP**. Dalla schermata **Elenco VIP**, andare su **Aggiungi** > **Crea** o **Aggiungi da contatti**.

**Aggiungere o rimuovere contatti VIP**: dalla schermata **Elenco VIP**, toccare  $+$  o  $\dot{III}$  per gestire i contatti VIP.

# **Impostare la risposta automatica per le e-mail di Exchange**

Non riesci a rispondere alle e-mail in vacanza? Attivare le risposte automatiche per rispondere automaticamente alle e-mail.

Aprire **E-mail**, andare su  $\equiv$  > **Impostazioni** e selezionare il proprio account di Exchange. Toccare **Risposte rapide**, attivare **Risposte rapide**, impostare il contenuto e l'ora della risposta automatica, quindi toccare **Fine**.

# **Calendario**

# **Navigare nel Calendario**

Si desidera portare ordine nella propria vita piena di impegni? Per farlo, è possibile usare l'app **Calendario** sul Phone Huawei per gestire il proprio programma giornaliero.

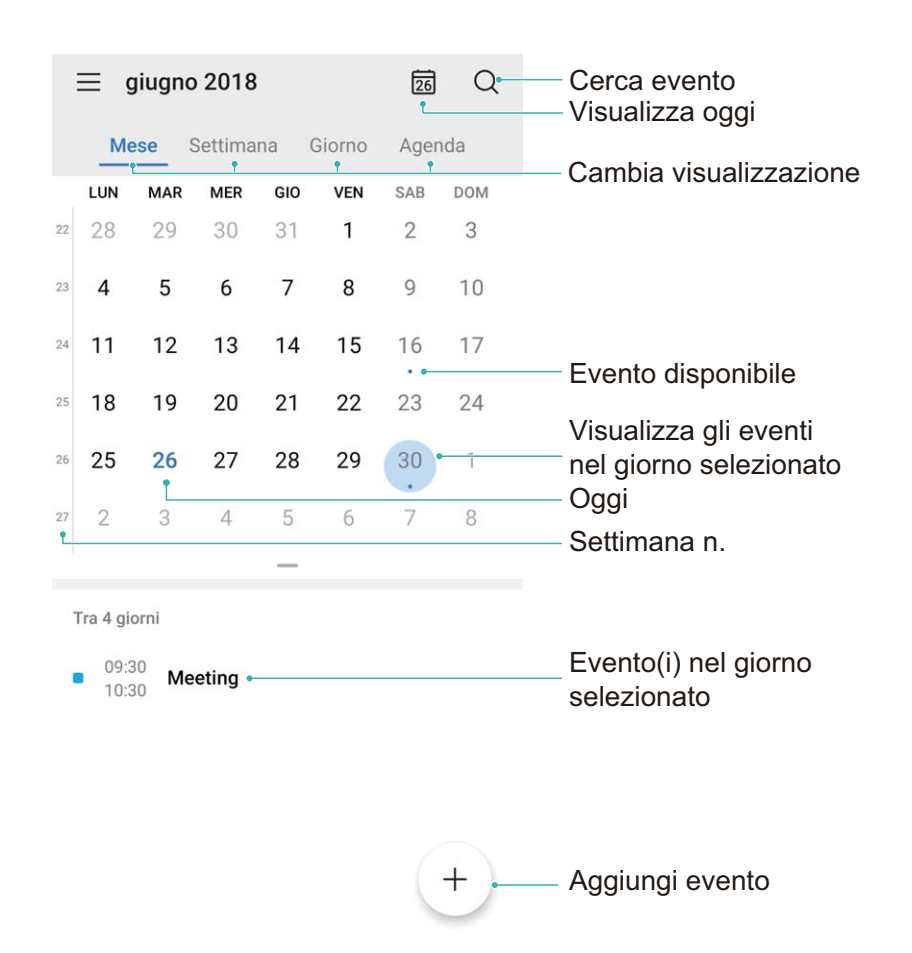

**Creare un evento**: aprire <sup>31</sup> Calendario, toccare  $+$  e inserire le informazioni dell'evento, tra cui titolo, luogo e orario di inizio e di fine. Andare su **Promemoria** per aggiungere un promemoria per l'evento, quindi toccare  $\sqrt{\ }$ .

**Cercare gli eventi**: nella pagina **Calendario**, toccare  $\alpha$  e inserire le parole chiave dell'evento, come titolo o luogo.

**Configurare il Calendario**: nella pagina **Calendario**, andare su  $\equiv$  > **Impostazioni** per personalizzare la visualizzazione e i promemoria del Calendario.

**Controllare la posizione esatta della destinazione**: aprire <sup>31</sup> Calendario. In una vista o programma, toccare l'evento in cui è stata impostata la destinazione per visualizzare le informazioni sulla posizione esatta dell'evento.

**Richiedere informazioni sul meteo**: aprire **Calendario** e toccare un evento in una vista o programma per visualizzare il meteo del giorno dell'evento.

**Controllare i partecipanti alla conferenza**: aprire **31** Calendario e toccare il promemoria della conferenza per visualizzare i partecipanti.

# **Importare le attività per mantenere il lavoro organizzato**

Molte attività non possono essere gestite in tempo. Che cosa fare se si dimentica di gestirle? È possibile importare ogni attività nel Calendario per una consultazione semplice così da non perdere gli eventi importanti.

**Importare i promemoria delle riunioni**: aprire  $\boxed{31}$  Calendario, andare su  $\equiv$  > Gestione **account** > **Aggiungi account** e seguire le istruzioni sullo schermo per aggiungere le e-mail di lavoro (account Exchange) al Calendario per controllare i promemoria delle riunioni.

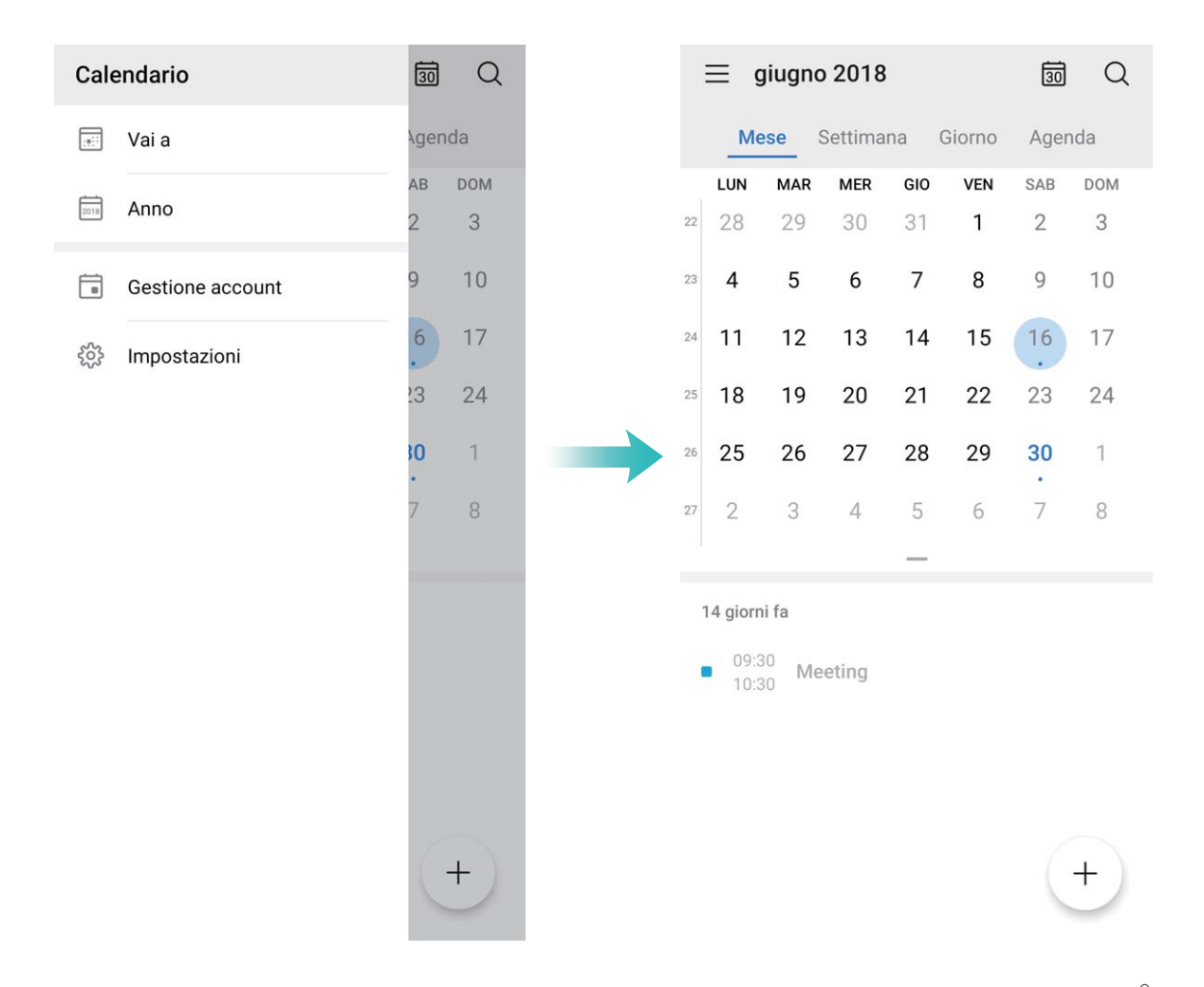

**Condividere un evento**: toccare un evento nel calendario o in programma, quindi toccare  $\alpha$  e seguire le istruzioni sullo schermo per condividere l'evento usando uno dei vari metodi.

# **Visualizzare le festività del mondo**

Si effettuano viaggi all'estero per lavoro o vacanza? Scaricare tempestivamente le informazioni sulle festività nel paese di destinazione per pianificare meglio lavoro e programmi.

Aprire <sup>31</sup> Calendario, andare in  $\equiv$  > Impostazioni > Festività nazionali e attivare l'interruttore corrispondente al paese di destinazione. Il dispositivo scaricherà automaticamente le informazioni sulle festività.

# **Orologio**

# **Utilizzo dell'Orologio**

Tra tutte le funzioni disponibili anche l'Orologio nasconde sorprese inaspettate. L'Orologio funge anche da sveglia, orologio mondiale, cronometro e timer.

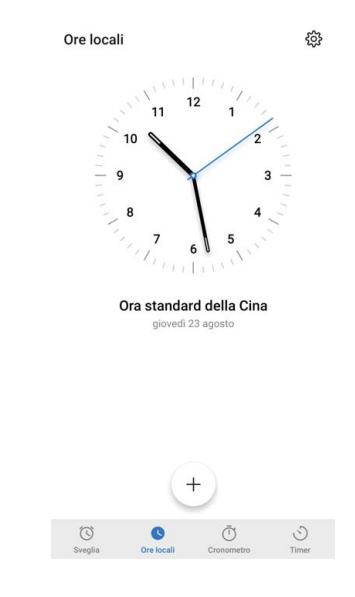

**Visualizza l'orario in altri Paesi del mondo**: accedere a **Corologio**, toccare  $+$  sulla scheda **Ore locali** e inserire il nome della città o selezionarlo dalla lista. Toccare  $\circled{Q}$  per impostare la data e l'ora.

**Mostra l'orario di due diversi Paesi**: accedere a **Orologio**, quindi  $\hat{\mathbb{Q}}$  > **Data e ora** nella scheda **Ore locali**. Attivare **Due orologi**, toccare **Città di residenza** e selezionare la città di residenza dalla lista.

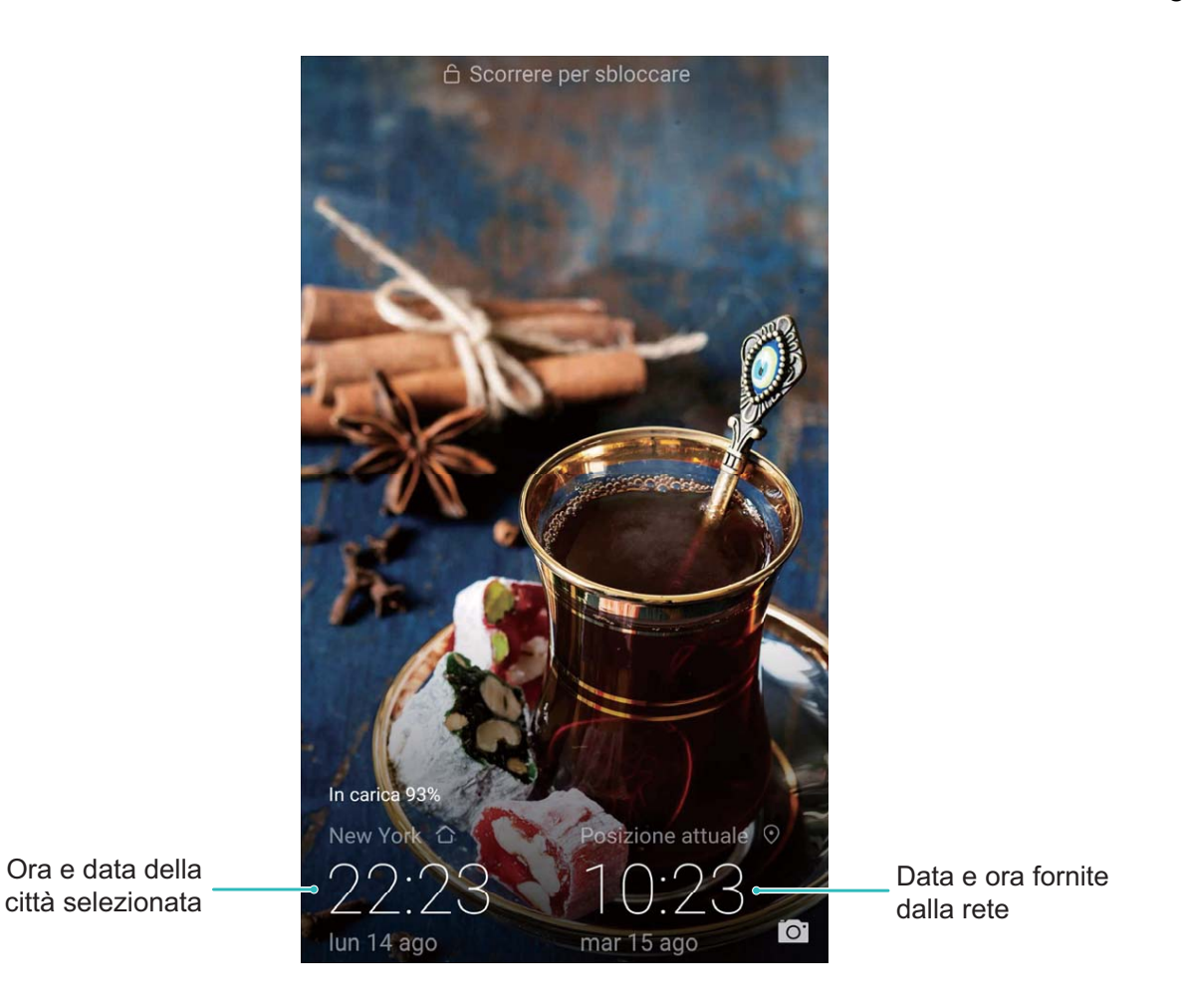

Se l'orario corrisponde a quello del Paese di residenza, ne verrà visualizzato uno solo all'interno della schermata di blocco.

# **Blocco note**

## **Gestire le note per mantenere i documenti in ordine**

Desideri condividere note importanti o aggiungere qualcosa ai preferiti? Gestisci le note per mantenere i documenti in ordine.

**Condividere una nota**: si desidera inviare le note di una riunione a un collega? Sulla pagina elenco di **Tutte le note** o **Tutte le liste \"cose da fare\"**, aprire la nota che si desidera condividere, quindi

toccare  $\stackrel{\circ}{\leftarrow}$  per selezionare un metodo di condivisione e seguire le istruzioni sullo schermo.

**Aggiungere una nota ai preferiti**: si desidera aggiungere una nota ai preferiti per poterla consultare in un secondo momento? Sulla pagina elenco di **Tutte le note**, scorrere left su una nota e toccare

 $\heartsuit$ . In alternativa, aprire la nota che si desidera aggiungere ai preferiti e toccare  $\vec{X}$ .

**Eliminare una nota**: si desidera eliminare una nota vecchia? Sulla pagina elenco di **Tutte le note** o

**Tutte le liste \"cose da fare\"**, scorrere left su una nota, quindi toccare **. In** . In alternativa, toccare e tenere premuta una nota per visualizzare le opzioni, selezionare la nota che si desidera eliminare, quindi toccare  $\overline{\mathbb{U}}$  .

**Cercare note**: si desidera trovare rapidamente una nota? Toccare la barra di ricerca sulla pagina elenco di **Tutte le note** e immettervi le parole chiave. In alternativa, scorrere verso il basso sulla schermata iniziale per accedere alla barra di ricerca e immettervi le parole chiave.

**Generare un elenco delle cose da fare**: si desidera creare una lista degli acquisti? Sulla pagina di

**Blocco note**, toccare  $\oslash$  >  $+$ , immettere una voce, quindi toccare **Salva**. Aggiungere più voci per generare un elenco delle cose da fare.

Dopo aver completato una voce, andare alla pagina di modifica di **Tutte le liste \"cose da fare\"** e selezionare  $\bigcirc$  a sinistra left della voce completata.

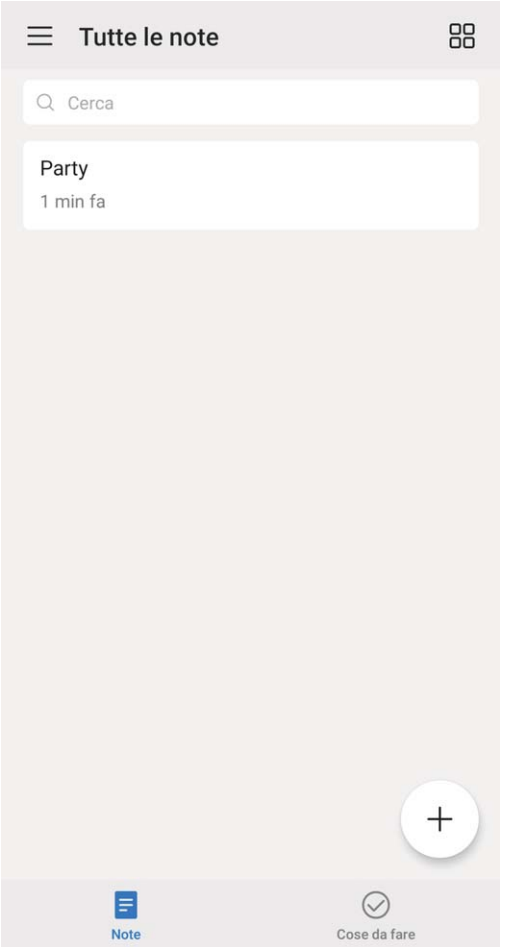

**Aggiungere una nota scritta a mano**: si desidera registrare rapidamente un disegno o un testo

scritto a mano? Andare su **Note** >  $+$ , toccare  $\mathbb{Z}$ , scrivere le proprie note, quindi toccare  $\vee$  per salvarle. Per scrivere e disegnare è possibile utilizzare Notepad.

**Aggiungere tag alle note**: si desidera visualizzare facilmente le categorie delle proprie note? Sulla pagina di modifica di Tutte le note, toccare  $\Box$  e utilizzare diversi tag colorati per classificare i differenti contenuti, per una migliore visualizzazione delle note.

# **Utility**

# **Usare il registratore per prendere note audio**

Hai la sensazione di non avere abbastanza tempo per prendere appunti importanti durante una riunione? Hai bisogno di riordinare una grande quantità di note di un'intervista o di una lezione? Il registratore consente di registrare file audio che è possibile riprodurre comodamente in un secondo momento.

Aprire **Registratore** e toccare  $\odot$  per iniziare a registrare. Durante la registrazione, è possibile aggiungere tag nei punti importanti. Toccare  $\bigodot$  per terminare la registrazione e salvare il file audio. Al termine della registrazione, è possibile:

- **.** Riprodurre la registrazione dal tag: toccare Nuova registrazione, quindi toccare una registrazione per passare alla schermata di riproduzione. Scorrere verso sinistra sulla schermata di riproduzione per passare alla schermata tag. È quindi possibile scegliere un tag e riprodurre la registrazione da quel punto.
- **· Gestire le registrazioni**: toccare **Nuova registrazione** . Toccare e tenere premuta una registrazione per accedere a opzioni come la condivisione o l'eliminazione della registrazione.
- Nell'elenco dei file di registrazione, toccare e tenere premuto un file di registrazione, quindi

toccare > **Dettagli** per visualizzare la sua posizione di archiviazione.

# **HUAWEI ID e più utenti**

### **Impostare e usare più utenti**

Si desidera avere più di un account utente sul Phone per tenere separate la vita lavorativa e quella professionale? È possibile aggiungere più utenti al Phone e passare da un utente all'altro con un singolo tocco.

#### **Aggiungere utenti o visitatori**

È possibile aggiungere un massimo di tre utenti e un visitatore.

**Aggiungere un utente**: toccare **Impostazioni** e passare a **Utenti e account** > **Utenti**. Toccare **Aggiungi utente**, inserire un nome per l'utente e toccare **AGGIUNGI**. Dopo l'aggiunta di un nuovo utente, è possibile passare al nuovo utente e seguire le istruzioni sullo schermo per configurare le impostazioni dell'account utente.

**Aggiungere un visitatore**: toccare **Impostazioni** e passare a **Utenti e account** > **Utenti**. Toccare **Aggiungi visitatore** > **AGGIUNGI** per creare un visitatore.

**Impostare il nome e l'immagine del profilo di un account utente**: dopo l'aggiunta di un utente, è possibile impostare il nome dell'account utente e un'immagine del profilo dell'utente. Per fare ciò,

passare all'utente pertinente e toccare . Seguire le istruzioni sullo schermo per modificare il nome dell'utente e l'immagine del profilo

**Consentire a un utente di effettuare chiamate, inviare messaggi e condividere i record delle chiamate**: le funzioni di chiamata di base possono ancora essere utilizzate dopo il passaggio a una modalità utente differente. Il nuovo utente aggiunto può effettuare chiamate, inviare messaggi e condividere i record delle chiamate con il proprietario del telefono. L'utente visitatore può effettuare chiamate e condividere i record delle chiamate con il proprietario del telefono. Per fare ciò, effettuare

l'accesso con l'account proprietario e toccare **Impostazioni**, quindi passare a **Utenti e account** > **Utenti**. Selezionare l'utente desiderato e toccare **Consenti chiamate, messaggi e condivisione cronologia comunicazioni**.

#### **Eliminare utenti e visitatori**

Per eliminare un utente, selezionare uno dei seguenti metodi:

- <sup>l</sup> Effettuare l'accesso con l'account proprietario e toccare **Impostazioni**, quindi passare a **Utenti e account** > **Utenti**. Selezionare l'utente desiderato e toccare **Elimina utente** > **ELIMINA**.
- Effettuare l'accesso con l'account proprietario e scorrere verso il basso dalla barra di stato, quindi

passare a > **Altre impostazioni**. Selezionare l'utente desiderato e toccare **Elimina utente** > **ELIMINA**.
Per eliminare un visitatore, toccare **Impostazioni**. Passare a **Utenti e account** > **Utenti**, quindi toccare **Visitatore** > **Elimina visitatore** > **ELIMINA**.

#### **Cambiare tra le modalità account proprietario, utente e visitatore**

Per cambiare tra le modalità account proprietario, utente e visitatore, selezionare uno dei seguenti metodi:

- Scorrere verso il basso dalla barra di stato e toccare . Quindi toccare l'immagine del profilo dell'utente desiderato.
- <sup>l</sup> Toccare **Impostazioni** e passare a **Utenti e account** > **Utenti**. Quindi toccare il nome dell'utente o l'immagine del profilo dell'utente desiderato.
- Verrà chiesto di inserire la password per sbloccare lo schermo quando si ritorna all'account proprietario da un altro account utente.

# **Connessione del dispositivo**

# **Bluetooth**

### **Connettere il Phone a dispositivi Bluetooth**

Utilizza Bluetooth per connettere il Phone agli auricolari Bluetooth e al Bluetooth dell'auto per navigare o ascoltare la musica durante la guida. Puoi anche connettere il Phone a dispositivi indossabili per registrare e gestire i dati di fitness. La connessione dei dispositivi Bluetooth al Phone non aumenta in modo significativo il consumo di energia.

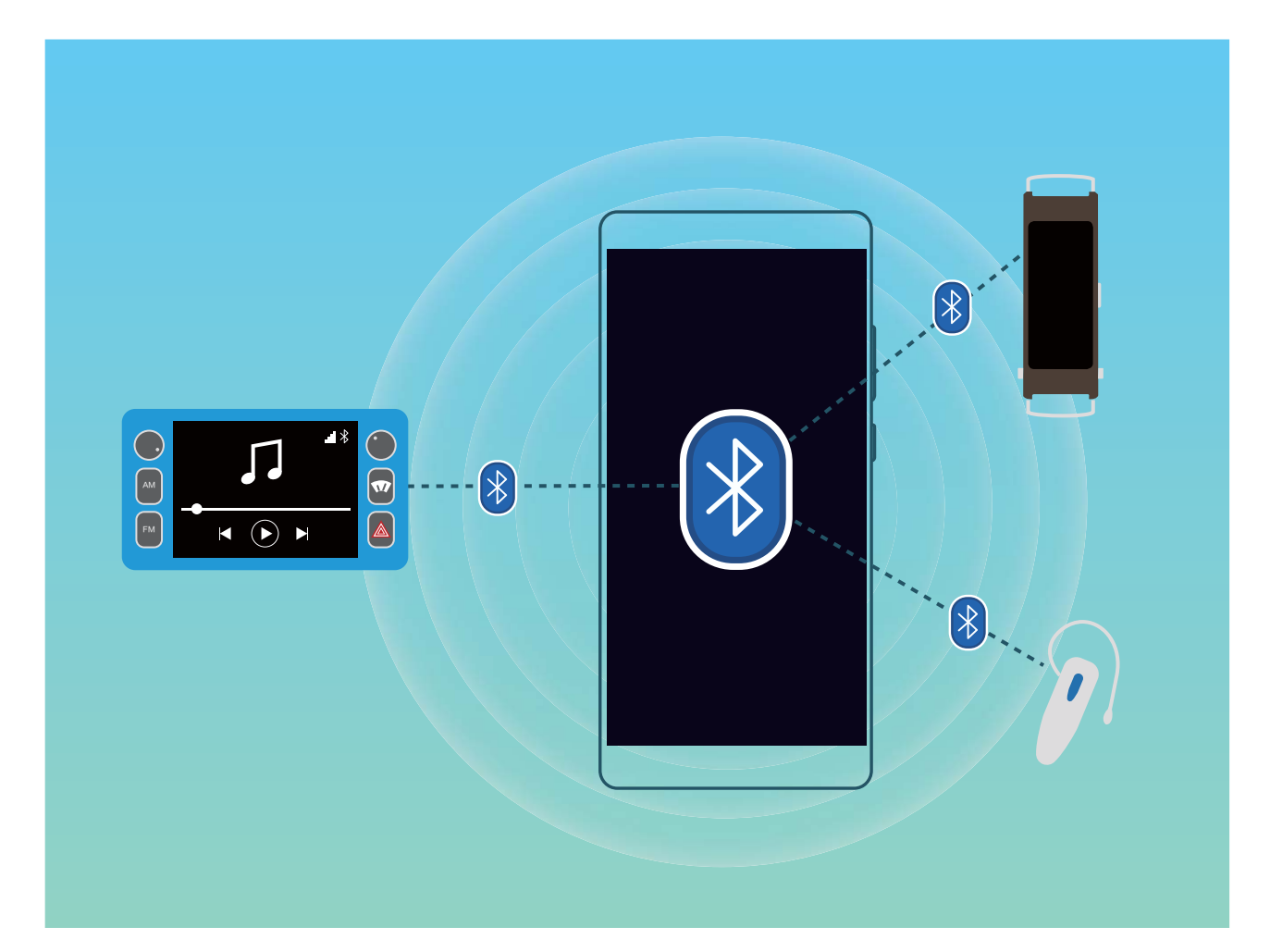

### **I protocolli Bluetooth usati dai dispositivi Huawei e le loro funzioni**:

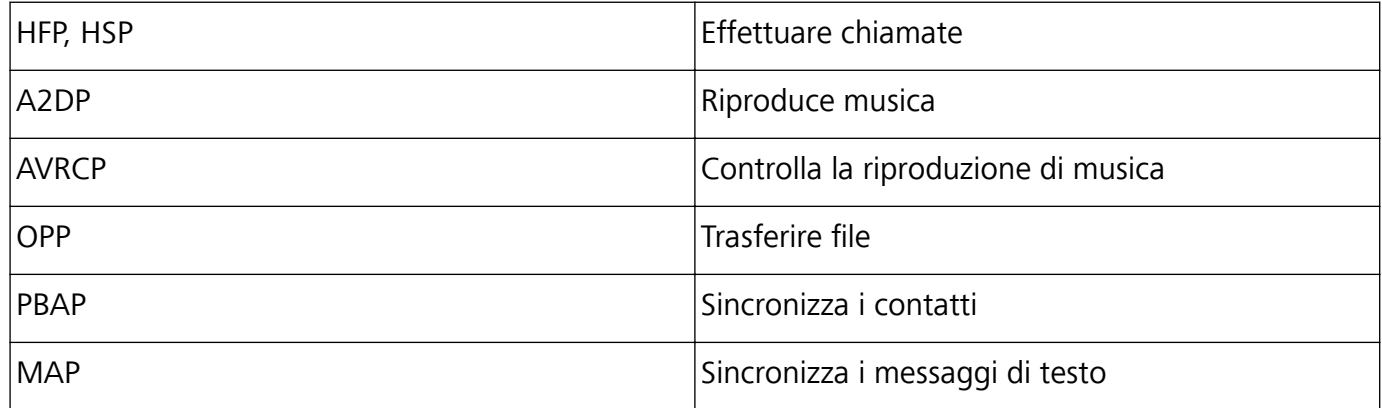

Connessione del dispositivo

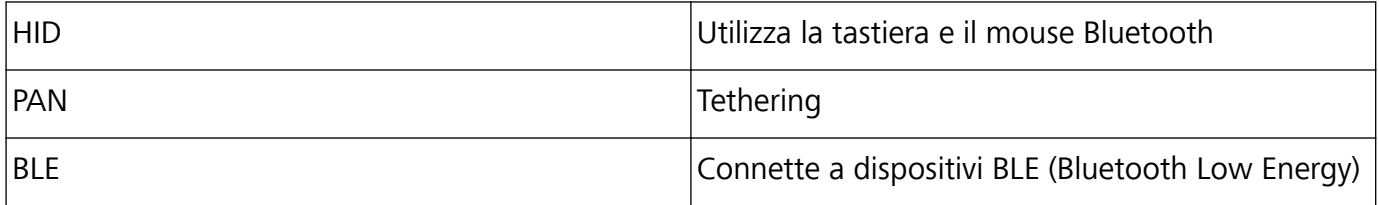

**Attivare o disattivare Bluetooth**: dalla schermata Home, scorrere verso il basso dalla barra di stato, aprire il pannello delle scorciatoie e toccare  $\overrightarrow{P}$  per attivare o disattivare Bluetooth. Toccare e tenere premuto  $\delta$  per aprire la schermata delle impostazioni Bluetooth.

**Associare un dispositivo Bluetooth**: attivare **Bluetooth** dalla schermata delle impostazioni del dispositivo Bluetooth. Verifica che il dispositivo Bluetooth sia impostato come visibile. Da **Dispositivi disponibili**, toccare il dispositivo che si desidera associare e seguire le istruzioni sullo schermo per completare l'associazione.

**Dissociare un dispositivo Bluetooth**: attivare **Bluetooth** dalla schermata delle impostazioni del dispositivo Bluetooth. Toccare  $\mathcal{B}^*$  accanto al nome del dispositivo associato, quindi toccare **Dissocia**.

Modificare il nome del dispositivo Bluetooth: dalla schermata delle impostazioni Bluetooth, attivare **Bluetooth**. Toccare **Nome dispositivo**, inserire un nuovo nome per il dispositivo, quindi toccare **Salva**.

**Visualizzare la guida Bluetooth**: dalla schermata delle impostazioni Bluetooth, toccare <sup>(2)</sup> per visualizzare informazioni su come stabilire connessioni Bluetooth con sistemi in auto, cuffie altoparlanti, dispositivi indossabili, telefoni, tablet e computer.

### **Utilizzare Bluetooth per condividere i dati**

Connettere il Phone a un altro dispositivo tramite Bluetooth per condividere dati, importare ed esportare contatti e configurare il tethering Internet.

**Utilizzare Bluetooth per inviare file**: assicurarsi che il Phone si trovi nel raggio di azione del Bluetooth dell'altro dispositivo (circa 10 m). Puoi stabilire una connessione Bluetooth e condividere file

multimediali, pagine web, contatti, documenti e app tra i due dispositivi. Aprire **Gestione file**, toccare e tenere premuto il file che si desidera inviare, quindi andare su **Altro** > **Condividi** > **Bluetooth**. Segui le istruzioni sullo schermo per attivare Bluetooth. Quando viene rilevato l'altro dispositivo (Bluetooth deve essere attivato e il dispositivo deve essere visibile), tocca il nome del dispositivo per stabilire una connessione e inizia a inviare i file

**Ricevere file tramite Bluetooth**: dalla schermata Home, scorrere verso il basso dalla barra di stato,

aprire il pannello delle scorciatoie e toccare  $\overrightarrow{P}$  per attivare Bluetooth. Toccare **Accetta** sulla notifica di trasferimento file per iniziare a ricevere i file. Per impostazione predefinita i file ricevuti vengono salvati nella cartella **bluetooth** in **Gestione file**.

**Importare o esportare i contatti tramite Bluetooth: aprire <b>Contatti** e andare su  $\qquad \qquad \vdots$ **Importa/esporta** per effettuare le seguenti operazioni:

- <sup>l</sup> **Importa contatti**: toccare **Importa tramite Bluetooth** e seguire le istruzioni sullo schermo per stabilire una connessione Bluetooth con l'altro dispositivo. I contatti dall'altro dispositivo verranno in seguito importati sul Phone automaticamente.
- <sup>l</sup> **Esporta contatti**: toccare **Condividi contatti**, selezionare i contatti che si desidera condividere, toccare  $\sqrt{2}$  e selezionare **Bluetooth**. Segui le istruzioni sullo schermo per stabilire una connessione Bluetooth con l'altro dispositivo. I contatti selezionati verranno esportati automaticamente dal Phone all'altro dispositivo.

## **NFC**

### **NFC: trasferire i dati a brevi distanze**

NFC (Near Field Communication) è una tecnologia che consente la comunicazione wireless a brevi distanze. Attraverso la modalità point-to-point di NFC, due dispositivi possono trasferire dati in tempo reale quando si trovano entro una distanza di 10 cm l'uno dall'altro. Foto, reti e app possono essere condivise rapidamente utilizzando questo metodo. La modalità lettura/scrittura di NFC ti consente di controllare le informazioni sui prodotti contenute nelle etichette NFC. La modalità di emulazione della scheda NFC consente al dispositivo di agire come carta bancaria per pagamenti facili e veloci .

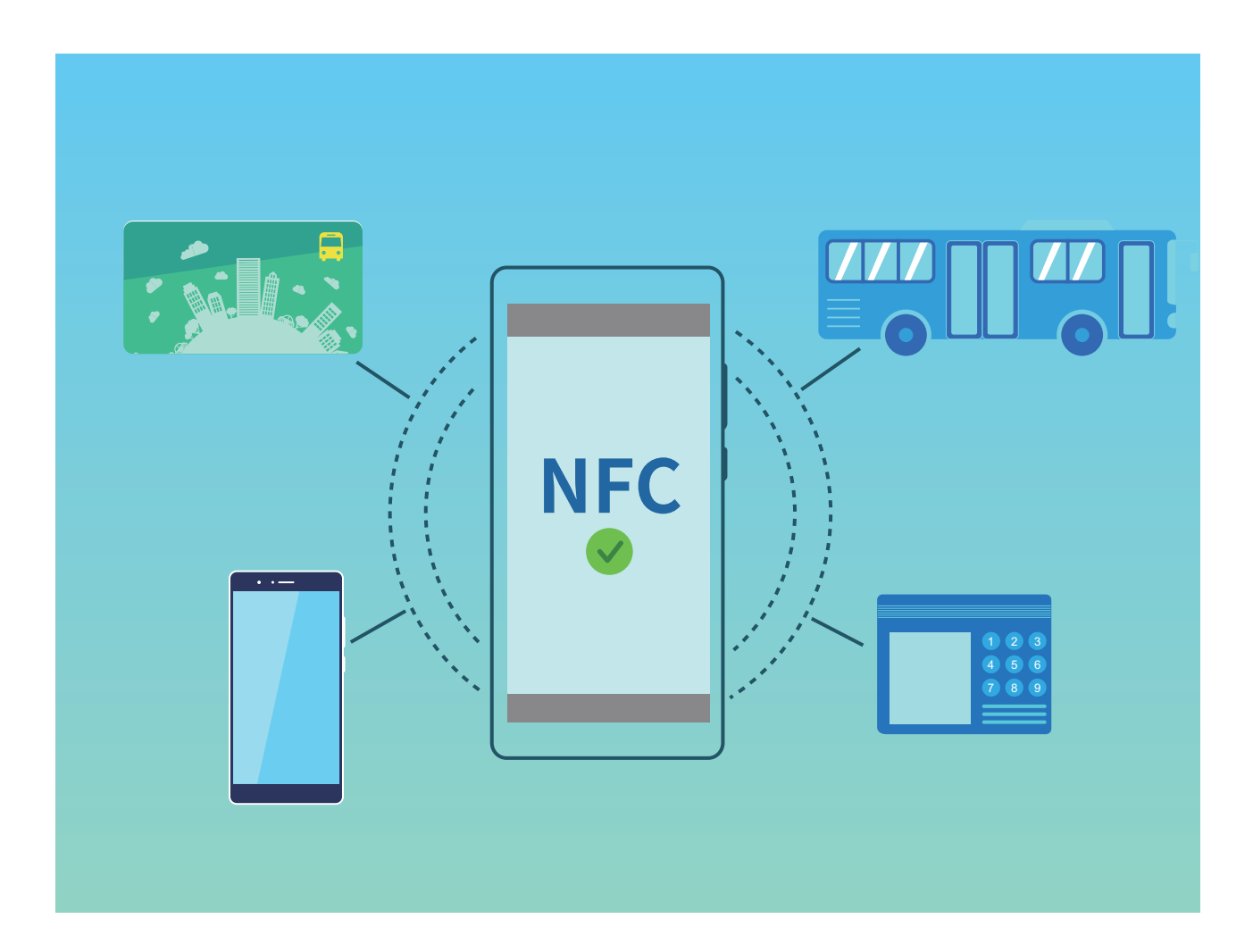

### **Utilizza la tecnologia NFC per condividere rapidamente i dati**

La tecnologia NFC consente di condividere rapidamente i dati tra due dispositivi senza doverli associare. È sufficiente avvicinare le aree di rilevamento NFC di entrambi i dispositivi per poter trasferire rapidamente file e altri dati tra i due dispositivi con tecnologia NFC.

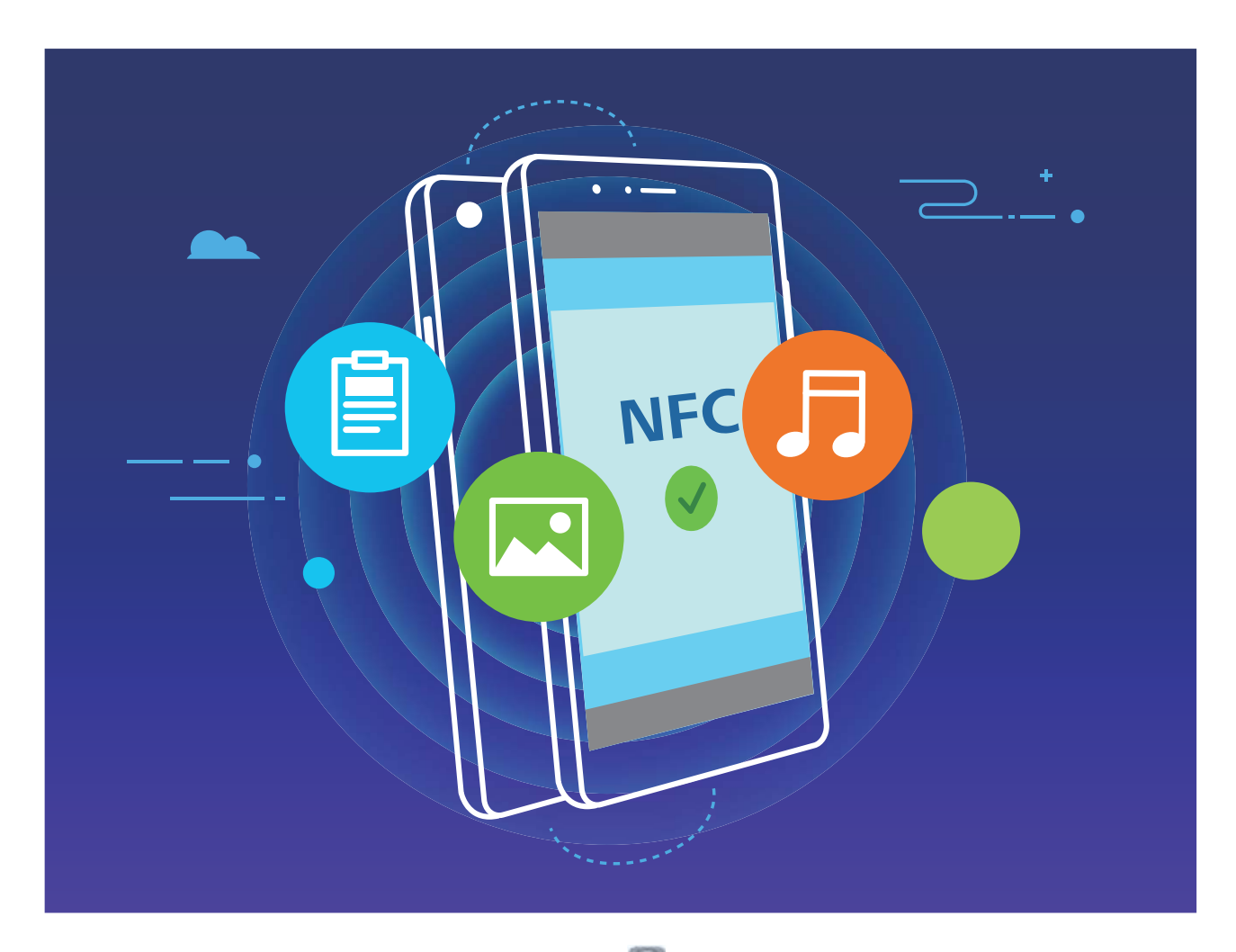

**Utilizza la tecnologia NFC per inviare dati**: apri **Impostazioni**, tocca **Connessione dispositivo**, quindi attiva **NFC** e **Huawei Beam**. Seleziona i file da inviare e tocca **Condividi** > **Huawei Beam**. Mantieni il Phone sbloccato e lo schermo acceso. Avvicina le aree di rilevamento NFC dei dispositivi. Una volta stabilita la connessione, il dispositivo che trasmette riprodurrà un prompt audio e la schermata di condivisione verrà ridotta a icona. Tocca lo schermo del dispositivo che trasmette per inviare i file

**Ricevi file tramite NFC**: apri **Impostazioni**, tocca **Connessione dispositivo**, quindi attiva **NFC** e **Huawei Beam**. Mantieni il Phone sbloccato e lo schermo acceso. Avvicina le aree di rilevamento NFC dei dispositivi. Una volta stabilita la connessione, il dispositivo che trasmette riprodurrà un prompt audio. Dopo il prompt, attendi il completamento del trasferimento dei file. Per impostazione predefinita i file ricevuti vengono salvati nella cartella **Beam** del **Gestione file**.

Se è presente un'opzione per attivare **Lettura e scrittura/P2P** sulla schermata NFC, assicurati che sia attivata. Le funzioni possono variare a seconda dell'operatore.

### **Usa la tecnologia NFC per stabilire rapidamente connessioni tra i dispositivi**

Avvicina le aree di rilevamento NFC dei due dispositivi per stabilire rapidamente una connessione Bluetooth o Wi-Fi. Puoi inoltre usare questo metodo per stabilire una connessione Wi-Fi Direct o condividere un hotspot Wi-Fi senza dover cercare i dispositivi, effettuare l'associazione e inserire manualmente i dettagli della connessione.

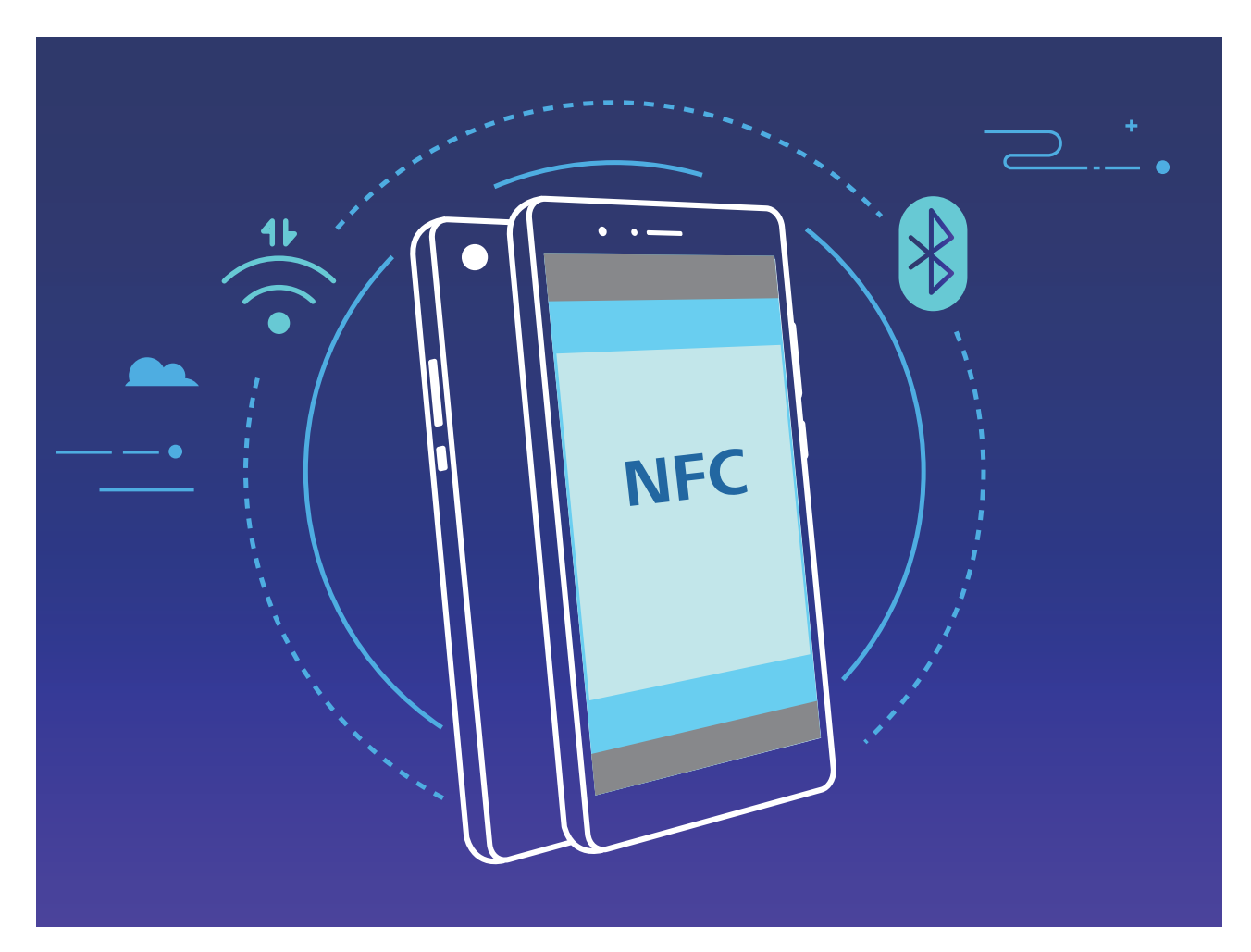

Ad esempio, durante l'associazione di dispositivi Bluetooth, attiva NFC, Huawei Beam e Bluetooth su entrambi dispositivi. Apri la schermata dell'associazione Bluetooth su entrambi i dispositivi e avvicina le aree di rilevamento NFC dei dispositivi. Quando il dispositivo che trasmette riproduce un prompt audio e lo schermo che trasmette si restringe, segui le istruzioni sullo schermo e tocca quest'ultimo per stabilire una connessione Bluetooth.

Se è presente un interruttore **Lettura e scrittura/P2P** sulla schermata NFC, assicurati che anche questo sia attivato. Le funzioni possono variare a seconda dell'operatore.

## **Modalità desktop**

### **Collegare il Phone a un monitor esterno**

**Utilizzando un cavo, il Phone può essere collegato a un monitor esterno.**

Utilizzare un alloggiamento di espansione senza porte USB per collegare il Phone a un monitor esterno oppure un alloggiamento di espansione con porte USB per collegare il Phone a monitor, tastiera e mouse contemporaneamente.

- **· Alloggiamento di espansione senza porte USB**: supporta la conversione da USB Type-C a interfaccia singola (ad esempio, da USB Type-C a HDMI). Se il monitor esterno è dotato di una porta HDMI, utilizzare un adattatore da USB Type-C a HDMI per collegare il dispositivo al monitor esterno.
- **. Alloggiamento di espansione con porte USB**: supporta la conversione da USB Type-C a interfacce multiple (ad esempio, da USB Type-C a HDMI/USB/USB). Se il monitor esterno è dotato di una porta HDMI, ma si desidera collegare anche un mouse e una tastiera al dispositivo, utilizzare un adattatore da USB Type-C a HDMI/USB/USB.

In alternativa, utilizzare un cavo da USB Type-C a DisplayPort/HDMI per collegare direttamente il dispositivo al monitor esterno.

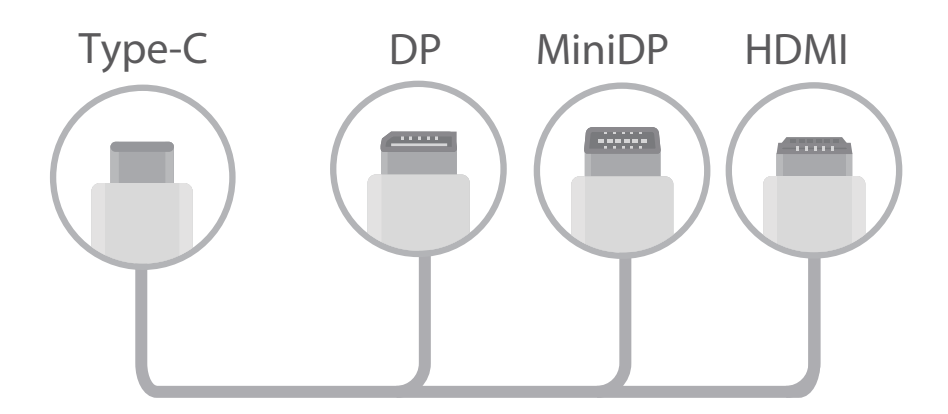

- Se l'adattatore viene collegato a un numero eccessivo di dispositivi, potrebbe non funzionare correttamente.
- $\bullet$   $\bullet$  Per assicurare una piena compatibilità, visitare Vmall e acquistare un adattatore progettato per funzionare con il proprio dispositivo.
	- Quando il Phone è collegato a un monitor esterno tramite un adattatore, è possibile collegare l'adattatore a un caricabatterie per caricare il Phone. È necessario che il caricabatterie rispetti le specifiche tecniche di carica di Huawei. I dispositivi con una potenza inferiore a 5 V/2 A non devono essere utilizzati.
	- È possibile utilizzare il Bluetooth per collegare un mouse o una tastiera direttamente al Phone.
	- Se lo schermo desktop non si adatta al monitor esterno, andare sul menu delle impostazioni del dispositivo di visualizzazione per modificare la regolazione dell'immagine in modalità automatica. È inoltre possibile fare clic con il tasto destro del mouse sullo schermo e regolare la modalità schermo che si desidera sul desktop del monitor esterno. Le impostazioni variano a seconda del televisore o del proiettore. Prevale la visualizzazione effettiva del televisore o del proiettore.

#### **Il Phone può essere collegato a un monitor esterno in modalità wireless.**

Utilizzando uno dei seguenti metodi, il Phone può essere collegato a un monitor esterno:

- <sup>l</sup> Se il monitor esterno supporta Miracast, è possibile attivare il Wi-Fi del Phone e collegare il Phone al monitor esterno.
- Se il monitor esterno non supporta Miracast, è possibile utilizzare un adattatore HDMI wireless per collegare il Phone e il monitor. Inserire l'adattatore HDMI wireless nell'interfaccia HDMI del monitor esterno e collegare il cavo di alimentazione all'adattatore HDMI wireless. Una volta che l'adattatore

HDMI funziona correttamente, aprire **Impostazioni** sul Phone, andare su **Connessione dispositivo** > **Proiezione facile** e attivare **Proiezione wireless** per collegare il Phone alla rete dell'adattatore HDMI wireless.

Trascinare verso il basso dalla barra di stato sul Phone oppure aprire il centro notifiche sul monitor esterno per alternare tra **Telefono** e **Desktop**.

### **Utilizzare il Phone come un touchpad**

Ora che il Phone è collegato a un monitor esterno, che cosa succede se non si ha a disposizione una tastiera o un mouse? È possibile trasformare il Phone in un touchpad in pochi semplici passaggi.

Scorrere verso il basso dalla barra di stato del Phone e toccare **Touchpad** nell'area notifiche Utilizzare le gesture tocco per simulare i comandi del mouse.

<sup>l</sup> Utilizzare le gesture tocco per simulare i comandi del mouse.

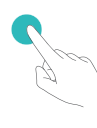

Tocca con un dito - clic con il pulsante sinistro

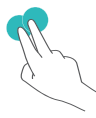

Tocca con due dita - clic con il pulsante destro del mouse

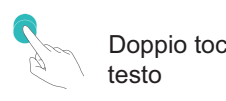

Doppio tocco - seleziona il

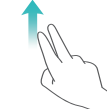

Navigazione a due dita - sfoglia la pagina

· Inserire il testo utilizzando una tastiera virtuale quando non è collegata una tastiera esterna.

La tastiera virtuale non è disponibile quando è collegata una tastiera esterna.

### **Proiettare lo schermo del Phone su un monitor esterno**

**Layout desktop**: è possibile visualizzare contenuti nel Phone in un layout desktop. Toccare l'icona di stato del segnale nella barra di stato per aprire il centro notifiche; Toccare l'ora per aprire il calendario; Toccare le icone di navigazione sullo schermo come si farebbe nella barra di navigazione.

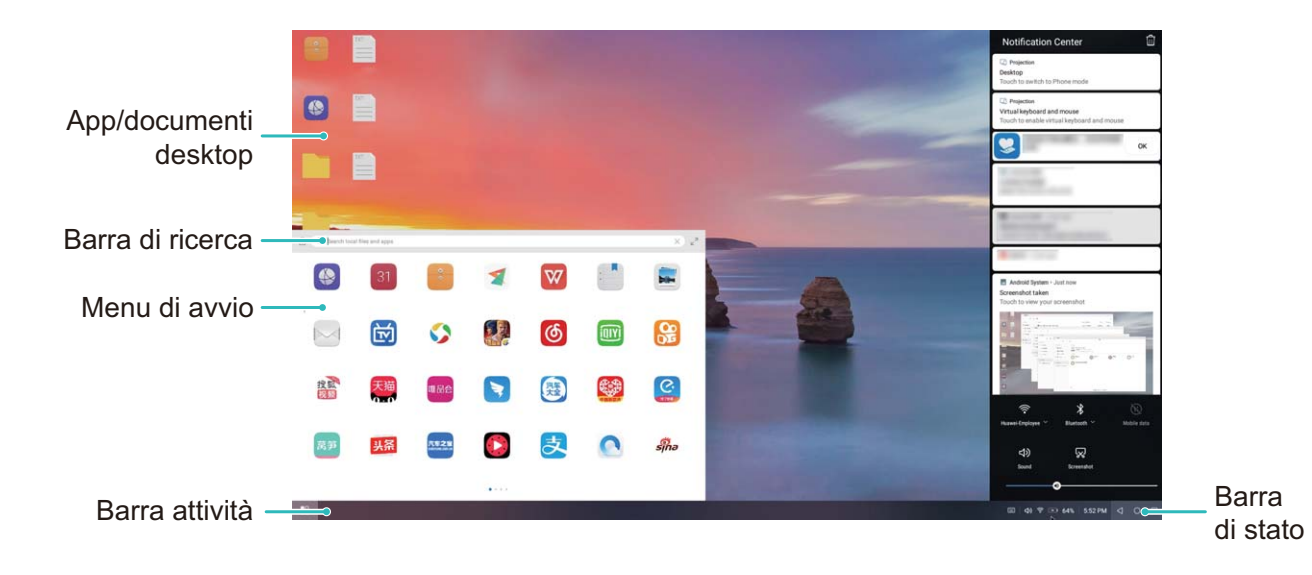

**Finestre multiple**: se si sta lavorando a qualcosa di importante, aprire più finestre così da poter creare riferimenti incrociati in tutti i documenti di riferimento e aumentare la produttività.

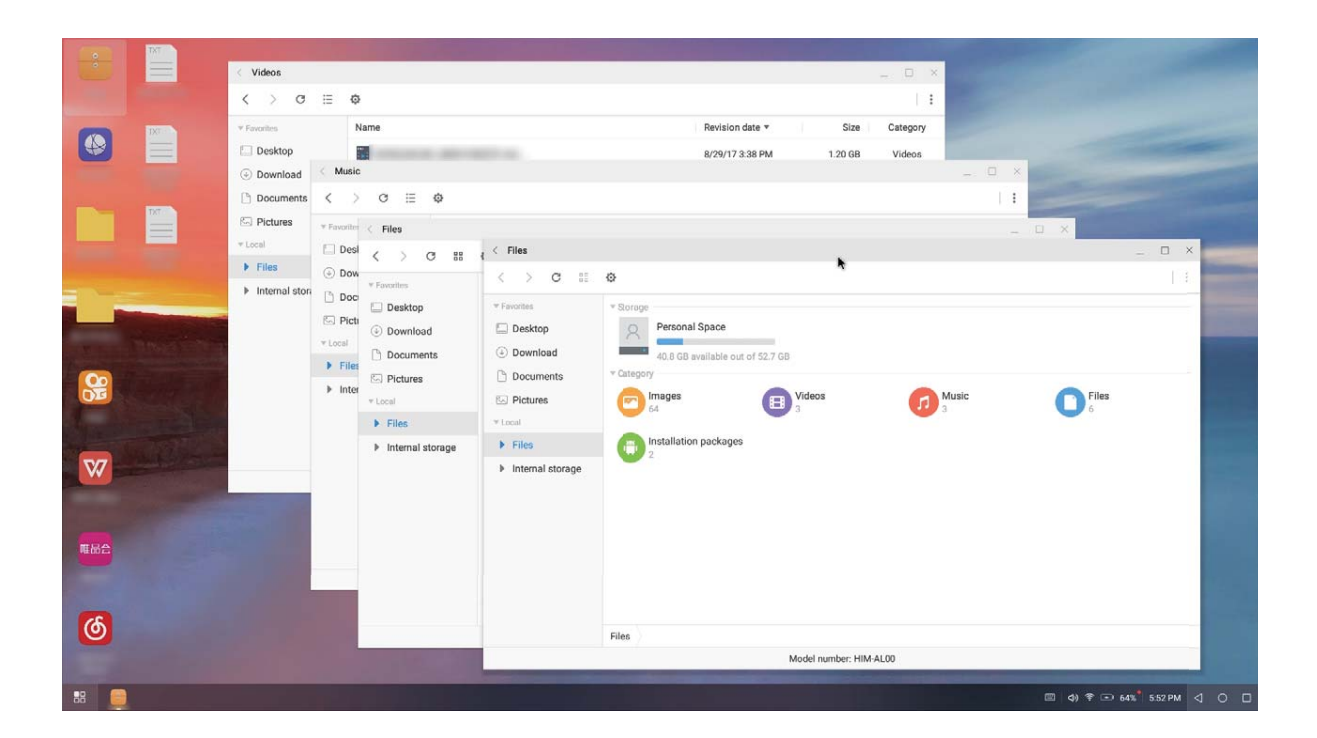

**Gestione file**: è possibile gestire i file senza problemi. Si possono infatti salvare i file sul desktop, creare nuovi file o cartelle e rinominare o eliminare file

**Ricerca rapida**: i file possono essere individuati in un attimo. Si possono cercare documenti, file multimediali e avviare le app dalla barra di ricerca del menu Start.

Modificare lo sfondo del desktop: un desktop accattivante può migliorare l'umore e aumentare la produttività. Fare clic con il tasto destro del mouse sul desktop per modificare lo sfondo del desktop.

**Creare scorciatoie per le app**: si desidera aprire un'app rapidamente dal desktop? Dal menu Start è possibile toccare e tenere premuta un'app e trascinarla sul desktop per creare una scorciatoia. È anche

possibile fare clic con il pulsante destro del mouse sull'icona dell'app e scegliere Invia a desktop per creare una scorciatoia all'app.

**Output audio**: si desidera modificare il dispositivo di output audio? È possibile selezionare il monitor esterno o il Phone come dispositivo di output audio.

**Conferenza su grande schermo**: è possibile proiettare file PPT su un grande schermo. Grazie al supporto simultaneo di touchpad, puntatore laser e penna fluorescente, è possibile scrivere direttamente sul file PPT quando viene proiettato su grande schermo per rendere più interessante la presentazione.

**Proiezione rapida app**: nel Phone, toccare e tenere premuta un'icona di app. Una volta visualizzato il menu della proiezione, è possibile proiettare l'app sul grande schermo e aprire l'app.

**Gestione separata degli schermi**: quando si utilizza la visualizzazione esterna per lavoro, è possibile utilizzare app di chat online o rispondere a chiamate nel Phone. È anche possibile utilizzare il grande schermo per intrattenimento audiovisivo.

### **Connettere un dispositivo USB**

### **Trasferisci dati tra il Phone e il computer**

Utilizza un cavo USB per collegare il Phone al computer e trasferire i dati.

#### **Seleziona la modalità di connessione USB**

Utilizza un cavo USB per collegare il Phone al computer. Quindi puoi selezionare un metodo di connessione predefinito. Puoi trasferire foto e file tra il Phone e il computer oppure caricare il Phone tramite la connessione USB al computer.

Scorri in basso dalla barra di stato per aprire l'area notifiche, quindi tocca impostazioni e seleziona un metodo per il collegamento del dispositivo e del computer.

- **· Trasferisci foto**: Trasferisci foto tra il Phone e il computer.
- **· Trasferisci file**: Trasferisci file tra il Phone e il computer.
- **. Solo carica:** Carica il Phone con un semplice cavo USB.
- **Alimentatore**: Collega il Phone a un altro dispositivo con un cavo USB Type-C per caricare l'altro dispositivo.
- **Inserisci MIDI**: Utilizza il Phone come dispositivo di input MIDI e riproduci la musica sul computer.

#### **Trasferisci dati con una porta USB**

Collega il Phone al computer usando un cavo USB per trasferire dati ed eseguire altre operazioni.

**Trasferisci file**: MTP (Media Transfer Protocol) è un tipo di protocollo di trasmissione per i file multimediali. Puoi trasferire file tra il Phone e il computer usando questo metodo di connessione. In primo luogo, installa Windows Media Player 11 o versioni successive sul computer. Scorri verso il basso dalla barra di stato per aprire l'area notifiche, quindi imposta il metodo di connessione USB su **Trasferire file**. Il computer installerà automaticamente i driver necessari. Al termine dell'installazione, fai clic sull'icona della nuova unità denominata Phone sul computer per

visualizzare i file presenti sul Phone. Puoi utilizzare Windows Media Player per visualizzare i file multimediali presenti sul Phone.

**Trasferisci immagini**: PTP (Picture Transfer Protocol) è un protocollo che consente di trasferire le immagini. Puoi caricare e condividere foto tra il Phone e il computer usando questo metodo di connessione.

Scorri verso il basso dalla barra di stato per aprire l'area notifiche, quindi imposta il metodo di connessione USB su **Trasferire foto**. Il computer installerà automaticamente i driver necessari. Al termine dell'installazione, fai clic sull'icona della nuova unità denominata Phone sul computer per visualizzare le immagini presenti nel Phone.

**Trasferisci dati MIDI sul Phone**: MIDI (Musical Instrument Digital Interface) è un formato audio standard di settore per la composizione di musica stabilito dai produttori di strumenti elettronici. Scorri verso il basso dalla barra di stato per aprire l'area notifiche, quindi imposta il metodo di connessione USB su **Inserisci MIDI**. Puoi quindi usare il Phone per ricevere ed elaborare messaggi MIDI trasmessi da altri dispositivi.

### **Trasferire dati tra il Phone e un dispositivo USB**

USB OTG (USB On-The-Go) consente di trasferire direttamente i dati tra il Phone e altri dispositivi (come telefoni, tablet, fotocamere e stampanti) senza la necessità di un computer. È possibile utilizzare un cavo USB OTG per connettere direttamente il Phone a un dispositivo di archiviazione USB e trasferire i file

#### **Trasferire dati tra il Phone e un dispositivo di archiviazione USB**

È possibile utilizzare un cavo OTG per accedere ai dispositivi di archiviazione USB (inclusi i drive USB e i lettori di schede) direttamente dal Phone.

- **1** Ouesta funzione è disponibile soltanto sui Phone con supporto USB OTG.
	- Se il Phone è dotato di una porta USB Tipo-C, sarà necessario acquistare un adattatore da Micro USB a USB Tipo-C certificato Huawei o utilizzare un cavo USB OTG con un connettore USB Tipo-C.
- **1** Collegare il drive USB al Phone mediante un cavo USB OTG.

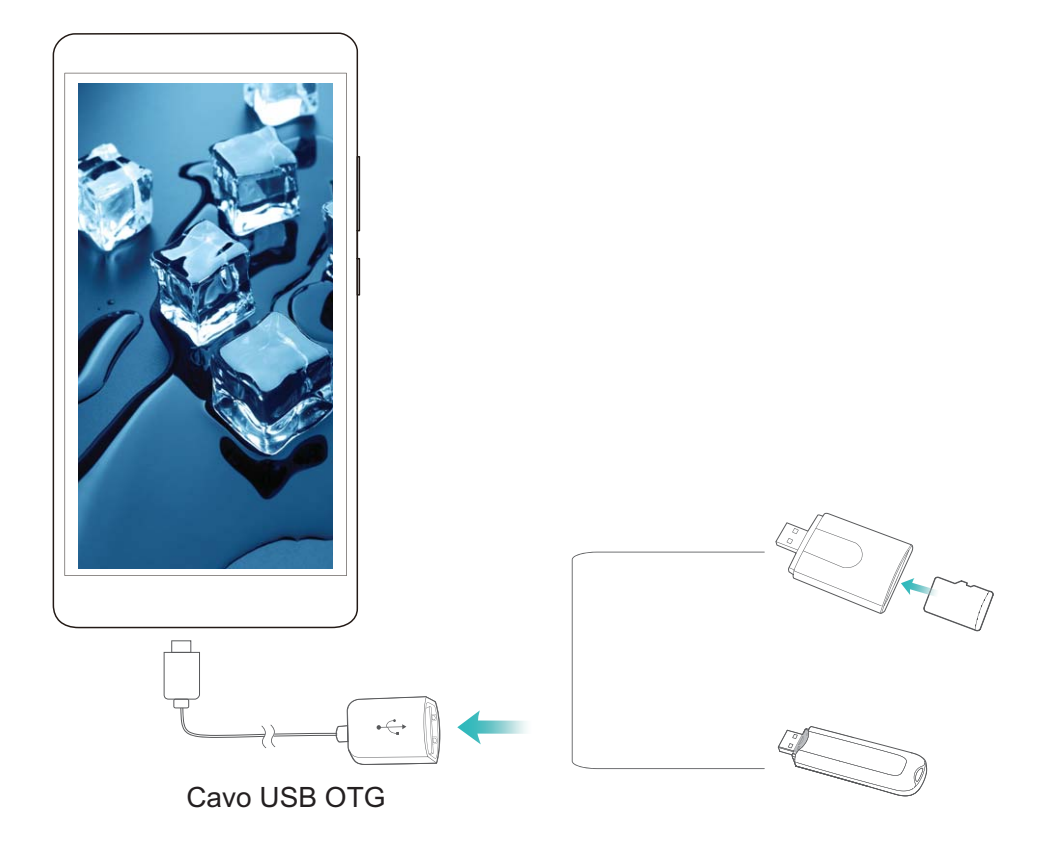

- **2** Andare su **Gestione file** > **Categorie** > **Scheda SD**, navigare sul drive USB, selezionare i dati che si desidera copiare, quindi copiarli nella cartella di destinazione.
- **3** Al termine del trasferimento, andare su **Impostazioni** > **Memoria** > **Unità USB** > **Espelli**.
- **4** Scollega il cavo USB OTG e il cavo USB dai due dispositivi.

### **Huawei Share**

### **Huawei Share: un modo migliore di condividere i file**

Come faccio a condividere rapidamente le app, trasferire le immagini e i file tra il mio Phone e gli altri dispositivi mobili o tra il mio Phone e i computer? Huawei Share consente di condividere rapidamente le app e di trasferire i file in modalità wireless tra il telefono, il tablet e il computer.

Huawei Share supporta i trasferimenti di dati tra i seguenti dispositivi:

- Tra telefoni cellulari e tablet: È possibile usare Huawei Share per condividere foto e file del Phone con altri telefoni o tablet. Tenere premuti le foto e i file da condividere, quindi selezionare Huawei Share dalle opzioni di condivisione per un processo di condivisione semplice senza eccessivo consumo di dati mobili.
- Tra il Phone e i computer (PC o Mac): È possibile utilizzare Huawei Share per condividere foto e file nel Phone con il computer e anche modificare le foto nel Phone utilizzando un computer. Grazie a Huawei Share, non hai neppure bisogno di un cavo USB per i trasferimenti di dati tra il Phone e il computer.

Tuttavia, sia il Phone sia il computer devono essere connessi alla stessa rete (ad esempio, alla stessa rete Wi-Fi).

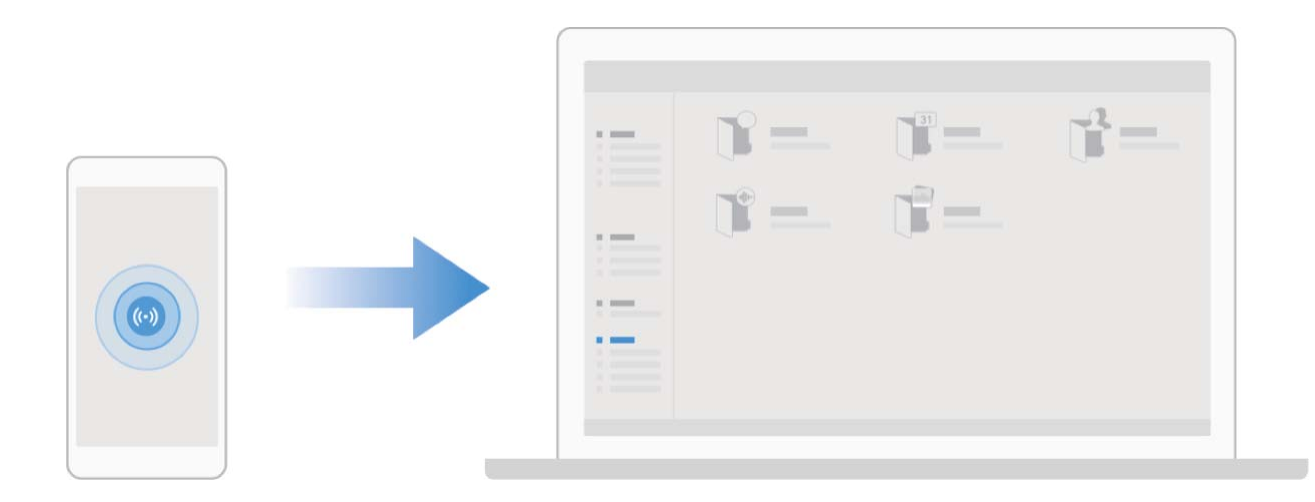

### **Usa Huawei Share per condividere rapidamente i file tra dispositivi Huawei**

Puoi utilizzare Huawei Share per trasferire rapidamente foto, video e altri file tra dispositivi Huawei. Huawei Share usa il Bluetooth per rilevare altri dispositivi Huawei nelle vicinanze e usa Wi-Fi Direct per trasferire rapidamente i file senza l'utilizzo di dati mobili.

Huawei Share utilizza Wi-Fi e Bluetooth per trasferire i dati. Quando la funzionalità Huawei Share è attivata, Wi-Fi e Bluetooth sono automaticamente attivati.

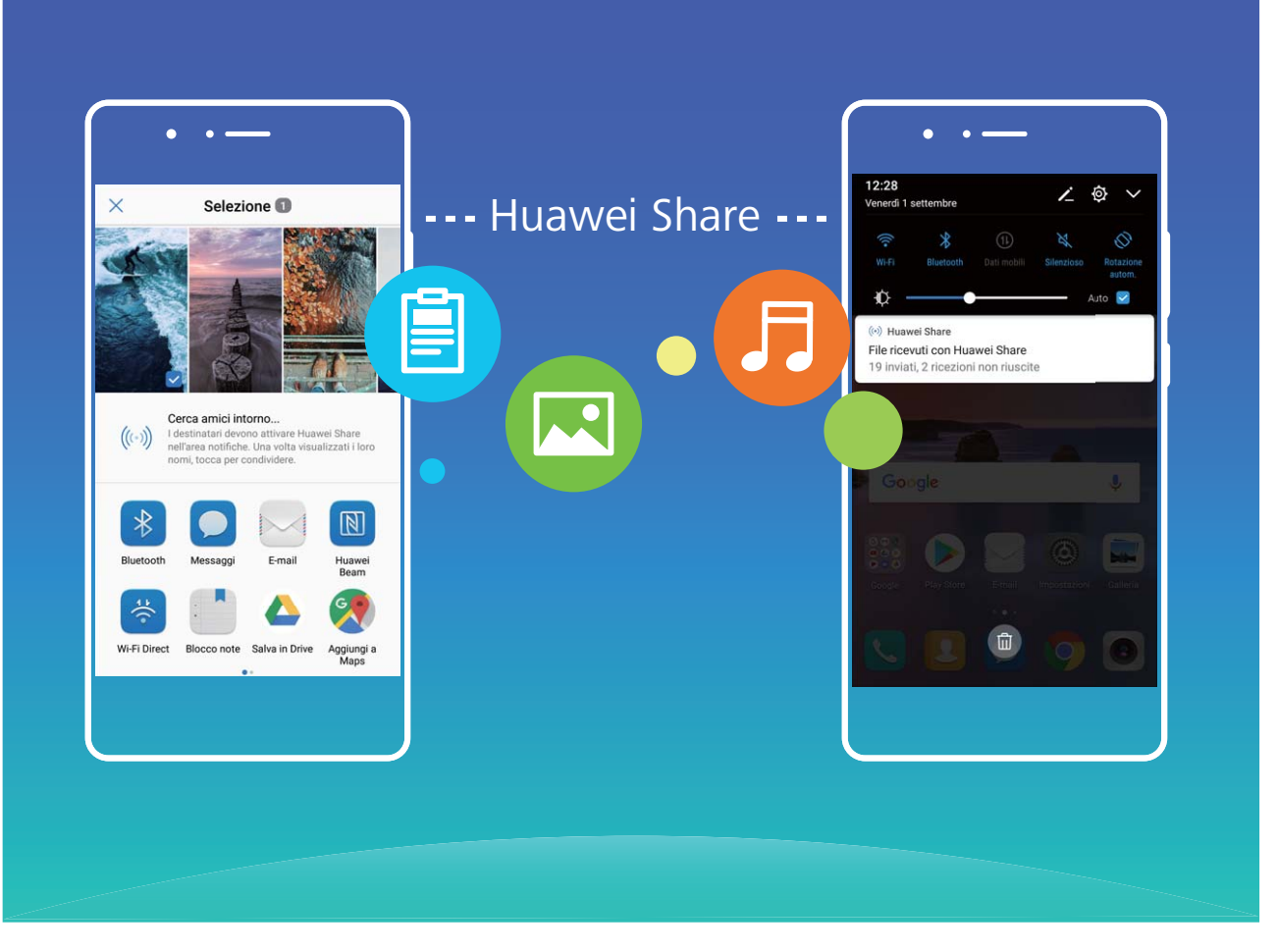

**Utilizza Huawei Share per inviare file**: seleziona i file che desideri condividere e quindi tocca **Condividi**. Per inviare file, seleziona il dispositivo ricevente dall'elenco dei dispositivi nelle vicinanze e conferma.

**Utilizza Huawei Share per ricevere file**: scorri in basso dalla barra di stato per aprire l'area

notifiche, quindi tocca<sup>((\*)</sup>) per attivare Huawei Share. Tocca **Accetta** quando viene visualizzata la notifica di trasferimento file. Per impostazione predefinita, i file ricevuti vengono salvati nella cartella

#### **Huawei Share** del **Gestione file**.

Non è necessaria alcuna conferma se l'accesso ai due dispositivi Huawei è stato effettuato usando lo stesso HUAWEI ID.

### **Trasferisci i file tra il Phone e il computer usando Huawei Share**

Con Huawei Share, puoi facilmente condividere foto e file dal Phone al computer (PC/Mac) senza la necessità di un cavo USB.

- <sup>l</sup> Huawei Share utilizza Wi-Fi e Bluetooth per trasferire i dati. Quando la funzionalità Huawei Share è attivata, Wi-Fi e Bluetooth sono attivati automaticamente.
	- Durante il trasferimento dati, accertati che il Phone e il computer siano connessi alla stessa rete (ad esempio, alla stessa rete Wi-Fi).

#### **Condividi i file del Phone con un PC**

**1** Apri **Impostazioni**, quindi tocca **Connessione dispositivo** > **Huawei Share** per attivare **Huawei Share**. Registra il **Nome mostrato sui computer**.

- Dal PC, apri la cartella Rete e fai doppio clic su **Nome mostrato sui computer**.
- Quindi inserisci la password. Puoi visualizzare la password in **Connessione dispositivo** > **Huawei Share** > Verifica sui computer.
- Visualizza i tuoi album o la memoria interna.

#### **Condividi i file del Phone con un computer Mac**

- Apri **Impostazioni**, quindi tocca **Connessione dispositivo** > **Huawei Share** per attivare **Huawei Share**. Registra il **Nome mostrato sui computer**.
- Dal Mac, apri **Finder** e fai doppio clic sul **Nome mostrato sui computer** registrato.
- Scegli di registrare un nuovo utente, quindi inserisci nome utente e password. Puoi quindi visualizzare la password in **Connessione dispositivo** > **Huawei Share** > **Verifica sui computer**.
- Visualizza i tuoi album o la memoria interna.

# **Sicurezza e privacy**

# **Sblocco col sorriso**

### **Registrazione delle informazioni facciali e attivazione di Sblocco col sorriso**

Si desidera sbloccare rapidamente il Phone o effettuare pagamenti senza inserire la password della schermata di blocco? Huawei Phone offre una funzione di sblocco col sorriso. Dopo aver registrato le informazioni sul volto, è possibile sbloccare rapidamente lo schermo o effettuare un pagamento utilizzando con sicurezza il viso, senza password.

- **1** Aprire **Impostazioni**. Accedere a **Sicurezza e privacy** > **Riconoscimento del viso** e inserire la password della schermata di blocco.
- **2 Attiva la funzione "Solleva per attivare" per facilitare lo Sblocco col sorriso** è l'opzione selezionata per impostazione predefinita Lo schermo del Phone si accende e riconosce il viso per sbloccare automaticamente lo schermo ogni volta che si prende il Phone e lo si tiene davanti al viso. Se non si desidera utilizzare questa funzionalità, è possibile disattivare questa opzione. Toccare **Registra il volto** e seguire le istruzioni sullo schermo per registrare il proprio viso.
- **3** Metodi per impostare lo sblocco col sorriso:
	- <sup>l</sup> **Sblocco diretto**: accedere a **Impostazioni** > **Sicurezza e privacy** > **Riconoscimento del viso** e inserire la password della schermata di blocco. Nella schermata **Riconoscimento del viso**, selezionare **Sblocco diretto**. Quindi, è possibile sbloccare lo schermo sollevando il Phone e allineando lo schermo al proprio viso.
	- **Scorrere per sbloccare**: attivare lo schermo. Dopo che il Phone ha riconosciuto le informazioni facciali, scorrere il dito sulla schermata di blocco per sbloccare il dispositivo.
	- <sup>l</sup> **Visualizzazione delle notifiche smart sulla schermata di blocco**: **Notifiche smart schermata di blocco** è attivato per impostazione predefinita I dettagli delle notifiche non verranno visualizzati nella schermata di blocco finché il Phone non riconosce i tratti facciali.
	- **Accesso Blocco app**: se si attiva **Accesso Blocco app**, la funzione di sblocco col sorriso può essere utilizzata per accedere alle applicazioni bloccate e non.
- **A** Quando si registrano i dati facciali, assicurarsi che l'obiettivo della fotocamera sia pulito e mantenere una distanza di 20-50 cm senza ostacoli in mezzo tra il viso e il dispositivo. Assicurarsi che il viso si trovi all'interno della finestra di registrazione, quindi ruotare lentamente la testa per registrare i dati facciali.
	- Solo il proprietario può attivare la funzione di sblocco col sorriso. Questa funzione non è disponibile per utenti o guest e non è supportata in Spazio privato.
	- Quando si utilizza lo sblocco col sorriso per sbloccare il Phone, tenere gli occhi aperti e il viso rivolto direttamente verso il Phone. Il dispositivo non può essere sbloccato utilizzando immagini, foto o video.
	- La funzione di sblocco col sorriso sarà bloccata dopo cinque tentativi non riusciti consecutivi di riconoscimento del viso. È necessario inserire la password della schermata di blocco per sbloccare il dispositivo.
	- Se si accende il Phone per la prima volta o lo si riavvia, è necessario inserire la password della schermata di blocco per sbloccarlo. In questo caso, la funzione di sblocco col sorriso non sarà disponibile.
	- Lo sblocco col sorriso non funziona se il dispositivo è in modalità chiamata rapida o se lo schermo è acceso durante una chiamata in arrivo. Al termine della chiamata, lo sblocco col sorriso è nuovamente attivato.

### **Impronta digitale**

### **Rilevazione impronta digitale: usufruisci di una navigazione più veloce e di maggiore sicurezza**

La funzione di rilevazione impronta digitale non solo ti consente di sbloccare il Phone più velocemente, ma garantisce anche maggiore sicurezza per le tue informazioni personali.

Puoi usare l'impronta digitale per:

- <sup>l</sup> **Sbloccare lo schermo con un solo tocco:** vuoi evitare la seccatura di utilizzare codici PIN e sequenze di sblocco per sbloccare lo schermo? Usa l'impronta digitale per sbloccare rapidamente e in tutta sicurezza lo schermo con un solo tocco.
- **Accedere ai tuoi file privati:** hai paura di dimenticare la password per la Cassaforte o Blocco app o temi che possa cadere nelle mani di qualcuno di cui non ti fidi? Imposta l'accesso con impronta digitale per la Cassaforte e Blocco app per mantenere al sicuro file e app e renderli accessibili solo a te.

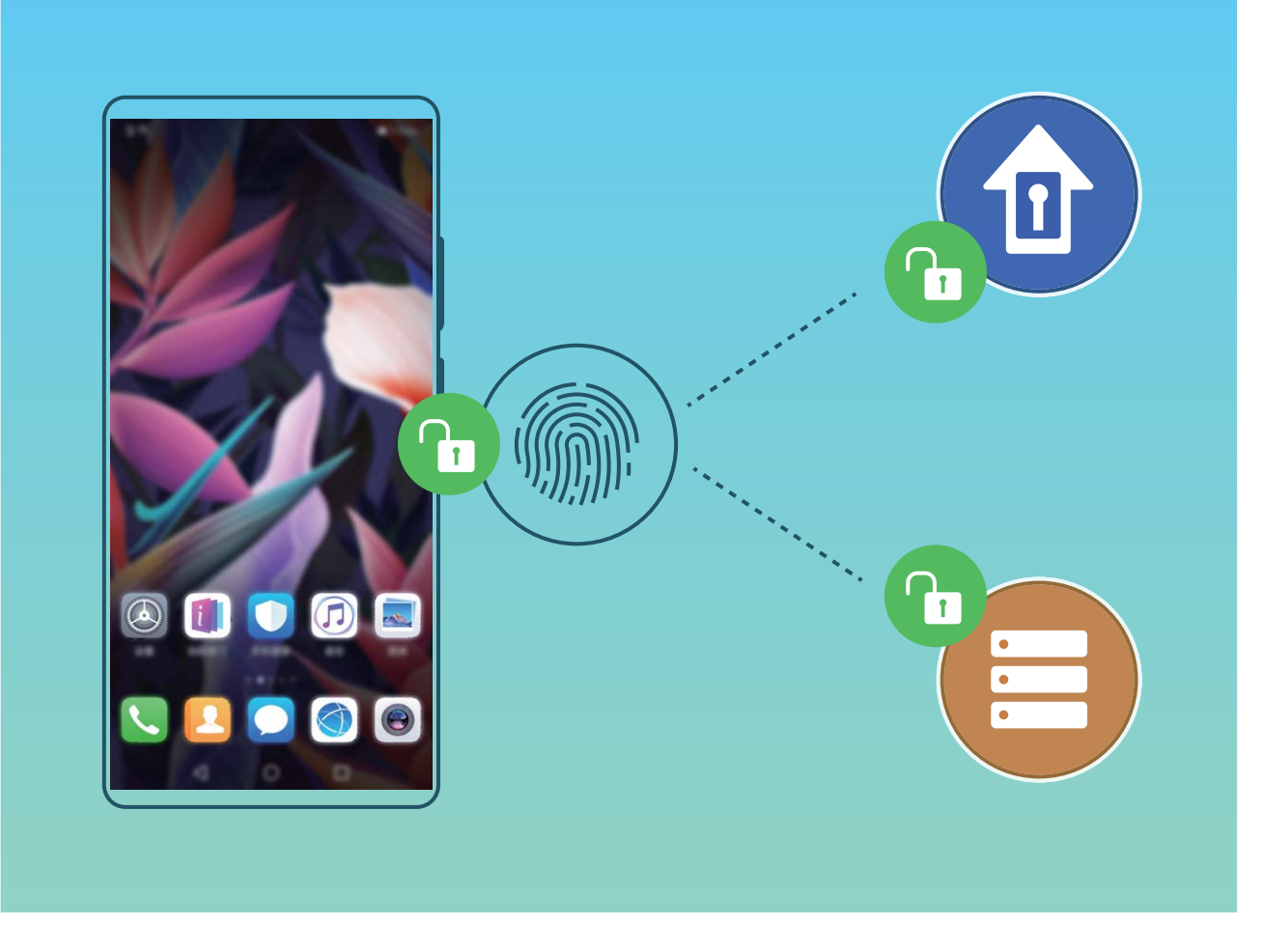

### Aggiungere o modificare un'impronta digitale

È possibile registrare un massimo di cinque impronte digitale sul dispositivo. È inoltre possibile eliminare o rinominare le impronte digitali.

- **1** Aprire **Impostazioni**.
- **2** andare su **Sicurezza e privacy** > **ID impronta**.
- **3** Nella sezione **Elenco impronte**, è possibile:
	- **.** Registrare una nuova impronta digitale: toccare Nuova impronta sullo schermo > **REGISTRA L'IMPRONTA** per registrare una nuova impronta digitale.
	- **· Rinominare o eliminare un'impronta digitale**: toccare un'impronta digitale aggiunta in precedenza per rinominarla o eliminarla.
	- **Identificare un'impronta digitale**: toccare **Identifica impronta** per identificare ed evidenziare le impronte digitali registrate.

### **Utilizza un'impronta digitale per accedere velocemente a informazioni private**

Stanco di dover inserire una password ogni volta che desideri accedere a informazioni private nella tua Cassaforte o a un'app bloccata? Puoi utilizzare la tua impronta digitale per accedere in modo veloce alle tue informazioni private. Questo metodo è comodo e sicuro.

- **1** Apri **Impostazioni**.
- **2** Vai su **Sicurezza e privacy** > **ID impronta**.

**3** Inserisci la password di sblocco dello schermo e quindi segui le istruzioni sullo schermo per accedere alla schermata di configurazione dell'impronta digitale. Attiva **Accesso cassaforte** e **Accesso Blocco app**, quindi segui le istruzioni sullo schermo per inserire le password.

Ora puoi:

- **.** Utilizzare l'impronta digitale per accedere alla Cassaforte: apri **Gestione file** e tocca **Cassaforte**, dopodiché sarai in grado di accedere alla Cassaforte usando l'impronta digitale.
- **.** Utilizzare un'impronta digitale per accedere ad app bloccate da Blocco app: ora puoi aprire le app bloccate sulla schermata Home con l'impronta digitale.

### **Attivare o disattivare i servizi di localizzazione**

Dopo aver ricevuto l'autorizzazione per le informazioni di posizione, le app possono ottenere la tua posizione in qualsiasi momento. Se le informazioni sulla tua posizione sono ottenute da un'app dannosa, potresti essere a rischio di danni o di frodi. Puoi attivare o disattivare i servizi di localizzazione secondo le necessità, controllare e gestire regolarmente le autorizzazioni per le app, in modo da proteggere la tua privacy e la tua sicurezza.

**Attivare o disattivare i servizi di localizzazione**: apri **Impostazioni**, accedi a **Sicurezza e privacy** > **Servizi di localizzazione** e attiva o disattiva **Accedi alla mia posizione**. Quando i servizi di localizzazione sono attivati, puoi anche impostare la modalità di localizzazione appropriata. Quando i servizi di localizzazione vengono disattivati, tranne che per i software preinstallati (come ad esempio Trova il Phone), il Phone interrompe la raccolta e l'utilizzo delle informazioni sulla tua posizione da parte di app e servizi. Se utilizzerai queste app, il sistema ti chiederà di attivare i servizi di localizzazione.

- **Utilizza Wi-Fi e reti mobili**: calcola la posizione del Phone utilizzando le informazioni di posizione della stazione base dell'operatore telefonico o le informazioni relative alla posizione del router Wi-Fi nelle vicinanze. La precisione delle informazioni di posizione si basa essenzialmente sui dati raccolti dalla stazione base o dalla rete Wi-Fi. La precisione normalmente varia da 100 metri a diversi chilometri. La localizzazione di rete offre una precisione scarsa, ma consente la localizzazione in ambienti interni e comporta un consumo inferiore della batteria.
- **· Utilizza solo GPS**: utilizza solo i satelliti rilevati dal GPS del Phone per determinare la tua posizione. Non è necessaria alcuna connessione di rete. La localizzazione satellitare da GPS è più accurata, ma comporta anche un maggiore consumo della batteria. Ha una precisione nell'ordine di decine di metri. Tuttavia, la localizzazione in ambienti interni può essere imprecisa.
- **Utilizza GPS, Wi-Fi e reti mobili**: unisce i vantaggi della localizzazione GPS e di quella di rete garantendo una localizzazione accurata in ambienti esterni e interni.
- $\hat{u}$  . Le funzioni possono variare a seconda dell'operatore.
	- Huawei utilizza i dati di posizione solo per fornirti servizi e funzionalità necessarie, non per fini di identificazione e raccolta di informazioni private.

**Impostare l'assistenza per la localizzazione in ambienti interni**: apri **Impostazioni**, accedi a **Sicurezza e privacy** > **Servizi di localizzazione** > **Impostazioni avanzate** e attiva o disattiva la scansione Wi-Fi e Bluetooth. La scansione di reti Wi-Fi e dispositivi Bluetooth migliorerà la precisione della localizzazione in ambienti interni.

### **Spazio privato**

### **Spazio privato: mantenere nascoste le informazioni private**

Lo Spazio privato è una funzione che consente di creare uno spazio indipendente sul Phone per archiviare le informazioni private. L'accesso ai file e alle app archiviate nello Spazio privato non può avvenire dallo Spazio principale.

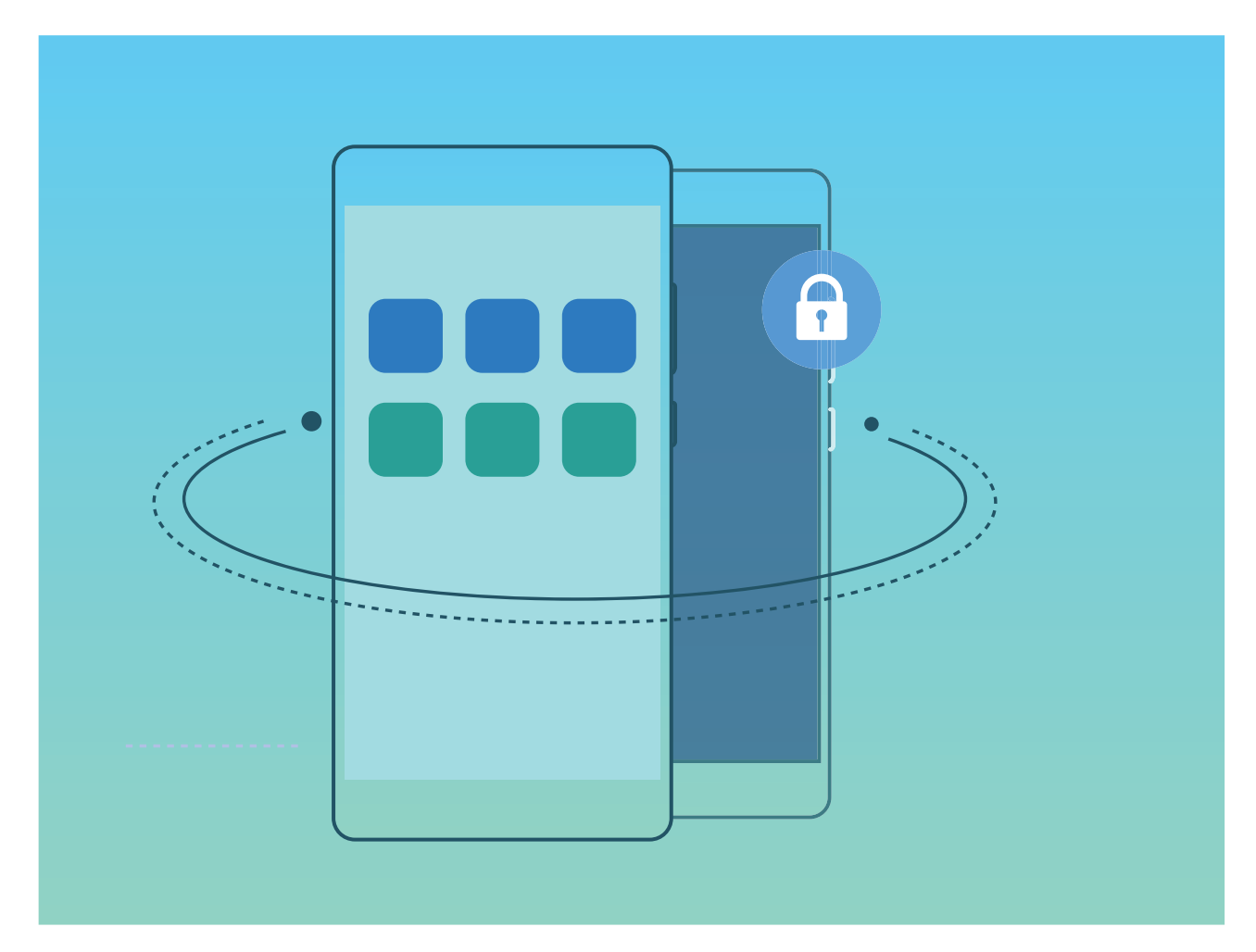

Lo Spazio privato offre le seguenti funzioni:

- **· Nascondere l'ingresso allo Spazio privato**: si desidera tenere nascoste tutte le tracce dello Spazio privato alle altre persone? È possibile nascondere l'ingresso allo Spazio privato nello Spazio principale mantenendo lo Spazio privato segreto.
- <sup>l</sup> **Passare rapidamente dallo Spazio principale allo Spazio privato e viceversa**: dalla schermata di blocco, è possibile passare rapidamente da uno spazio all'altro usando diverse impronte digitali o password. Le reti Wi-Fi e i dispositivi Bluetooth resteranno connessi quando si passa dallo Spazio principale allo Spazio privato e viceversa.
- **· Inviare file tra lo Spazio principale e lo Spazio privato**: è possibile inviare comodamente file come foto o video tra lo Spazio principale e lo Spazio privato.
- **· Reimpostare la password dello Spazio privato**: se si dimentica la password dello Spazio privato, è possibile reimpostarla inserendo la password dello Spazio principale e rispondendo alla domanda di sicurezza.
- **· Backup dei dati dello Spazio privato**: è possibile usare la funzione di clonazione dello spazio presente nello Spazio privato per copiare lo Spazio privato su un altro dispositivo.
- Se si desidera passare direttamente allo Spazio privato dalla schermata di blocco usando una password o l'impronta digitale, la password dello Spazio privato deve essere dello stesso tipo di quella dello Spazio principale con un contenuto differente, altrimenti non sarà possibile accedere allo Spazio privato dalla schermata di blocco.

### **Attiva lo Spazio privato**

Temi che informazioni potenzialmente imbarazzanti possano essere visualizzate da amici e colleghi quando mostri foto e altri elementi sul Phone? Lo Spazio privato consente di archiviare le informazioni private in uno spazio nascosto all'interno del dispositivo a cui è possibile accedere solo con l'impronta digitale o la password.

Puoi aggiungere fino a tre utenti al Phone e allo **Spazio privato** su **Utenti**. Se hai già aggiunto tre utenti in **Impostazioni** > **Utenti e account** > **Utenti** > **Aggiungi utente**, non puoi aggiungere altri utenti allo **Spazio privato**.

**Attiva lo Spazio privato**: se stai usando lo Spazio privato per la prima volta, apri **Impostazioni**, vai su **Sicurezza e privacy** > **Spazio privato** > **Attiva** e segui le istruzioni sullo schermo per creare il tuo Spazio privato.

**Puoi creare un solo Spazio privato.** 

**Passa rapidamente dallo Spazio principale allo Spazio privato e viceversa**: dalla schermata di blocco, puoi passare rapidamente da uno spazio all'altro usando l'impronta digitale o la password. Dopo il riavvio del Phone, ti viene chiesto di accedere prima allo Spazio principale utilizzando la tua password. Puoi quindi passare da uno spazio all'altro dalla schermata di blocco.

**Accedi allo Spazio privato**: puoi accedere allo Spazio privato direttamente dalla schermata di blocco

utilizzando l'impronta digitale o la password. In alternativa, apri **Impostazioni** nello Spazio principale e vai su **Sicurezza e privacy** > **Spazio privato** > **Accedi** per accedere allo Spazio privato.

**Esci dallo Spazio privato**: quando esci dallo Spazio privato, tutta la memoria di sistema utilizzata dallo Spazio privato viene liberata. Puoi comunque tornare allo Spazio privato ogniqualvolta ne hai la

necessità. Per uscire dallo Spazio privato, apri **Impostazioni** e vai su **Sicurezza e privacy** > **Spazio privato** > **Esci da Spazio privato**.

**Elimina lo Spazio privato**: l'eliminazione dello Spazio privato eliminerà in maniera permanente tutte le app e tutti i dati archiviati all'interno dello Spazio privato e questi dati non potranno essere ripristinati. Puoi eliminare lo Spazio privato nei seguenti modi:

<sup>l</sup> Dallo Spazio principale, apri **Impostazioni**, quindi vai su **Sicurezza e privacy** > **Spazio privato**

e tocca > **Elimina Spazio privato**.

<sup>l</sup> Dallo Spazio privato, apri **Impostazioni**, quindi vai su **Sicurezza e privacy** > **Spazio privato** > **Elimina Spazio privato**.

### **Nascondi l'Entrata del PrivateSpace**

Desideri nascondere tutte le tracce del tuo PrivateSpace ad altri utenti? È possibile nascondere l'entrata del tuo PrivateSpace all'interno di MainSpace, mantenendo nascosti tutti i contenuti privati.

Nella schermata PrivateSpace, accedere a **Impostazioni**, **Sicurezza e privacy** > **Spazio privato**, quindi attivare **Nascondi Spazio privato**. Dopo aver nascosto l'entrata del PrivateSpace, sarà possibile accedere allo spazio solo attraverso l'impronta digitale o la password dalla schermata di blocco.

### **Trasferire i file tra lo Spazio privato e lo Spazio principale**

Si desidera trasferire foto private, musica o video nello Spazio privato o dallo Spazio privato allo Spazio principale?

- **1** Dopo l'accesso allo Spazio privato, aprire **Impostazioni** e andare su **Sicurezza e privacy** > **Spazio privato**.
- **2** Toccare **Da Spazio principale a Spazio privato** o **Da Spazio privato a Spazio principale**.
- **3** Seguire le istruzioni sullo schermo per selezionare i file e trasferirli nella posizione di destinazione. I file archiviati nel dispositivo o nella scheda di memoria possono essere trasferiti dallo Spazio principale allo Spazio privato, ma solo i file archiviati localmente sul dispositivo possono essere trasferiti dallo Spazio privato allo Spazio principale. Le schede di memoria sono infatti bloccate nello Spazio privato. I file archiviati nel Cloud non possono essere trasferiti tra lo Spazio privato e lo Spazio principale. Non tutti i dispositivi supportano le schede di memoria.

Per impostazione predefinita, i file immagine trasferiti vengono archiviati in **Galleria** > **Shared images**, i file video vengono archiviati in **Galleria** > **Shared videos** e i file audio vengono archiviati in **Gestione file** > **Move files** > **Share audio**.

### **Trasferire i dati dello Spazio privato sul nuovo dispositivo**

È possibile clonare lo Spazio privato e per trasferire rapidamente i file privati su un altro dispositivo.

- $\bullet$  Prima di trasferire i dati, accertarsi che il nuovo dispositivo abbia spazio libero di archiviazione sufficiente
	- È possibile trasferire i seguenti dati da un dispositivo a un altro: immagini, file audio e video.
- **1** Accedi allo Spazio privato sul tuo nuovo dispositivo e apri **Impostazioni**. Vai su **Sicurezza e privacy** > **Spazio privato** > **Clona spazio** > **Nuovo telefono** per generare un codice QR.
- **2** Accedi a Spazio privato sul tuo vecchio dispositivo e apri **Impostazioni**. Vai su **Sicurezza e privacy** > **Spazio privato** > **Clona spazio** > **Vecchio telefono**. Segui le istruzioni sullo schermo

per eseguire la scansione del codice QR visualizzato sul nuovo dispositivo. In alternativa, collega manualmente il vecchio dispositivo all'hotspot Wi-Fi del nuovo dispositivo. Dopo che è stata stabilita la connessione, seleziona e trasferisci i dati dal vecchio dispositivo a quello nuovo.

È possibile annullare il trasferimento di file in qualsiasi momento durante il processo di trasferimento e continuare dal punto in cui è stato interrotto quando si ristabilisce una connessione.

### **Reimpostare la password dello Spazio privato**

È possibile configurare una domanda di sicurezza rispondendo alla quale l'utente possa reimpostare rapidamente la password dello Spazio privato quando la dimentica.

**Attivare la funzionalità della domanda di sicurezza**: accedere allo Spazio privato e aprire **Impostazioni**. Passare a **Sicurezza e privacy** > **Spazio privato**. Toccare **Protezione con password** e seguire le istruzioni sullo schermo per inserire le password dello Spazio principale e dello Spazio privato. Accedere alla schermata di impostazione della domanda di sicurezza.

**Impostare la domanda di sicurezza**: toccare la domanda di sicurezza e selezionare una delle domande di sicurezza predefinite o crearne una propria. Inserire la risposta alla domanda di sicurezza e toccare **Fine** per attivare la funzionalità della domanda di sicurezza.

Dopo l'attivazione della funzionalità della domanda di sicurezza, è anche possibile modificare la domanda di sicurezza e la relativa risposta.

Modificare la password dello Spazio privato: accedere allo Spazio principale, aprire

**Impostazioni** e passare a **Sicurezza e privacy > Spazio privato**. Toccare  $\therefore$  > Reimposta **password**. Seguire le istruzioni sullo schermo per inserire la password dello Spazio principale, la risposta alla domanda di sicurezza e quindi impostare la password dello Spazio privato.

 $\bullet$   $\bullet$  Nel caso in cui l'ingresso nello Spazio privato sia nascosto e non sia possibile accedere alla

schermata di reimpostazione dello Spazio privato, accedere allo Spazio principale e aprire **Impostazioni**. Passare a **Sicurezza e privacy** > **Altre impostazioni** > **Mostra tutte le impostazioni** e toccare **OK** per visualizzare l'ingresso allo Spazio privato.

### **Attivare Blocco app**

Blocco app ti consente di impostare una password per WeChat, Alipay e altre app importanti. Una volta riavviato il dispositivo o sbloccato lo schermo, verrà richiesto di inserire la password di Blocco app alla prima apertura delle applicazioni. Blocco app migliora la protezione delle informazioni private e impedisce l'accesso non autorizzato a importanti app sul dispositivo.

**Attivare Blocco app**: Aprire **Impostazioni**. Andare a **Sicurezza e privacy** > **Blocco app**. Quando entri nell'app per la prima volta, segui le istruzioni sullo schermo per impostare una password e accedere al Blocco app. A partire dall'accesso successivo, sarà possibile immettere direttamente la password del Blocco app. Nella schermata Blocco app, attiva il Blocco app per le applicazioni che desideri proteggere. Quando entri in un'applicazione bloccata per la prima volta, devi inserire la

password nella casella di testo. Se dimentichi la password, tocca **Password dimenticata**, immetti la risposta alla domanda di sicurezza nella casella di protezione password e reimposta la password. Se non hai impostato la protezione della password, l'opzione **Password dimenticata** non è disponibile.

Se hai impostato l'impronta digitale e il riconoscimento facciale per sbloccare il dispositivo e stai aprendo Blocco app per la prima volta, puoi seguire le istruzioni sullo schermo per associare l'impronta digitale e il riconoscimento facciale per sbloccare più facilmente l'applicazione.

**Modificare la password di Blocco app e la protezione con password:** tocca  $\circled{Q}$  sulla schermata Blocco app, quindi tocca **Modifica password** o **Modifica protezione password** per modificare la password di Blocco app o la protezione password.

### **Altre impostazioni di sicurezza**

### **Protezione avanzata dei dati: difendere la privacy**

Si teme che le proprie foto, le informazioni del proprio conto bancario o altri dati privati possano essere divulgati in caso di smarrimento o furto del Phone? I Phone Huawei ora dispongono di chip di sicurezza oltre alla protezione combinata fornita dalla chiave radice attendibile e dalla password della schermata di blocco. Indipendentemente dal fatto che i dati siano archiviati in una scheda di memoria o in una memoria interna, verrà applicato il livello massimo di protezione.

**Crittografia e protezioni più efficaci**: i Phone Huawei utilizzano una chiave hardware che non può essere impiegata per decodificare i dati quando è separata dal Phone. Sulla base della chiave radice attendibile, i componenti criptati sono incorporati nel chip di controllo della memoria per migliorare la capacità di protezione dei dati dell'hardware. Questo unitamente alla password della schermata di blocco funziona per proteggere i dati privati. Quando si utilizzano Spazio privato, Multiutente, file della scheda di memoria crittografati o altre funzionalità per crittografare foto, informazioni o altri dati personali, è possibile decrittografare i dati solo se la chiave radice attendibile, la password della schermata di blocco e il chip di sicurezza sono simultaneamente sbloccati.Non tutti i dispositivi supportano le schede di memoria.

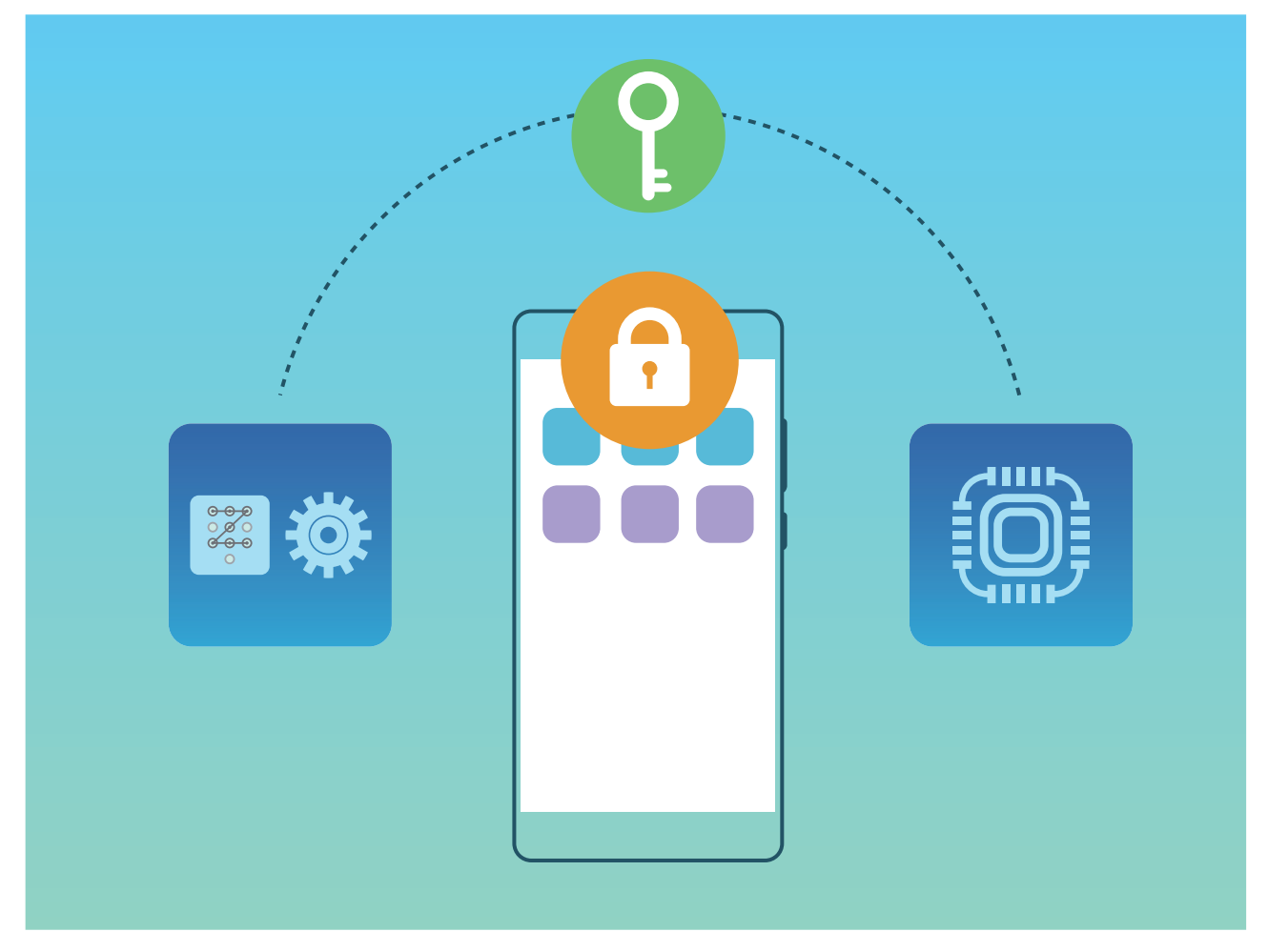

### Attivare la crittografia della scheda di memoria

Se si teme che altri possano vedere le proprie foto e altri dati personali dopo aver prestato la scheda di memoria , è possibile crittografare i file archiviati sulla scheda di memoria in modo che nessun altro che entri in possesso della scheda possa accedere ai propri dati personali. I file crittografati possono essere visualizzati e utilizzati solo sul proprio dispositivo. Le altre persone possono usare lo spazio di archiviazione della scheda di memoria , ma non possono visualizzare i contenuti dei file crittografati.

- l Non riavviare il Phone né rimuovere la scheda di memoria durante il processo di crittografia o decrittografia perché ciò può comportare la non riuscita dell'operazione o addirittura la perdita dei dati.
	- Prima di crittografare i file, assicurarsi che vi sia spazio di archiviazione sufficiente nella scheda di memoria e che né la scheda né i file siano danneggiati.
	- La crittografia e la decrittografia della scheda di memoria sono disponibili solo per il proprietario del dispositivo.

**Per crittografare una scheda di memoria:** Aprire **Impostazioni**. Andare su **Sicurezza e privacy** > Altre impostazioni > Crittografia e credenziali, quindi toccare Codifica SD e seguire le istruzioni sullo schermo per completare il processo di crittografia

Per decrittografare una scheda di memoria: toccare Decodifica la scheda di memoria e seguire le istruzioni sullo schermo per completare il processo di decodifica

La formattazione di una scheda di memoria comporta la cancellazione di tutti i dati archiviati al suo interno e la decrittografia della scheda.

# **Backup e ripristino**

## **Backup dati: Prevenire la perdita dei dati**

Sei preoccupato di perdere dati importanti in Phone? Proteggiti dalla perdita dei dati con backup regolari.

- È possibile eseguire il backup dei dati in Phone con uno dei metodi seguenti:
- In una scheda NM: Se il Phone supporta le schede NM (nano memory card), è possibile eseguire il backup dei dati nella scheda NM (nano memory card) in qualsiasi momento, per evitare la perdita dei dati.
	- $\bullet$  Non tutti i dispositivi supportano le schede NM (schede di memoria nano).
		- Inserire la scheda NM (nano memory card) nello slot scheda 2. È possibile acquistare una scheda NM (nano memory card) in nei negozi Huawei.
- **In un dispositivo di archiviazione USB**: utilizzando un cavo OTG USB, è possibile connettersi a Phone ed eseguire il backup dei dati importanti in un dispositivo di archiviazione USB.
- **· Nel computer o nei dispositivi NAS domestici**: Utilizzando la scansione Wi-Fi per rilevare le cartelle condivise nella stessa rete Wi-Fi, è possibile eseguire il backup di tutti i dati importanti di Phone, come immagini e file grandi, nel computer o in dispositivi NAS domestici, per impedire la perdita di dati e liberare spazio di archiviazione su Phone.

### **Backup dei dati con HiSuite**

Puoi usare la funzione di backup di **HiSuite** per eseguire il backup di tutte le informazioni più importanti del dispositivo, tra cui contatti, messaggi SMS, immagini o altri file importanti presenti sul Phone, e archiviarle esternamente sul computer. Puoi facilmente ripristinare i dati dal computer sul dispositivo originale o su altri dispositivi Huawei.

**HiSuite** può aiutarti con le seguenti operazioni:

- Può aiutare a eseguire il backup di tutti i dati sul computer.
- Lo spazio di archiviazione dei dati dipende dallo spazio disponibile del computer.
- Sono supportati anche i backup criptati (sebbene essi siano decriptati per impostazione predefinita).

### **Backup dei dati su un dispositivo di archiviazione USB**

Se si sta esaurendo lo spazio di archiviazione sul Phone o si desidera eseguire il backup dei dati importanti su un dispositivo di archiviazione esterno, è possibile collegare il Phone a un dispositivo di archiviazione USB con un cavo OTG USB ed eseguire il backup dei dati sul dispositivo di archiviazione. I dispositivi di archiviazione USB compatibili con il Phone includono unità flash USB, lettori di schede e dispositivi con scheda SD inserita.

Aprire **Impostazioni**, andare in **Sistema** > **Backup e ripristino** > **Backup dati** > **Memoria esterna** > **Memoria USB**, quindi toccare **BACKUP**; nella schermata **Seleziona dati** selezionare i dati di cui effettuare il backup e toccare **Backup**.

- <sup>l</sup> È possibile attivare **Backup automatico** nella pagina di backup. Se nel dispositivo è rimasto più del 75% di carica di batteria, il sistema effettuerà il backup automatico dei dati allo spegnimento dello schermo.
	- È possibile andare in  $\cdot$  > **Crittografia backup** > **Codifica i backup** per attivare **Crittografia backup** nella pagina di backup e impostare una password quando richiesto. La password verrà utilizzata per ripristinare i file in seguito. Ricordare sempre la password di backup o impostare domande di sicurezza per ricordare la password poiché senza di essa non sarà possibile recuperare i file di backup.

### **Ripristinare il Phone**

Se la velocità di funzionamento del Phone inizia a diminuire a causa dell'accumulo a lungo termine di dati nella cache e di file residui, è possibile reimpostare il Phone per eliminare completamente i file nella cache e ripristinare le impostazioni di fabbrica del dispositivo.

**Ripristina impostazioni di rete**: Questa operazione ripristinerà tutte le impostazioni Wi-Fi, rete dati mobili e Bluetooth, incluse le informazioni sul tethering hotspot e sull'associazione Bluetooth. Non modificherà altre impostazioni sul Phone né eliminerà dati o file.

Aprire **Impostazioni**, andare su **Sistema** > **Reimpostazione** > **Ripristina le impostazioni di rete**, toccare **Reimpostazione della rete** e seguire le istruzioni sullo schermo per ripristinare le impostazioni.

**Ripristina tutte le impostazioni**: Questa operazione ripristinerà le impostazioni di rete iniziali del dispositivo, i dati dell'impronta digitale, i dati facciali e le password della schermata di blocco. Non ripristinerà le impostazioni di Trova Phone o di HUAWEI ID né eliminerà dati o file

Aprire **Impostazioni**, andare su **Sistema** > **Reimpostazione** > **Annulla tutte le impostazioni**, toccare **Annulla tutte le impostazioni** e seguire le istruzioni sullo schermo per ripristinare le impostazioni.

**Ripristina impostazioni di fabbrica**: Questa operazione eliminerà tutti i dati presenti nella memoria del dispositivo, tra cui impostazioni dell'account, impostazioni di sistema, dati delle app, app installate, musica, documenti e immagini, e ripristinerà le impostazioni di fabbrica originali di Phone. Eseguire il backup dei dati prima del ripristino delle impostazioni di fabbrica del dispositivo.

Aprire **Impostazioni**, andare su **Sistema** > **Reimpostazione** > **Reimposta i dati di fabbrica**, toccare **Ripristina telefono**, inserire la password di sblocco dello schermo (se presente) e seguire le inserire password per ripristinare le impostazioni.

## **Ripristinare i dati di backup**

È necessario selezionare il metodo di backup originale per ripristinare i dati nel Phone.

- **1** Aprire **Impostazioni**, quindi toccare **Sistema** > **Backup e ripristino** > **Backup dati** > **archiviazione esterna**.
- **2** Selezionare la posizione in cui saranno ripristinati i dati di backup:
	- **a** Se si utilizza una scheda di memoria per il backup, assicurarsi che la scheda NM (nano memory card) sia stata inserita nello slot 2 del Phone. Quindi, toccare **Scheda SD** e selezionare un registro di backup appropriato per accedere.
		- **1** Non tutti i dispositivi supportano le schede NM (schede di memoria nano).
			- Inserire la scheda NM (nano memory card) nello slot scheda 2. È possibile acquistare una scheda NM (nano memory card) nei negozi Huawei.
	- **b** Se si utilizza un dispositivo di archiviazione USB per il backup, assicurarsi che il Phone sia stato connesso al dispositivo di archiviazione USB. Quindi, toccare **Memoria USB** e selezionare un registro di backup appropriato per accedere.
	- **c** Se si utilizza una cartella condivisa per il backup, assicurarsi che il Phone abbia rilevato la cartella condivisa nel computer o nel dispositivo NAS domestico tramite scansione Wi-Fi. Quindi, toccare **Cartella condivisa** e selezionare un registro di backup appropriato per accedere.

Phone memorizza gli ultimi tre registri di backup (inclusi backup automatici e manuali). Se sono presenti più di tre registri di backup, vengono eliminati i registri più vecchi.

**3** Selezionare i dati da ripristinare quindi toccare **Ripristina**. Se è stato attivato **Codifica i backup**, inserire la password quando richiesto e ripristinare i dati.

# **Wi-Fi e rete**

## **Wi-Fi**

### **Wi-Fi+: il tuo assistente di connettività intelligente**

Wi-Fi+ si connette in modo intelligente a reti Wi-Fi per risparmiare il consumo di dati mobili. Una volta che Wi-Fi+ è attivato, quando il dispositivo rileva una rete Wi-Fi conosciuta o libera, attiverà automaticamente il Wi-Fi e si connetterà alla rete. Inoltre, il dispositivo selezionerà automaticamente la rete ottimale nell'area per una migliore connessione Internet.

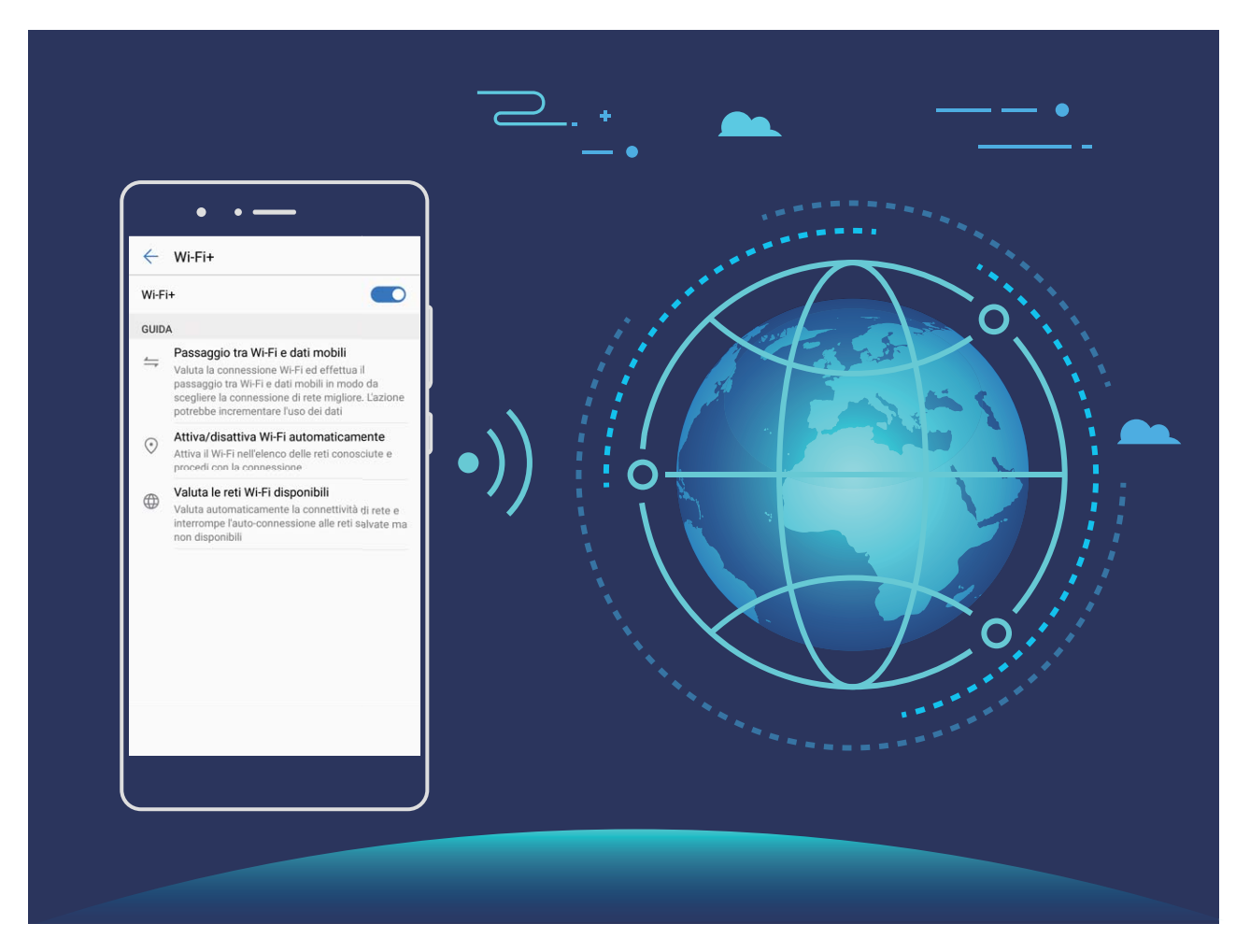

Una volta che Wi-Fi+ è attivato, il dispositivo:

- <sup>l</sup> **Selezionerà e si connetterà automaticamente alla rete ottimale**: il dispositivo selezionerà automaticamente e si connetterà alle reti Wi-Fi a cui ti sei connesso in precedenza, a reti libere o alla rete dati mobili, a seconda dell'intensità di segnale nella posizione corrente.
	- **1** Puoi controllare le icone nella barra di stato per vedere se stai usando i dati mobili o il Wi-Fi:
		- L'icona  $\widehat{\mathbb{R}}$  indica che il Phone è connesso a Internet tramite Wi-Fi.
		- L'icona  $\circled{\mathbb{D}}$  nella parte inferiore sinistra della barra del segnale indica che il Phone è connesso a Internet tramite i dati mobili.
- <sup>l</sup> **Attiverà e disattiverà automaticamente la connessione Wi-Fi:** a seconda delle reti Wi-Fi a cui ti sei connesso in precedenza, il Wi-Fi sarà attivato o disattivato automaticamente in determinate posizioni. Ciò impedirà al dispositivo di cercare continuamente nuove reti.
- **· Valuterà la qualità delle reti disponibili**: valuta gli hotspot di rete al momento disponibili e impedisci al dispositivo di collegarsi automaticamente a reti senza connessione Internet.

### **Connettersi al Wi-Fi**

Connettendo il dispositivo a una rete Wi-Fi, si possono efficacemente risparmiare i dati mobili.

Per evitare potenziali rischi per la sicurezza, come l'accesso non autorizzato ai dati personali e alle informazioni finanziarie, connettersi sempre con cautela alle reti Wi-Fi pubbliche.

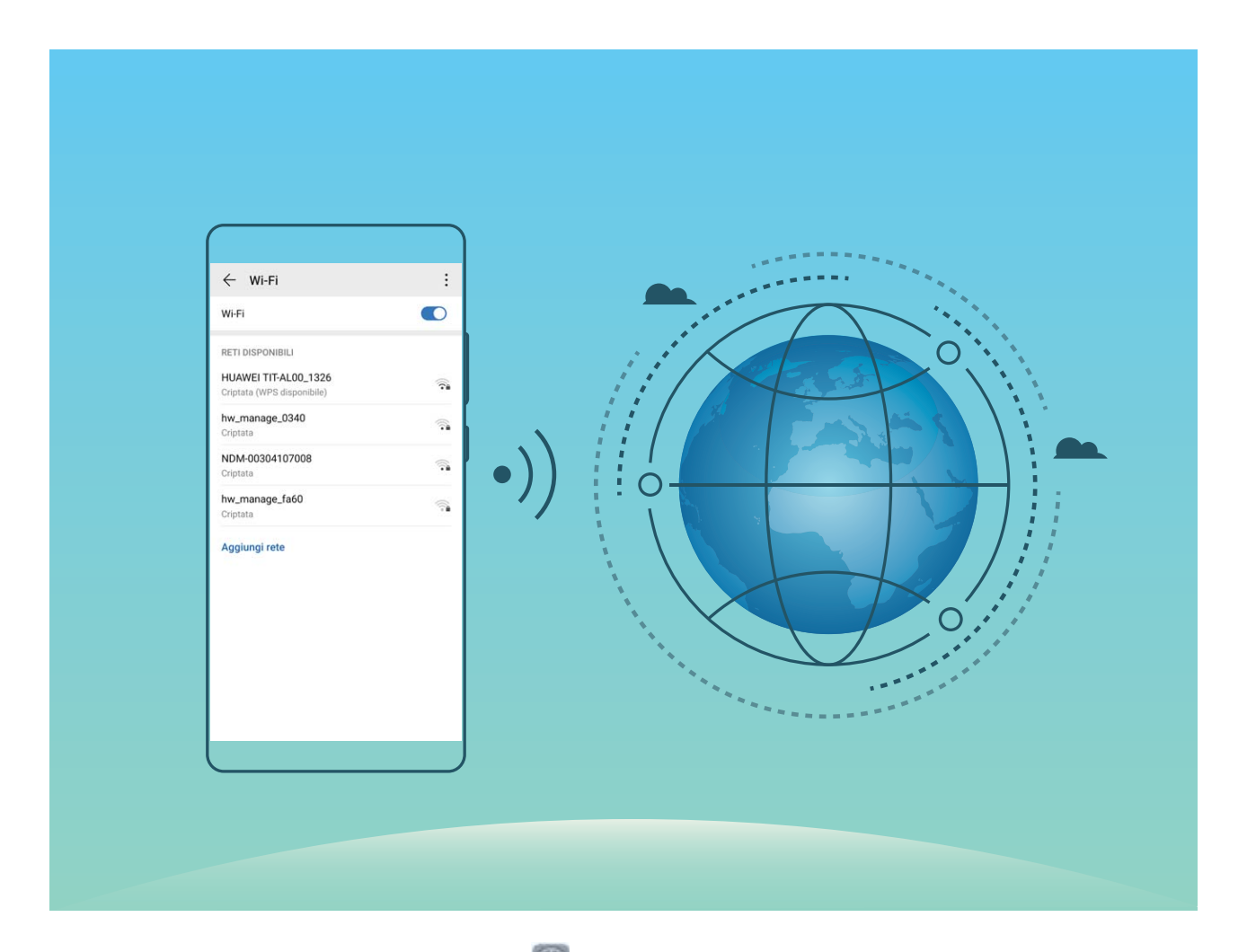

**Connettersi a una rete Wi-Fi**: Andare su **Impostazioni**, **Wireless e reti** > **Wi-Fi** e attivare **Wi-Fi**. Toccare una rete Wi-Fi per accedervi e inserire la password di rete o completare l'autenticazione, se richiesto. In alternativa, è possibile scorrere in fondo al menu, toccare **Aggiungi rete** e seguire le istruzioni sullo schermo per aggiungere un hotspot di rete inserendone nome e password.

### **Trasferisci dati utilizzando Wi-Fi Direct**

Wi-Fi Direct ti permette di trasferire rapidamente i dati tra i dispositivi Huawei. Wi-Fi Direct è più veloce di Bluetooth e non richiede l'associazione dei dispositivi. È più adatto per trasferire file di grandi dimensioni su brevi distanze.

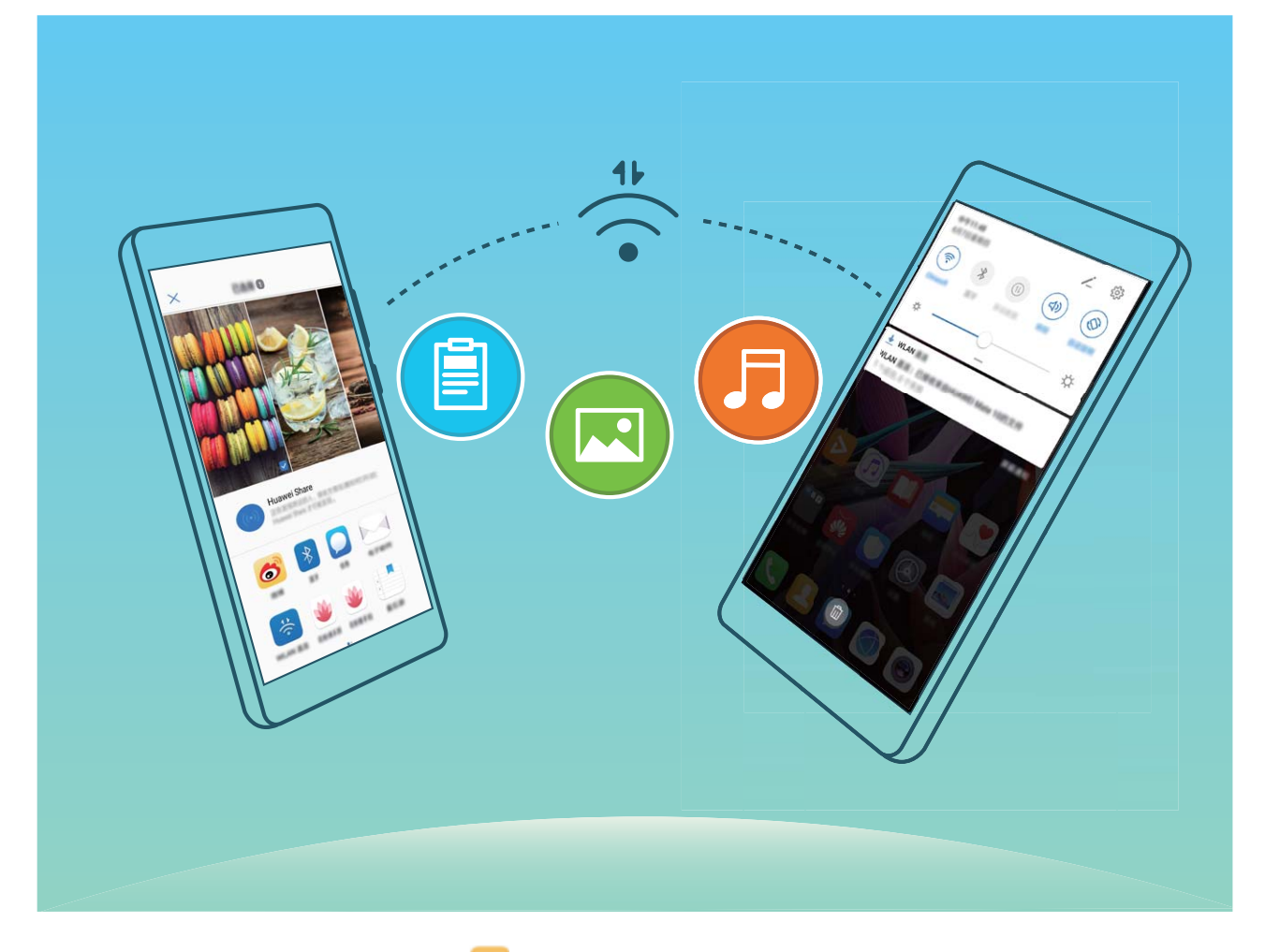

**Inviare file con Wi-Fi Direct**: aprire **Gestione file**, toccare e tenere premuto un file che si desidera inviare, quindi andare su **Altro** > **Condividi** > **Wi-Fi Direct**. Quando viene rilevato un altro dispositivo, tocca il suo nome per stabilire la connessione e avviare il trasferimento dei file

**Ricevere i file con Wi-Fi Direct:** attivare **Wi-Fi**. Nella schermata delle impostazioni Wi-Fi, toccare

 > **Wi-Fi Direct** per attivare il rilevamento. Quando si riceve un messaggio per un file in arrivo,  $\ddot{\cdot}$ toccare **Accetta** per avviare il trasferimento. Per impostazione predefinita, il file ricevuto sarà salvato sotto **Gestione file** nella cartella **Wi-Fi Direct**.

### **Attiva o disattiva Wi-Fi+**

Apri **Impostazioni**, vai su **Wireless e reti** > **Wi-Fi** > > **Impostazioni** > **Wi-Fi+** e scegli di attivare o disattivare **Wi-Fi+**.

- **i**  $\bullet$  Il Phone si connetterà automaticamente alla rete ottimale disponibile dopo l'attivazione di Wi-Fi +.
	- <sup>l</sup> Wi-Fi+ può passare automaticamente alla rete dati mobili, a seconda dell'intensità di segnale Wi-Fi+ nell'area. Nota che l'utilizzo di dati mobili per scaricare o visualizzare video e altri file di grandi dimensioni può comportare costi di utilizzo dati aggiuntivi. Per evitare di incorrere in costi eccessivi per i dati, acquista un piano dati appropriato.
	- Dopo l'attivazione di Wi-Fi+, anche se il Wi-Fi viene disattivato manualmente, il dispositivo può passare automaticamente a una rete Wi-Fi quando ne rileva una utilizzabile a cui ti sei connesso in precedenza.

### **Connessione a Internet**

Connettersi facilmente alle reti Wi-Fi con il dispositivo.

#### **Connessione a una rete Wi-Fi**

- **1** Scorrere in basso dalla barra di stato per aprire l'area notifiche
- **2** Tenere premuto  $\widehat{\mathbb{R}}$  per aprire la schermata delle impostazioni Wi-Fi.
- **3** Attivare il **Wi-Fi**. Il dispositivo elencherà automaticamente le reti Wi-Fi disponibili nella posizione.
- **4** Selezionare la rete Wi-Fi a cui si desidera connettersi. Se si seleziona una rete crittografata, sarà anche necessario inserire la password Wi-Fi.

#### **Connessione utilizzando dati mobili**

- Prima di utilizzare i dati mobili, accertarsi di disporre di un piano dati con il proprio gestore per evitare costi eccessivi.
- **1** Scorrere in basso dalla barra di stato per aprire l'area notifiche
- **2** Toccare  $\overline{10}$  per attivare i dati mobili.
	- $\bigcap$  Quando l'accesso a Internet non è necessario, disattivare i dati mobili per risparmiare l'energia della batteria e ridurre l'utilizzo dei dati.

### **Condividere la rete mobile con altri dispositivi**

Si hanno dati mobili extra alla fine del mese? È possibile condividerli con gli amici.

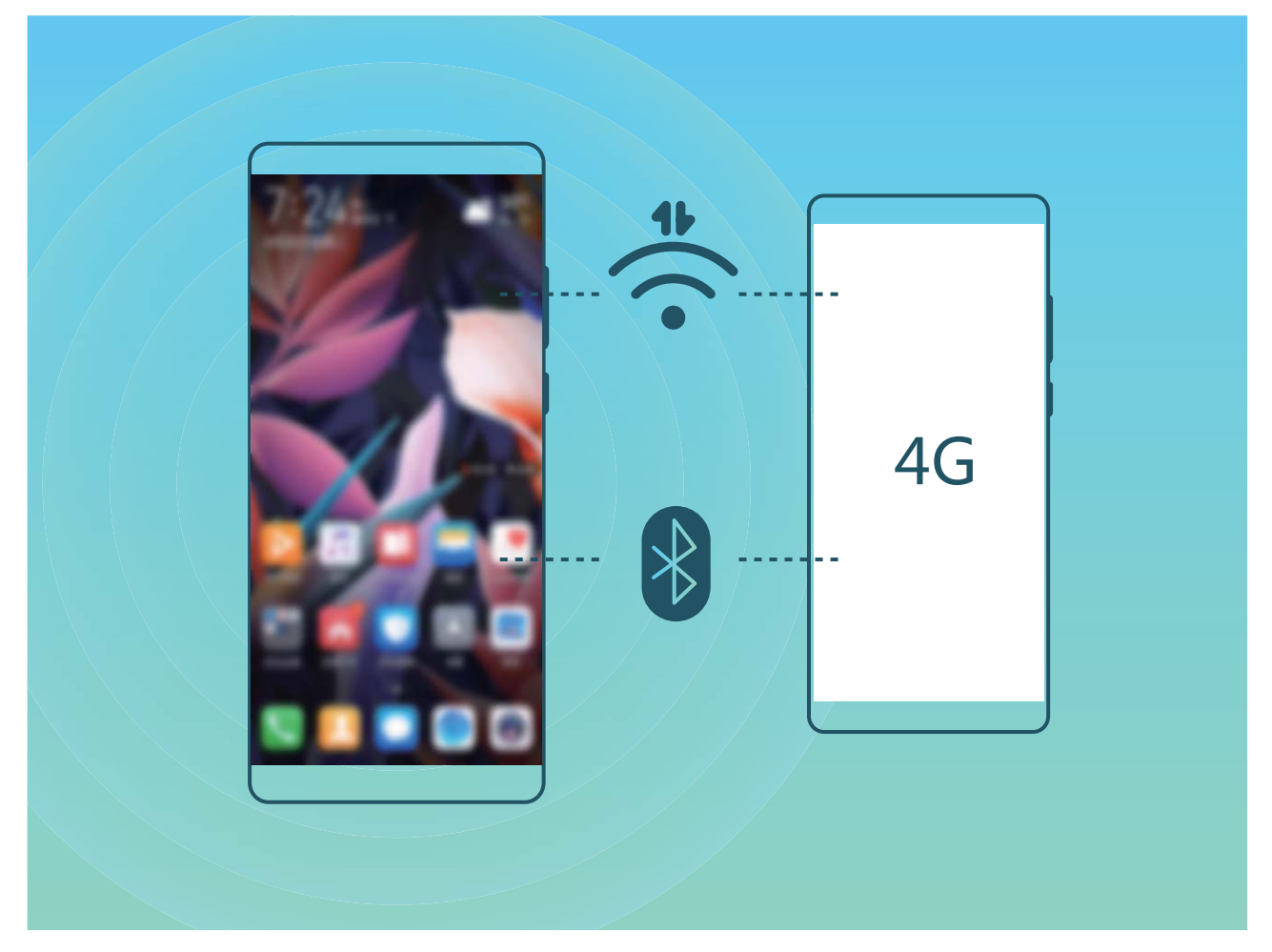

È possibile utilizzare l'hotspot Wi-Fi o il Bluetooth per condividere i propri dati mobili con altri dispositivi.

**Utilizzare l'hotspot Wi-Fi per condividere i dati mobili: aprire <b>Impostazioni** e andare su **Wireless e reti > Tethering/hotspot portatile > Hotspot Wi-Fi portatile > Configurazione hotspot**. Impostare il nome di rete, il tipo di crittografia e la password per l'hotspot Wi-Fi, quindi toccare **Salva** e attivare l'hotspot per utilizzarlo.

**Si teme che altri dispositivi avranno accesso illimitato ai dati dell'hotspot?** Sulla schermata **Hotspot Wi-Fi portatile**, toccare **Limite dati** per impostare il limite di dati per una singola sessione. Quando viene raggiunto il limite di condivisione dei dati, il dispositivo disattiverà automaticamente l'hotspot.

**Utilizzare il Bluetooth per condividere i dati mobili**: stabilire una connessione Bluetooth tra i

dispositivi prima di utilizzare il Bluetooth per condividere i dati mobili. Andare su **Impostazioni**, **Wireless e reti** > **Tethering/hotspot portatile** e attivare **Condivisione Bluetooth**. Sulla schermata

**Bluetooth** dei dispositivi associati, toccare <sup>33</sup> accanto al dispositivo associato, quindi attivare **Accesso Internet** per stabilire una connessione Internet e condividere i propri dati mobili.

**Utilizzare l'USB per condividere i dati mobili**: utilizzare un cavo USB per collegare il dispositivo a

un computer. Aprire **Impostazioni**, andare su **Wireless e reti** > **Tethering/hotspot portatile** e attivare **Condivisione USB** per avviare la condivisione dei dati mobili.

A seconda del sistema operativo, è possibile che sia necessario installare i driver o stabilire la connessione di rete pertinente sul computer prima di usare questa funzione. Per ulteriori informazioni, consultare la guida del sistema operativo del computer.

# **App e notifiche**

# **App gemella: doppio accesso ai social contemporaneamente**

Hai mai desiderato di accedere a due account WeChat e Facebook allo stesso tempo sul un unico dispositivo senza dover passare da un account all'altro? L'app consente di accedere a due account WeChat e Facebook contemporaneamente, mantenendo separati il lavoro dalla tua vita privata.

App gemella funziona solo con gli account WeChat, QQ, LINE, Facebook, Snapchat, WhatsApp e Messenger. Scarica le ultime versioni delle app prima di utilizzare questa funzione.

Aprire **Impostazioni**. Accedere a **App** > **App gemella** e attivare App gemella per WeChat, QQ, LINE, Facebook, Snapchat, WhatsApp o Messenger come richiesto.

All'attivazione dell'app, verranno visualizzate due icone di WeChat, QQ, LINE, Facebook, Snapchat, WhatsApp, o Messenger all'interno della schermata Home. Da quel momento in poi, sarà possibile eseguire l'accesso ai due account contemporaneamente. Tenendo premuto sull'icona dell'app raddoppiata consente la disattivazione rapida dell'App gemella.
# **Audio e schermo**

## **Configura la Modalità non disturbare**

La Modalità non disturbare blocca le chiamate da estranei e notificherà solo la ricezione di chiamate e messaggi da contatti specifici

Accedere a **Impostazioni**, quindi **Suoni** > **Non disturbare**. Attivare il tasto di selezione **Attiva subito**, quindi toccare **Modalità non disturbare** e selezionare una tra le seguenti opzioni:

- <sup>l</sup> **Consenti chiamate e messaggi dai contatti importanti**: selezionare **Solo interruzioni prioritarie** e toccare **Imposta notifiche prioritarie** per configurare i contatti consentiti.
- **Consenti Suonerie sveglie**: selezionare **Solo sveglie** per consentire solo le notifiche relative alle sveglie.
- <sup>l</sup> **Disattiva tutte le interruzioni**: selezionare **Nessuna interruzione** per disattivare suonerie, vibrazioni e impedire che lo schermo si attivi per le chiamate, i messaggi e le sveglie.
- $\bullet$   $\bullet$  Alcune applicazioni di terze parti potrebbero comunque squillare quando la Modalità non disturbare è attiva. Configurare la disattivazione delle notifiche all'interno delle impostazioni delle app.

**Imposta la durata**: evita le interruzioni in intervalli di tempo specifici, come nel weekend o a fine giornata. Toccare **Data** per configurare l'orario e l'intervallo di ripetizione, quindi attivare il tasto di selezione **Data**.

**Regola eventi**: per evitare interruzioni durante i momenti importanti. Toccare **Evento** per attivare **Non disturbare** durante gli eventi in calendario.

## **Configurare le impostazioni audio**

Durante la visione dei film o durante i giochi, il dispositivo passerà automaticamente all'audio stereo per migliorare l'esperienza audio. È inoltre possibile impostare le suonerie e i promemoria audio per una varietà di scenari differenti.

**Regolare il volume di sistema**: premere un tasto del volume o spostare il cursore per regolare

rapidamente il volume dei file multimediali. Toccare  $\frac{22}{3}$  per visualizzare la schermata delle impostazioni audio. È possibile quindi regolare il volume della suoneria, dei file multimediali e della sveglia.

È inoltre possibile regolare il volume nelle impostazioni di sistema. Aprire **Impostazioni**, toccare **Suoni** e trascinare il cursore del volume per regolarlo.

**Alternare tra modalità audio, vibrazione e silenzioso**: scorri verso il basso dalla barra di stato e

apri la scheda delle scorciatoie. Toccare  $\Omega$  per alternare rapidamente tra modalità **Audio**, **Silenzioso** e **Vibrazione**.

**Attivare i toni notifica e del tastierino**: aprire **Impostazioni** e andare su **Suoni** > Altre **impostazioni audio** per attivare o disattivare i toni notifica e del tastierino.

**Impostare il Phone sulla modalità silenzioso**: dalla schermata **Suoni**, attivare **Modalità silenziosa**. Dopo l'attivazione di **Modalità silenziosa**, attivare **Vibra in modalità silenziosa**. Ora, quando si riceve una chiamata in arrivo, lo schermo si illuminerà e il dispositivo vibrerà.

**Personalizzare la suoneria e il tono notifica**: dalla schermata **Suoni**, selezionare una suoneria personalizzata o usare **Notifica**.

## **Altre impostazioni schermo**

### **Utilizza i collegamenti per accedere alle funzioni frequenti**

Tieni premuto sull'icona di un'app per visualizzare il menu delle funzioni utilizzate di frequente e per accedervi rapidamente. In alternativa, tieni premuto su una delle funzioni e trascinala sulla schermata Home per creare un collegamento.

L'applicazione non supporta la funzione se tenendo premuto sull'icona dell'app non viene creato nessun collegamento.

**Accesso rapido alle funzioni app usate di frequente**: tieni premuto sull'icona dell'applicazione nella schermata Home, quindi tocca una funzione utilizzata frequentemente per accedervi. Ogni app supporta fino a quattro funzioni frequenti. Saranno preimpostate in base all'app e perciò non modificabili. Ad esempio, per scattare un selfie, occorrerà tenere premuto sull'icona della fotocamera, toccare **5elfie** nel menu a comparsa.

**Aggiungi i collegamenti alla Home**: tenere premuto sull'icona dell'app sulla schermata Home per visualizzare il menu. Tenere premuto sulla funzione desiderata e trascinarla sulla Home per creare un collegamento. Ad esempio, è possibile aggiungere un collegamento per la funzione selfie, accedendo direttamente alla fotocamera.

### **Modificare le impostazioni del display**

Cambiare le dimensioni dei caratteri e regolare la luminosità dello schermo per adattarli alle proprie esigenze.

Aprire **Impostazioni** e toccare **Display**. Da qui è possibile:

- <sup>l</sup> **Attivare la visualizzazione a schermo intero**: andare su **Altre impostazioni display** > **A schermo intero** per visualizzare l'app nella modalità schermo intero secondo necessità.
- **.** Configurare le impostazioni del display con tacca: toccare Altre impostazioni display > **Tacca** per configurare le impostazioni del display con tacca.
- **· Modificare le dimensioni di immagini e testo**: toccare Dimensioni testo e display e selezionare una modalità di visualizzazione adatta alle proprie esigenze.
- <sup>l</sup> **Regolare la luminosità dello schermo**: attivare **Luminosità automatica**. Quando viene attivata questa opzione, il dispositivo regolerà automaticamente la luminosità dello schermo in base alla luminosità dell'ambiente. Per regolare manualmente la luminosità, trascinare il cursore della

luminosità o scorrere in basso sulla barra di stato per aprire l'area notifiche e accedere alle impostazioni della luminosità.

**• Attivare la rotazione automatica dello schermo**: andare su Altre impostazioni display > **Rotazione automatica** per attivare la rotazione automatica. In alternativa, scorrere in basso dalla

barra di stato per aprire l'area notifiche, quindi attivare  $\sqrt{2}$ .

- <sup>l</sup> **Regolare la temperatura colore**: andare su **Colore e protezione occhi** > **Modalità colore e temperatura**. È possibile selezionare l'opzione **Predefinita**, Calda o Fredda consigliata dal sistema. In alternativa, toccare o trascinare il cursore per regolare manualmente la temperatura colore.
- **.** Regolare automaticamente la risoluzione dello schermo: toccare Risoluzione schermo e attivare **Risoluzione intelligente**. Il Phone regolerà automaticamente la risoluzione dello schermo per ridurre il consumo di energia.
- <sup>l</sup> **Riprodurre screen saver durante la ricarica in modalità sospensione**: andare su **Altre impostazioni display** > **Salvaschermo** e attivare **Salvaschermo**. È possibile impostare **Origine immagine** e **Durata**. Al termine dell'impostazione, il Phone visualizzerà una presentazione di foto quando è in carica ed entra nella modalità sospensione.
- <sup>l</sup> **Visualizzare maggiori informazioni nella barra di stato**: toccare **Altre impostazioni display**. In base alle proprie preferenze, è possibile attivare **Mostra nome operatore** o **Visualizza velocità di rete**.

# **Archiviazione**

## **Attivare la pulizia archiviazione**

Il tuo Phone potrebbe rallentare nel tempo man mano che lo spazio di archiviazione si riduce. Puoi utilizzare la pulizia della memoria per liberare spazio di archiviazione, migliorare le prestazioni del sistema e garantire il corretto funzionamento del tuo Phone.

Apri **Gestione telefono**, tocca **Pulizia** e pulisci la memoria e la cache in base ai risultati della scansione per velocizzare le prestazioni del dispositivo. Se lo spazio di archiviazione è ancora insufficiente, puoi usare la funzione Pulizia avanzata per liberare più spazio di archiviazione in base ai risultati della scansione e ai consigli di pulizia.

# **Assistenza intelligente**

# **Accedere alle funzioni del Phone da qualsiasi luogo con il Menu veloce**

Per chiudere un'app o tornare alla schermata Home, è necessario utilizzare la barra di navigazione nella parte inferiore del Phone. È possibile attivare la funzionalità Menu veloce sul Phone per evitare di utilizzare i pulsanti di navigazione e usare comodamente il dispositivo con una mano.

Aprire **Impostazioni**. Passare a **Sistema** > **Navigazione di sistema** > **Menu veloce** e attivare **Menu veloce**. Il Menu veloce apparirà sullo schermo. È possibile quindi trascinarlo nella posizione preferita. Il Menu veloce può eseguire le seguenti azioni:

- **Indietro**: toccare il Menu veloce una volta per tornare indietro di un passaggio o toccarlo due volte per tornare indietro di due passaggi.
- **· Home**: toccare e tenere premuto il Menu veloce, quindi rilasciarlo per passare alla schermata Home.
- **· Visualizzare le app in background**: toccare e tenere premuto il Menu veloce e quindi scorrere verso sinistra o verso destra per visualizzare le app che sono in esecuzione in background.

# **Sistema**

## **Modificare il metodo di inserimento**

È possibile modificare il metodo di inserimento sul Phone in base alle proprie preferenze.

**Cambiare il metodo di inserimento**: aprire **Impostazioni**, andare su **Sistema** > **Lingua e inserimento** > Tastiera predefinita e selezionare un metodo di inserimento.

## **Accessibilità**

### **Attiva il TalkBack per la lettura del contenuto sullo schermo**

TalkBack legge il contenuto dello schermo quando viene toccato, selezionato o attivato. Si tratta di uno strumento utile che aiuta gli utenti con problemi visivi a interagire con il dispositivo.

- **1** Aprire **Impostazioni**, quindi **Assistenza intelligente** > **Accessibilità** > **TalkBack** >  $\hat{\Phi}$  per accedere alle impostazioni schermo **TalkBack**.
- **2** Attivare **TalkBack** e toccare **OK**. Il dispositivo avvierà il tutorial alla prima attivazione del TalkBack. Per riascoltare il tutorial, toccare  $\overline{\mathbb{Q}}$ , aprire la pagina delle impostazioni TalkBack e avviare il tutorial.
- **3** Toccare  $\overline{\mathcal{Q}}$  e attivare **Esplora al tocco**. All'attivazione del **Esplora al tocco**, il dispositivo leggerà il contenuto toccato.

**Perché il dispositivo inizia improvvisamente a leggere il contenuto dello schermo? Come si disattiva la funzione?** Potresti aver attivato accidentalmente il TalkBack. Per disattivarlo, tenere premuto il tasto di accensione. Dopo aver avvertito la vibrazione, toccare lo schermo con due dita per almeno tre secondi.

### **Apprendi le gesture TalkBack**

TalkBack utilizza una serie di gesture specifiche per eseguire le operazioni sul dispositivo.

All'attivazione, tali gesture richiedono l'interazione con il dispositivo.

Se attivato accidentalmente, sarà possibile disattivarlo tenendo premuto il tasto di accensione e dopo aver avvertito la vibrazione, toccare lo schermo con due dita per almeno tre secondi.

**Scorri sullo schermo**: scorrere in alto e in basso con due dita per visualizzare l'elenco del menu. Scorrere a sinistra e a destra per passare da una schermata all'altra.

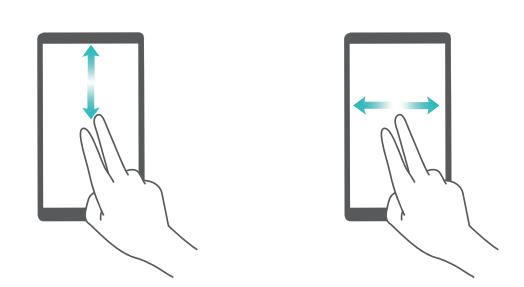

**Seleziona un elemento**: toccare un elemento con un dito per selezionarlo (non verrà aperto). Il dispositivo leggerà il contenuto dell'elemento selezionato.

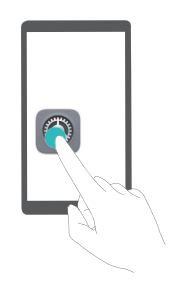

**Apri un elemento**: eseguire il doppio tocco con un dito su qualsiasi parte dello schermo e confermare la selezione del passaggio precedente.

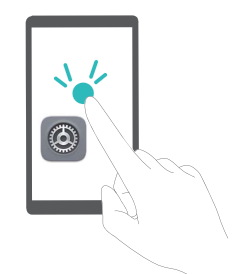

Ad esempio, se si vuole aprire **Impostazioni**, toccare una volta l'icona **Impostazioni** usando un solo dito, quindi toccare due volte su qualsiasi parte dello schermo.

### **Utilizza la Sintesi vocale con TalkBack**

La Sintesi vocale consente la lettura del testo sullo schermo del tuo Phone. La funzione può essere utilizzata con il servizio TalkBack per consentire agli ipovedenti di interagire con i dispositivi.

Aprire **Impostazioni**, accedere a **Assistenza intelligente** > **Accessibilità** e attivare **Sintesi vocale**. È possibile configurare la velocità e il motore di sintesi preferiti per attivare la funzione.

### **Attiva la Correzione del colore**

L'impostazione della correzione del colore consente di compensare gli effetti della mancata distinzione di alcuni colori da parte di alcuni utenti.

Quando la correzione del colore è attivata, gli utenti con capacità visive normali potrebbero avere difficoltà a visualizzare alcuni colori.

Aprire **Impostazioni**, accedere a **Assistenza intelligente** > **Accessibilità** > **Correzione del colore** e attivare **Correzione del colore**. Toccare **Modalità di correzione** per selezionare la Modalità di correzione del colore.

## **Impostazioni generali**

### **Cambia la lingua del sistema**

Vuoi cambiare la lingua del sistema sul tuo Phone? Bastano poche azioni.

Aprire **Impostazioni**, accedere a **Sistema** > **Lingua e inserimento** > **Lingua** e selezionare la lingua. Se non si riesce a trovare la propria lingua all'interno dell'elenco, toccare **Aggiungi una lingua** per aggiungerla.

### **Imposta la data e l'ora del sistema**

Durante un viaggio all'estero o se cambi la tua scheda SIM sul dispositivo visualizzerai automaticamente l'ora e la data forniti dalla rete mobile locale. In alternativa, potrai regolarle manualmente, modificare il formato orario o impostare il doppio orologio sulla schermata di blocco.

Aprire **Impostazioni** e accedere **Sistema** > **Data e ora**. Da qui è possibile:

- **· Modificare la data e l'ora**: attivare *Imposta automaticamente* per sincronizzare la data e l'orario del dispositivo tramite rete mobile. Disattivare **Imposta automaticamente** per impostare manualmente sia la data che l'ora.
- **· Modificare il fuso orario**: attivare *Imposta automaticamente* per sincronizzare il fuso orario tramite rete mobile. Disattivare **Imposta automaticamente** per impostare manualmente il fuso orario.
- **· Modificare il formato dell'orario**: attivare **Formato 24 ore** per impostare l'orario sul formato 24 ore. Disattivare **Formato 24 ore** per impostare l'orario sul formato 12 ore.
- <sup>l</sup> **Impostare il doppio orologio sulla schermata di blocco**: quando si è all'estero, il dispositivo mostrerà automaticamente le ore locali fornite dalla rete mobile. Attivare **Due orologi** e impostare **Città di residenza** per visualizzare il doppio orologio sulla schermata di blocco: il primo mostrerà le ore locali e il secondo, l'orario nel tuo Paese di residenza.

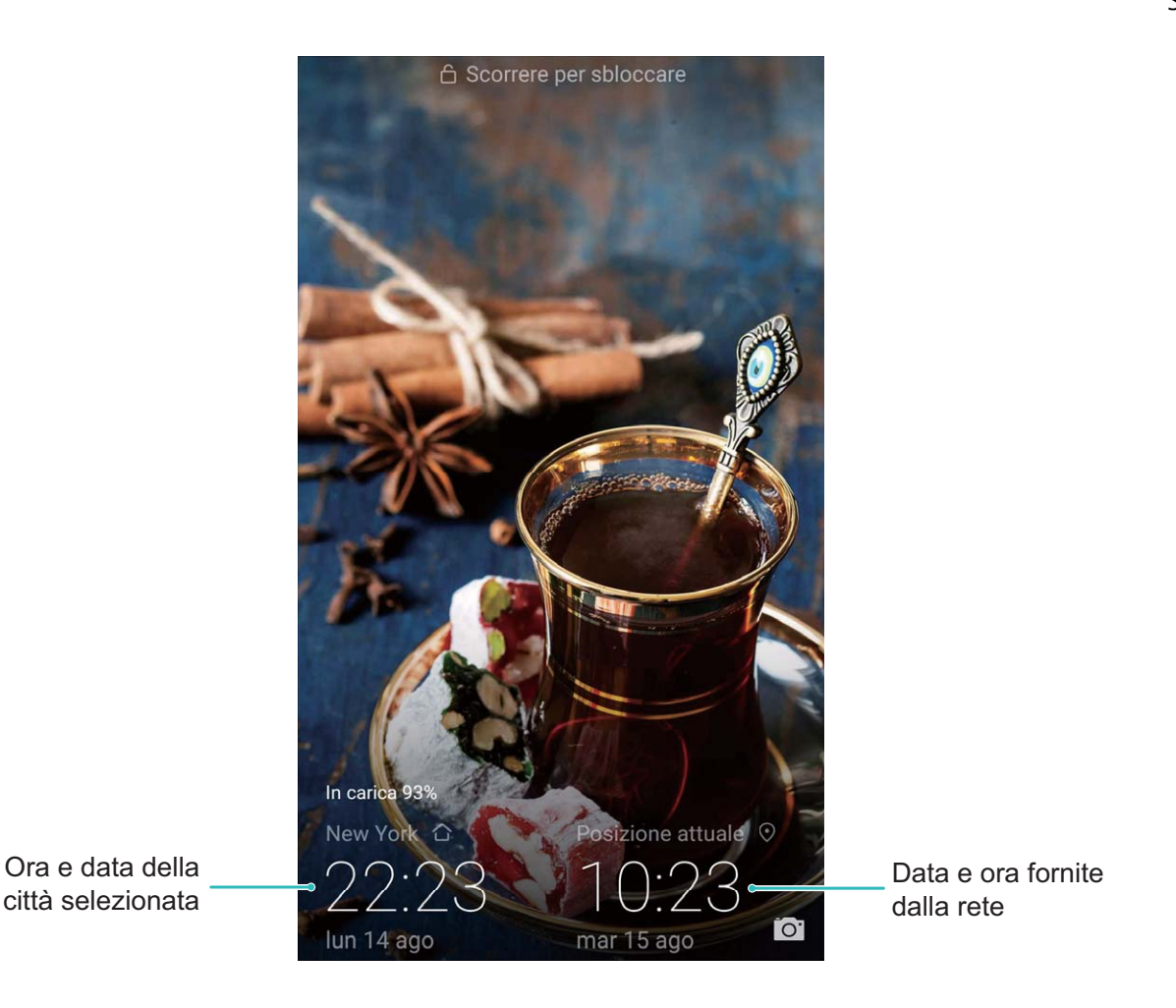

### **Stampa i documenti e foto dal tuo Phone**

Connettere il dispositivo alla stampante tramite connessione Wi-Fi per stampare facilmente i documenti e foto.

- $\bullet$   $\bullet$  Mopria ti consente di stampare direttamente dal tuo dispositivo su una stampante certificata Mopria. La stampante si connette al dispositivo tramite la rete Wi-Fi.
	- Se la stampante non è certificata Mopria, contattare il produttore per ottenere un plug-in per il modello.
- **1** Connettere il dispositivo e stampare tramite la stessa rete Wi-Fi.
	- **Connetti all'hotspot stampante**: se la stampante dispone di un hotspot wireless, sequire le istruzioni nel manuale della stampante per abilitare l'hotspot e impostare una password. Aprire

**Impostazioni** sul dispositivo e accedere a **Wireless e reti** > **Wi-Fi**. Attivare **Wi-Fi**, selezionare l'hotspot della stampante e seguire le istruzioni visualizzate sullo schermo per stabilire la connessione.

<sup>l</sup> **Connetti con Wi-Fi Direct**: se la stampante supporta il Wi-Fi Direct, seguire le istruzioni del manuale della stampante per attivare questa funzione. Aprire **Impostazioni** sul dispositivo e accedere a **Wireless e reti** > **Wi-Fi**. Attivare **Wi-Fi**, toccare > **Wi-Fi Direct** e selezionare la stampante dall'elenco dei dispositivi rilevati.

<sup>l</sup> **Connetti al router**: attivare il Wi-Fi e connettersi al router domestico sulla stampante. Aprire

**Impostazioni** sul dispositivo e accedere a **Wireless e reti** > **Wi-Fi**. Attivare **Wi-Fi**, selezionare il router e seguire le istruzioni visualizzate sullo schermo per completare le impostazioni.

- **2** Aprire **Impostazioni**. Accedere a **Connessione dispositivo** > **Stampa** > **Servizio predefinito di stampa** e verificare che **Servizio predefinito di stampa** sia attivato. Selezionare una stampante dai risultati di ricerca, quindi seguire le istruzioni sullo schermo per aggiungere manualmente la stampante.
- **3** Ora è possibile stampare direttamente dal tuo Phone:
	- **.** Stampa un'immagine: accedere a Galleria. Aprire l'immagine da stampare, accedere a Altro > **Stampa o esporta in PDF**, quindi seguire le istruzioni visualizzate sullo schermo per inviare l'immagine alla stampante.
	- **Stampa una pagina Web**: all'interno del browser, aprire la pagina Web da stampare e selezionare l'opzione di stampa dal menu.
	- **Stampa un documento**: aprire il documento da stampare in un'applicazione di lettura testo e selezionare l'opzione di stampa dal menu.
	- **Il Stampa una nota: aprire Blocco note**. Aprire la nota da stampare, accedere a **Stampa**, quindi seguire le istruzioni visualizzate sullo schermo per inviare la nota alla stampante.

### **Attiva la Modalità Guanti**

La Modalità guanti rende più facile l'utilizzo del telefono quando si indossano guanti nei giorni invernali.

Accedere a **Impostazioni** > **Assistenza intelligente** e attivare **Modalità guanti**.

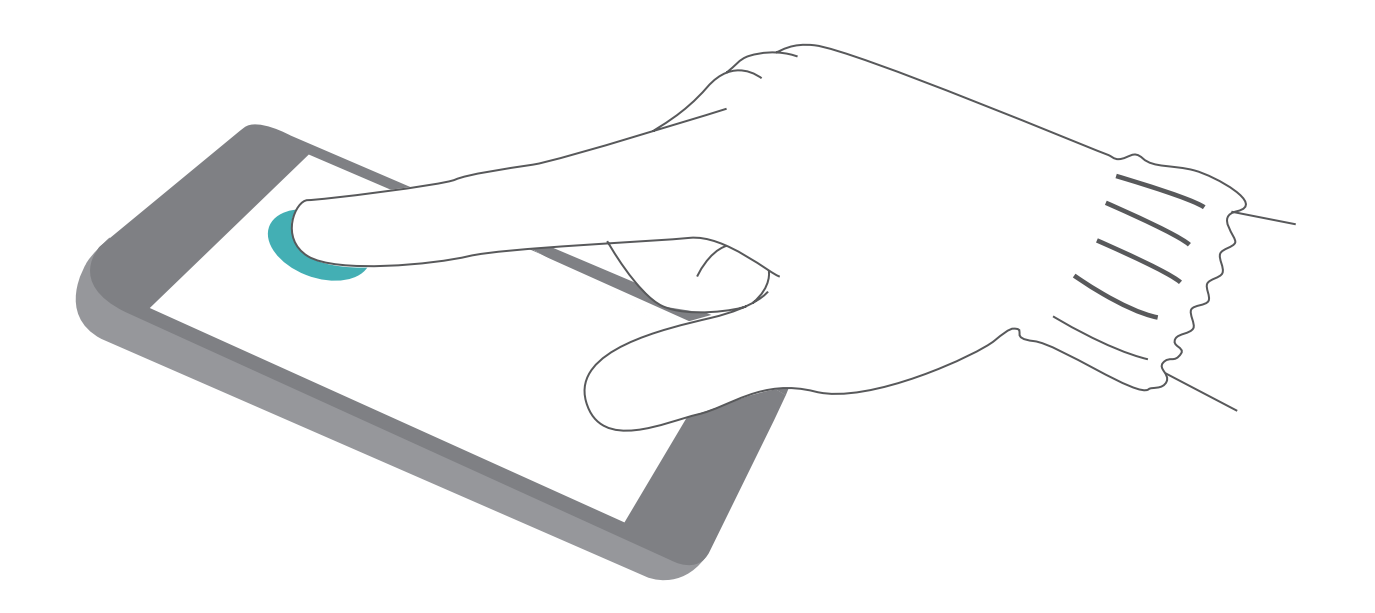

### **Visualizzare lo stato della memoria e dell'archiviazione**

Non si sa quanta memoria e archiviazione sia rimasta dopo l'utilizzo del Phone per un lungo periodo di tempo? È possibile visualizzare le informazioni sulla memoria e sull'archiviazione del Phone per monitorarne l'utilizzo e decidere se eseguire una pulizia.

Non tutti i dispositivi supportano le schede microSD.

Aprire **Impostazioni**, quindi toccare **Memoria** per visualizzare l'utilizzo della memoria e liberare più spazio in maniera tempestiva in base allo spazio di archiviazione disponibile.

**Eseguire la pulizia dello spazio (consigliato)**: se si seleziona **PULIZIA**, è possibile visualizzare i dettagli di utilizzo delle app. In base ai risultati della scansione, è possibile inoltre eseguire la pulizia manuale del sistema come consigliato o specificare gli elementi di cui eseguire la pulizia.

# **Aggiorna sistema**

## **Eseguire un aggiornamento online**

Il Phone ti avviserà di scaricare e installare un aggiornamento di sistema quando è disponibile una nuova versione. La funzione di aggiornamento online consente di aggiornare il Phone in modo rapido e sicuro.

- <sup>l</sup> Prima di eseguire un aggiornamento online, assicurati che il Phone sia connesso a Internet. Gli aggiornamenti online richiedono una connessione Internet. Aggiorna Phone tramite una rete Wi-Fi per evitare costi aggiuntivi non necessari sul tuo piano dati.
	- <sup>l</sup> Assicurati che il Phone disponga di almeno il 30% di carica durante il processo di aggiornamento.
	- Evita l'uso di software di terze parti non autorizzato per installare il firmware e gli aggiornamenti di sistema. Questo potrebbe interrompere il funzionamento del Phone o causare la divulgazione delle tue informazioni personali. Per ottenere risultati ottimali, aggiorna il sistema utilizzando la funzione di aggiornamento online o porta il Phone al Servizio clienti Huawei più vicino.
	- Effettua sempre il backup dei dati prima dell'aggiornamento del Phone per evitare potenziali perdite di dati.
	- Alcune app di terzi potrebbero non essere compatibili con la nuova versione del sistema (ad esempio, app di servizi bancari o giochi online). Attendi che venga rilasciata una nuova versione dell'app di terze parti.

## **1** Apri **Impostazioni**.

- **2** Accedi a **Sistema** > **Aggiornamento software**.
	- **e** Quando il sistema rileva un nuovo aggiornamento, accedi a **Nuova versione** > **SCARICA E INSTALLA**.
	- Se il sistema indica che è aggiornato, accedi a <sup>《※</sup> > **Scarica aggiornamento più recente**. Quando il sistema rileva un nuovo aggiornamento, accedi a **Nuova versione** > **SCARICA E INSTALLA**.

Il completamento degli aggiornamenti di sistema potrebbe richiedere del tempo. Evita di utilizzare il Phone durante questo periodo. Il Phone verrà riavviato automaticamente al termine dell'aggiornamento.

# **Avviso legale**

## **Note legali**

### **Copyright © Huawei Technologies Co., Ltd. 2018. Tutti i diritti riservati.**

Nessuna parte del presente manuale potrà essere riprodotta o trasmessa in qualsiasi forma e con qualsiasi mezzo senza la previa autorizzazione scritta di Huawei Technologies Co., Ltd. e delle sue affiliate ("Huawei").

Il prodotto descritto nel presente manuale può includere software protetto da copyright di Huawei e di possibili altri concessionari di licenze. Il cliente non dovrà in alcun modo riprodurre, distribuire, modificare, decompilare, disassemblare, decrittografare, estrarre, retroingegnerizzare, assegnare, concedere in affitto o in sublicenza detto software, salvo che tali restrizioni siano vietate dalle leggi applicabili o che tali azioni siano approvate dai rispettivi titolari del copyright.

#### **Marchi e autorizzazioni**

SIZ HUAWEI e SIZ sono marchi o marchi registrati di Huawei Technologies Co., Ltd.

Android™ è un marchio di Google Inc.

Il marchio e i loghi *Bluetooth*® sono marchi registrati di proprietà di *Bluetooth SIG, Inc.* e ogni uso di tali marchi da parte di Huawei Technologies Co., Ltd. avviene in conformità con quanto previsto dalla licenza.

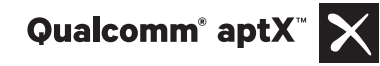

**Qualcomm<sup>®</sup> aptX<sup>®</sup>**  $\mathsf{R}$  **aptX<sup>®</sup> HD**  $\mathsf{R}$  sono marchi commerciali registrati di Qualcomm Inc.

(NASDAQ: QCOM).

### LDAC)

è un marchio commerciale registrato di Sony Corporation.

# N<sup>T</sup>N-Mark è un marchio o marchio registrato di NFC Forum, Inc. negli Stati Uniti e in altri paesi.

Prodotto su licenza di Dolby Laboratories. Dolby, Dolby Atmos e il simbolo della doppia D sono marchi di Dolby Laboratories.

Altri marchi, prodotti, servizi e nomi di aziende menzionati potrebbero essere proprietà dei rispettivi proprietari.

### **Avviso**

Alcune caratteristiche del prodotto e dei suoi accessori descritti in questo manuale riguardano esclusivamente il software installato, le capacità e le impostazioni della rete locale, pertanto potrebbero non essere attivate o potrebbero essere limitate dagli operatori della rete locale o dai fornitori dei servizi di rete.

Per tale ragione, le descrizioni contenute nel presente manuale potrebbero non corrispondere esattamente al prodotto o agli accessori acquistati.

Huawei si riserva il diritto di cambiare o modificare qualsiasi informazione o specifica contenuta nel presente manuale, in qualsiasi momento, senza preavviso e senza alcun tipo di responsabilità.

#### **Informativa sul software di terzi**

Huawei non è il proprietario intellettuale dei software e delle applicazioni di terzi forniti con il presente prodotto. Di conseguenza, Huawei non fornirà alcuna garanzia per software e applicazioni di terzi. Huawei non fornirà né supporto ai clienti che utilizzano i suddetti software e applicazioni di terzi, né sarà responsabile in alcun modo delle funzioni dei suddetti software e applicazioni di terzi.

Le applicazioni e i software di terzi possono essere interrotti o terminati in qualsiasi momento e Huawei non garantisce la disponibilità di nessun contenuto o servizio. I fornitori terzi di servizi forniscono contenuti e servizi mediante la rete o strumenti di trasmissione non controllati da Huawei. Nella massima misura consentita dalla legge in vigore, si specifica espressamente che Huawei non risarcirà né sarà responsabile dei servizi forniti da terzi o dell'interruzione o terminazione di servizi o contenuti forniti da terzi.

Huawei non sarà responsabile della legalità, qualità o qualsiasi altro aspetto di qualunque software installato su questo prodotto né di qualsiasi lavoro di terzi caricato o scaricato in qualsiasi forma, inclusi ma senza limitarsi ad essi, testi, immagini, video o software ecc. I clienti si assumeranno il rischio di qualsiasi effetto, inclusa l'incompatibilità tra il software e questo prodotto, conseguente all'installazione di software o al caricamento o scaricamento di lavori di terzi.

Questo prodotto si basa sulla piattaforma open-source Android™. Huawei ha apportato le dovute modifiche alla piattaforma. Pertanto, questo prodotto potrebbe non supportare tutte le funzioni che sono generalmente supportate dalla piattaforma Android standard o potrebbe essere incompatibile con il software di terzi. Huawei non fornisce alcuna garanzia né dichiarazione in relazione all'eventuale compatibilità di cui sopra ed esclude espressamente ogni responsabilità in relazione a questioni di questo tipo.

#### **DISCLAIMER**

TUTTO IL CONTENUTO DI QUESTO MANUALE VIENE FORNITO "COSÌ COM'È". AD ECCEZIONE DI QUANTO RICHIESTO DALLE LEGGI IN VIGORE, NON VIENE RILASCIATA ALCUNA GARANZIA DI ALCUN TIPO, ESPLICITA O IMPLICITA, INCLUSE LE GARANZIE IMPLICITE DI COMMERCIABILITÀ O IDONEITÀ PER UN PARTICOLARE SCOPO, IN RELAZIONE ALL'ACCURATEZZA, ALL'AFFIDABILITÀ O AL CONTENUTO DEL PRESENTE MANUALE.

NELLA MISURA MASSIMA CONSENTITA DALLA LEGGE APPLICABILE, HUAWEI NON POTRÀ ESSERE RITENUTA RESPONSABILE PER EVENTUALI DANNI SPECIALI, INCIDENTALI, INDIRETTI O CONSEGUENTI, NÉ QUELLI DERIVANTI DA PERDITA DI PROFITTI, ATTIVITÀ, REDDITI, DATI, AVVIAMENTO O GUADAGNI ANTICIPATI INDIPENDEMENTE DALLA PREVEDIBILITÀ, O MENO, DI TALI DANNI.

FATTA SALVA LA RESPONSABILITÀ PER LESIONI PERSONALI NELLA MISURA PREVISTA DALLA LEGGE, LA MASSIMA RESPONSABILITÀ DI HUAWEI DERIVANTE DALL'USO DEL PRODOTTO DESCRITTO NEL

### PRESENTE MANUALE SARÀ LIMITATA ALLA SOMMA PAGATA DAL CLIENTE PER L'ACQUISTO DEL PRODOTTO.

#### **Normativa per l'importazione e l'esportazione**

Il cliente dovrà attenersi a tutte le leggi e normative per l'esportazione o l'importazione e concorda di avere la responsabilità dell'ottenimento di tutti i necessari permessi e licenze del governo per l'esportazione, la re-esportazione o l'importazione del prodotto menzionato in questo manuale, tra cui il software e i dati tecnici ivi contenuti.

## **Sicurezza delle informazioni e dei dati personali**

L'uso di alcune funzioni o di applicazioni di terze parti sul dispositivo potrebbe generare la perdita delle proprie informazioni e dati personali o la possibilità di accesso ad esse da parte di altri. Utilizzare le seguenti misure per aiutare a proteggere i tuoi dati personali:

- Custodisci il tuo dispositivo in un luogo sicuro per impedire l'uso non autorizzato.
- Impostare il blocco dello schermo del dispositivo e creare una password o una sequenza di sblocco per aprirlo.
- Eseguire con regolarità il back-up delle informazioni personali contenute nella scheda SIM, nella memory card o nella memoria interna del dispositivo. Se si passa a un altro dispositivo, ricordarsi di spostare o eliminare le informazioni personali presenti sul dispositivo vecchio.
- <sup>l</sup> Non aprire messaggi o e-mail da mittenti sconosciuti per evitare che il dispositivo venga infettato da un virus.
- Quando si utilizza il dispositivo per navigare su Internet, non visitare siti Web che potrebbero rappresentare un rischio per la sicurezza al fine di evitare le vostre informazioni personali vengano rubate.
- Se si impiegano servizi quali hotspot Wi-Fi o Bluetooth portatili, impostare delle password per questi servizi al fine di evitare l'accesso non autorizzato. Spegnere questi servizi quando non sono in uso.
- Installare il software di sicurezza del dispositivo ed eseguire con regolarità una scansione per il rilevamento di virus.
- Ricordare sempre di ottenere le applicazioni di terze parti da una fonte legittima. Eseguire l'utilità antivirus sulle applicazioni scaricate di terze parti.
- Installare il software di sicurezza o le patch rilasciate da Huawei o fornitori di applicazioni di terze parti autorizzate.
- L'utilizzo di software esterni non autorizzati per eventuali aggiornamenti potrebbe danneggiare il dispositivo o mettere a rischio le tue informazioni personali. Si consiglia pertanto, di procedere all'aggiornamento tramite la funzione online del dispositivo o di scaricare i pacchetti di aggiornamento adatti al tuo modello, direttamente dal sito ufficiale di Huawei.
- Alcune applicazioni richiedono e trasmettono informazioni locali. Ne consegue che una terza parte potrebbe essere in grado di condividere le vostre informazioni locali.
- <sup>l</sup> Alcuni fornitori di applicazioni di terze parti potrebbero raccogliere informazioni di rilevamento e diagnostica del dispositivo per migliorare i loro prodotti e servizi.

## **Resistenza all'acqua e alla polvere**

Durante i testi eseguiti, è stata certificata la resistenza del dispositivo all'acqua e alla polvere. La resistenza raggiunge il livello IP68 come descritto dallo standard internazionale IEC 60529. La resistenza all'acqua e alla polvere non è permanente e tende a diminuire a causa della normale usura nel tempo. Non caricare il dispositivo quando è bagnato.

- Condizioni per il livello di resistenza IP68:
	- <sup>l</sup> Acqua dolce statica ad una profondità di 1.5 m
	- Durata del test: 30 minuti
	- <sup>l</sup> Differenza di temperatura tra l'acqua e il dispositivo: non superiore a 5°C

#### **Per evitare danni causati dal contatto con i liquidi:**

- <sup>l</sup> Non esporre il dispositivo a forti correnti d'acqua o a forti pressioni. Ad esempio, evitare l'utilizzo nella doccia, in piscina o durante altre attività in cui il dispositivo possa bagnarsi completamente.
- Evitare l'utilizzo in ambienti umidi o in ambienti con alte temperature. Ad esempio, saune, terme ed altri ambienti con un alto tasso di umidità.
- <sup>l</sup> Evitare l'esposizione a liquidi diversi dall'acqua. Ad esempio, acqua salata, bevande alcoliche o zuccherate, lozioni o detergenti.
- <sup>l</sup> Evitare di immergere intenzionalmente il dispositivo nell'acqua o in altri ambienti che potrebbero danneggiarlo.
- <sup>l</sup> Evitare il collegamento ad altri accessori o il caricamento quando il dispositivo è bagnato.
- Evitare urti e non smontare il dispositivo. Il disassemblaggio deve essere eseguito solo da personale tecnico autorizzato.
- <sup>l</sup> Evitare l'utilizzo se il vassoio della scheda non è inserito correttamente.

#### **Se il dispositivo è stato già immerso in un liquido, occorrerà:**

- <sup>l</sup> Evitare di asciugarlo utilizzando fonti di calore esterne (ad esempio, asciugacapelli e forni a microonde). Evitare di collocare oggetti come tamponi e tessuti di cotone nella porta di caricamento o nei fori degli altoparlanti.
- <sup>l</sup> Occorrerà asciugare il dispositivo con un panno e collocarlo in un ambiente asciutto e ventilato. Posizionare il dispositivo di fronte ad un ventilatore. La corrente d'aria aiuterà il dispositivo ad asciugare meglio le parti interne. L'azione consente di asciugare più rapidamente il dispositivo.
- · Nel caso di immersione accidentale in acqua, oppure se il microfono, ricevitore o l'altoparlante risultano bagnati, il suono potrebbe risultare non chiaro nel corso delle chiamate. In questa situazione, fare riferimento alle operazioni appena descritte.
- Nel caso di esposizione del dispositivo ad un liquido, non collegarlo ad alcun accessorio. Per asciugarlo, utilizzare un panno morbido e pulito (ad esempio, panno per lenti della fotocamera). Evitare di caricare fin da subito il dispositivo. Assicurarsi che il dispositivo sia sufficientemente asciutto prima di caricarlo o di collegarlo ad altri accessori. Per ulteriori verifiche, rivolgersi al Centro assistenza Huawei autorizzato più vicino.
- · Il dispositivo dispone di uno strato oleo-fobico (resistente all'olio). Tale strato è soggetto ad usura nel tempo. L'utilizzo di prodotti corrosivi nella fase di pulizia riduce la resistenza dello strato e in altri casi potrebbero danneggiare il dispositivo.
- Oltre alle situazioni descritte, altre condizioni specifiche potrebbero provocare il danneggiamento del dispositivo.

## **Informazioni sulla sicurezza del laser**

- Classe laser: CLASSE 1. Conforme a 21 CFR 1040.10 e 1040.11, tranne per le deviazioni previste dalla Notifica sul laser. 50, datato 24 giugno 2007
- <sup>l</sup> Lunghezza d'onda: 940 nm
- Standard laser (internazionale): IEC/EN 60825-1:2014
- Standard laser (US): FDA 21 CFR Parte 1040.10

## **Assistenza**

Leggere la Guida di avvio rapido fornita con il telefono.

Toccare **Impostazioni** > **Sistema** > **Info telefono** > **Informazioni legali** per consultare i dettagli legali.

Visitare http://consumer.huawei.com/en/ per ulteriori informazioni.

Questa guida è fornita come riferimento. Il prodotto e, senza limitazione, il colore, le dimensioni e il layout dello schermo potrebbero variare. Tutte le dichiarazioni, informazioni e suggerimenti presenti nella guida non costituiscono garanzia di alcun tipo, né esplicita né implicita.

Nota: Memorizzazione l'account Google a cui il telefono ha effettuato l'ultimo accesso. Durante un ripristino delle impostazioni di fabbrica non attendibile, il meccanismo antifurto di Google richiede di accedere all'account Google a cui il telefono ha effettuato l'ultimo accesso sulla schermata di navigazione di avvio per l'autenticazione dell'identità. Il telefono si accende correttamente solo una volta superata l'autenticazione dell'identità.

Biite besuchen Sie http://consumer.huawei.com/en/support/hotline und erfahren Sie dort die neue Hotline-Nummer und E-Mail-Adresse für Ihr Land oder Ihre Region.

Modello:LYA-L09  $IYA-I29$ 

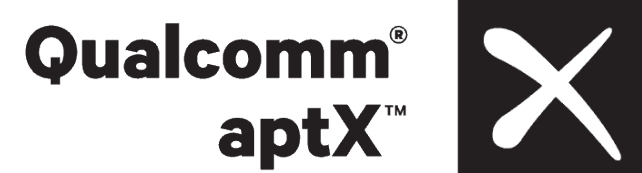

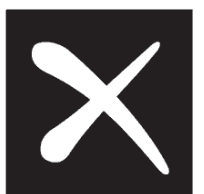

EMUI 9.0\_01